# 星瑞达 **TTS-102R10X** 操作手册

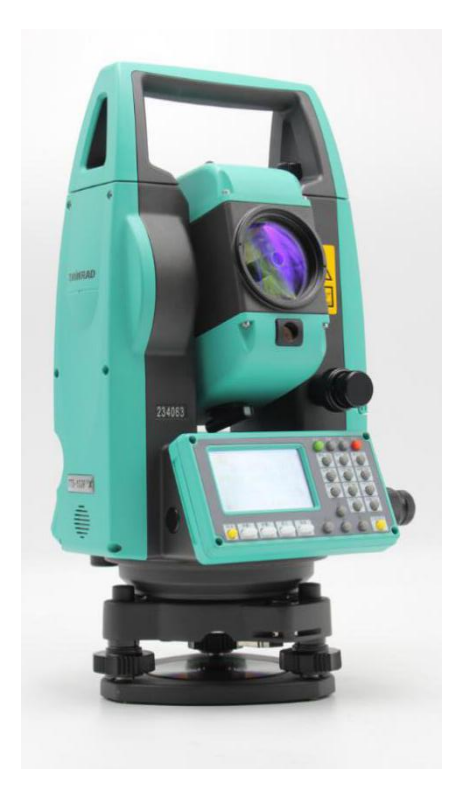

## 目录

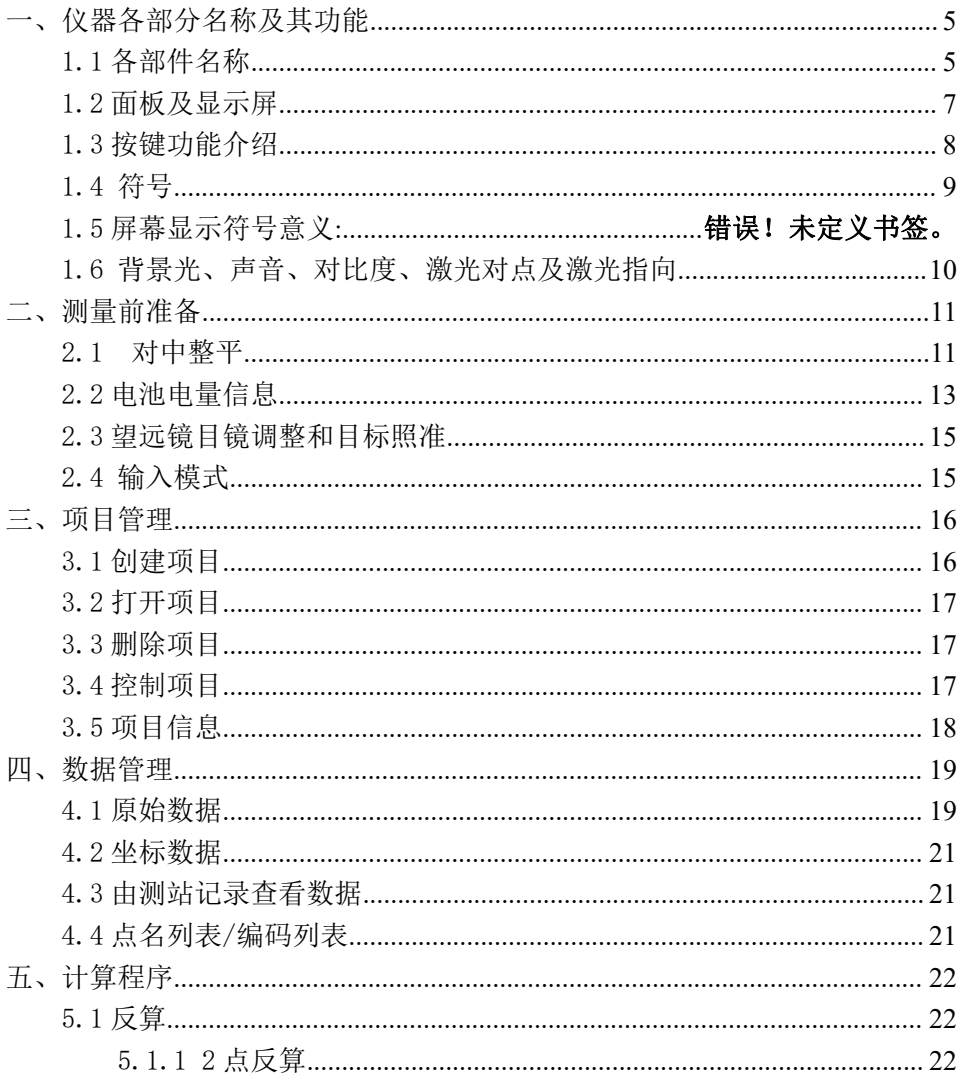

 $1\,$ 

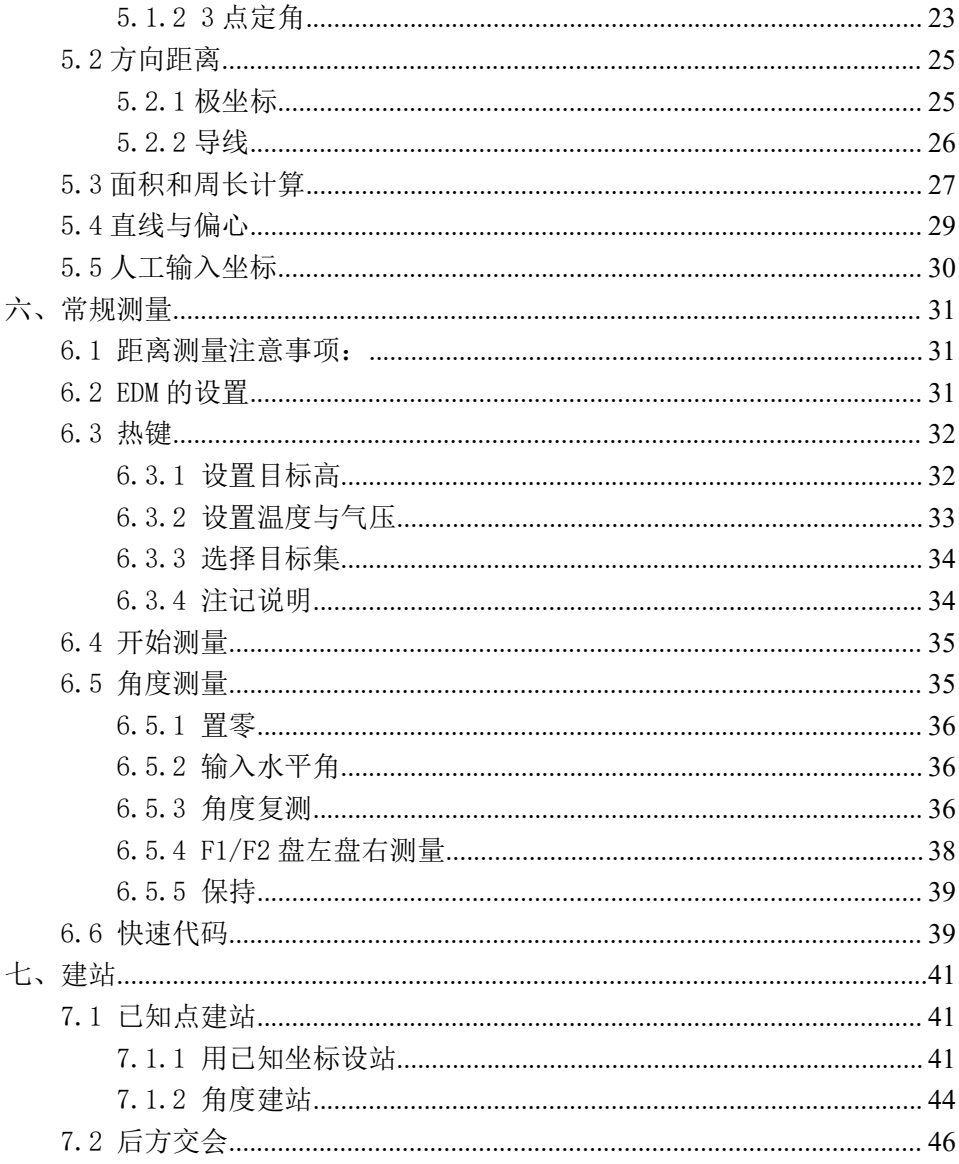

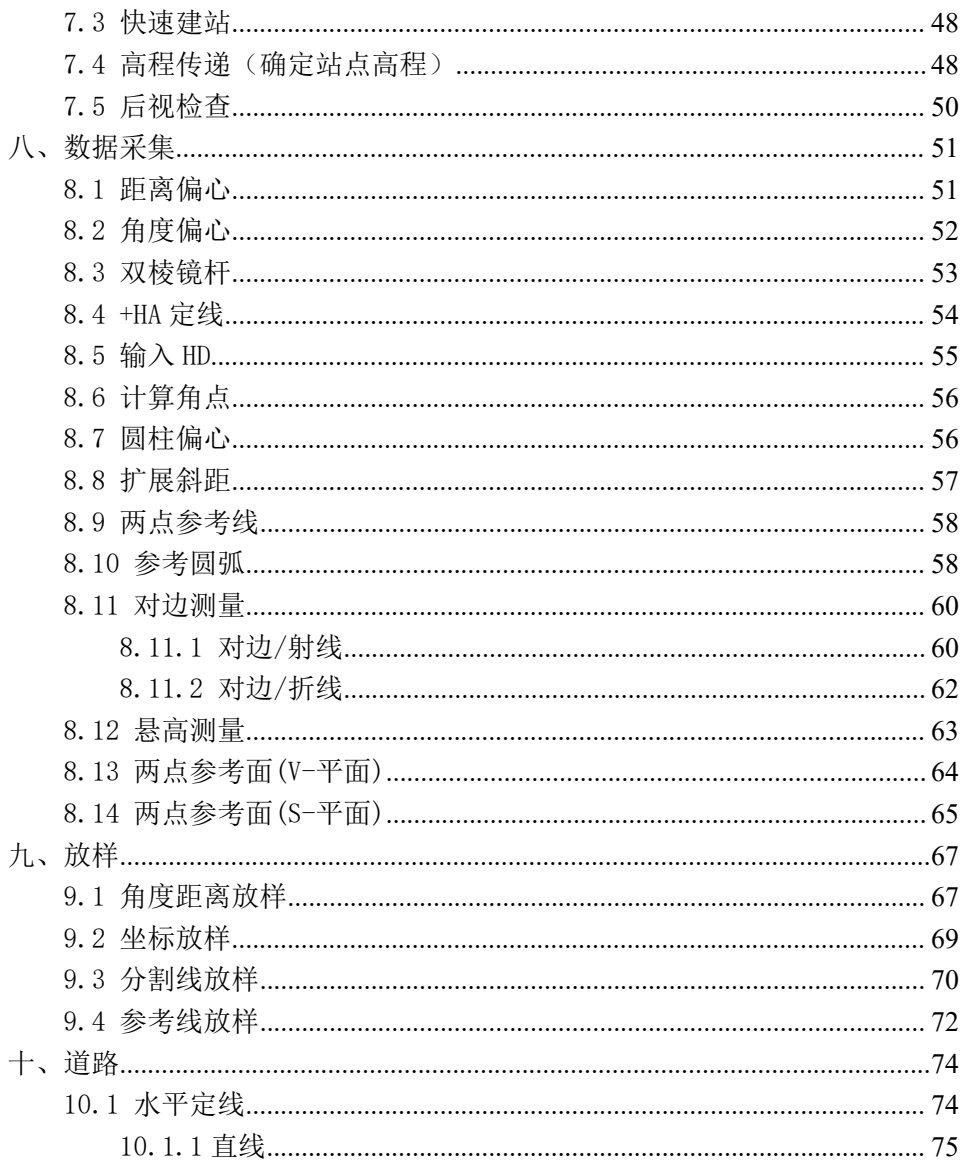

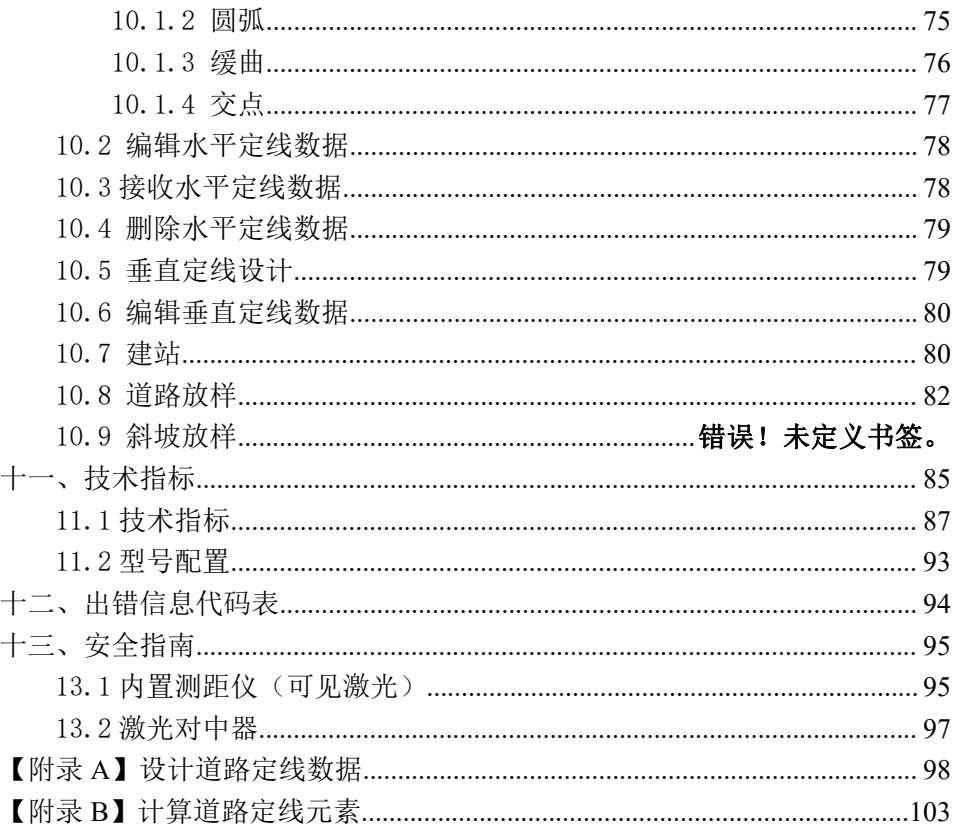

## <span id="page-5-0"></span>一、仪器各部分名称及其功能

## <span id="page-5-1"></span>*1. 1 各部件名称*

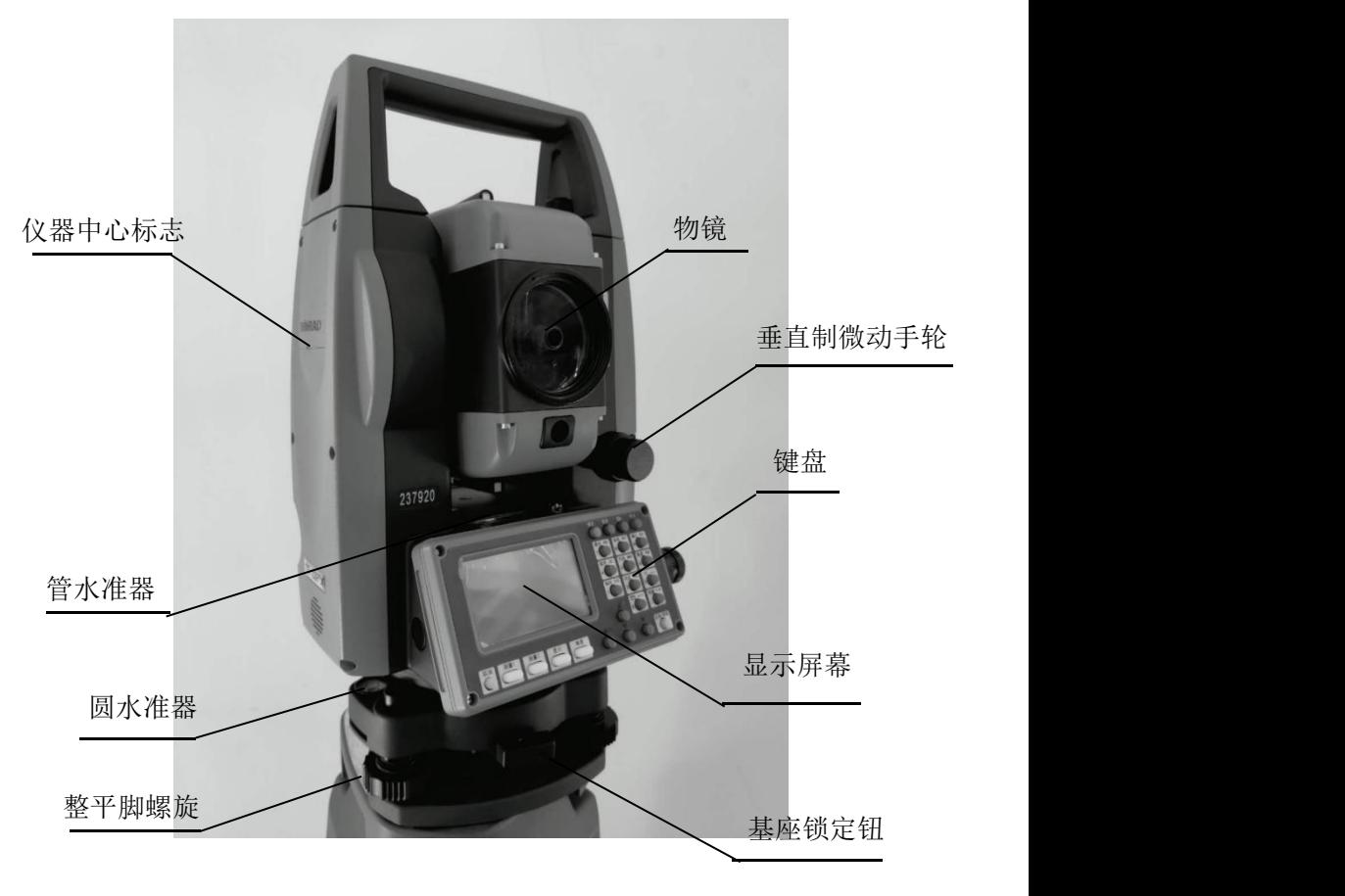

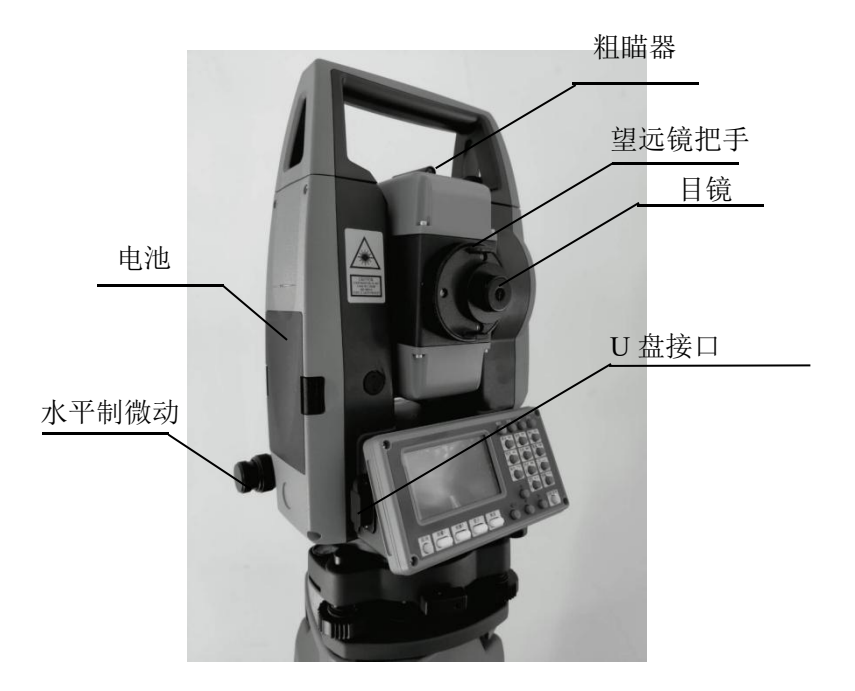

## <span id="page-7-0"></span>1.2 面板及显示屏

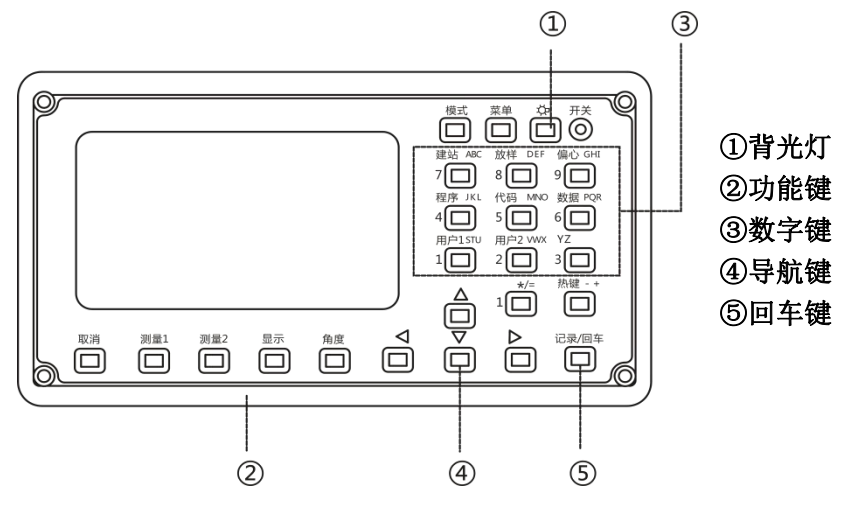

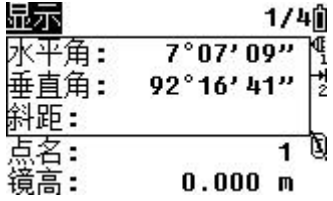

#### <span id="page-8-0"></span>*1. 3 按键功能介绍*

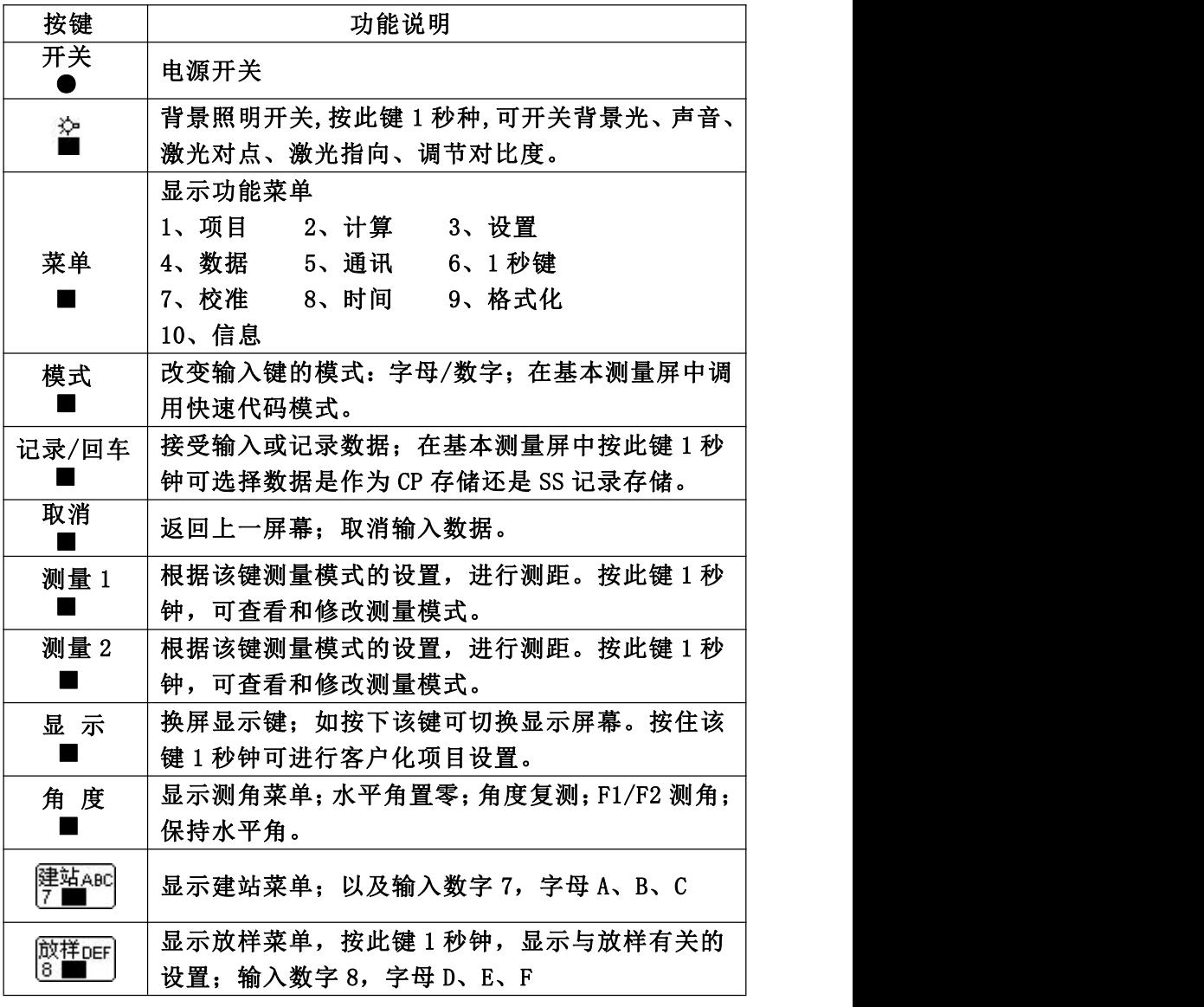

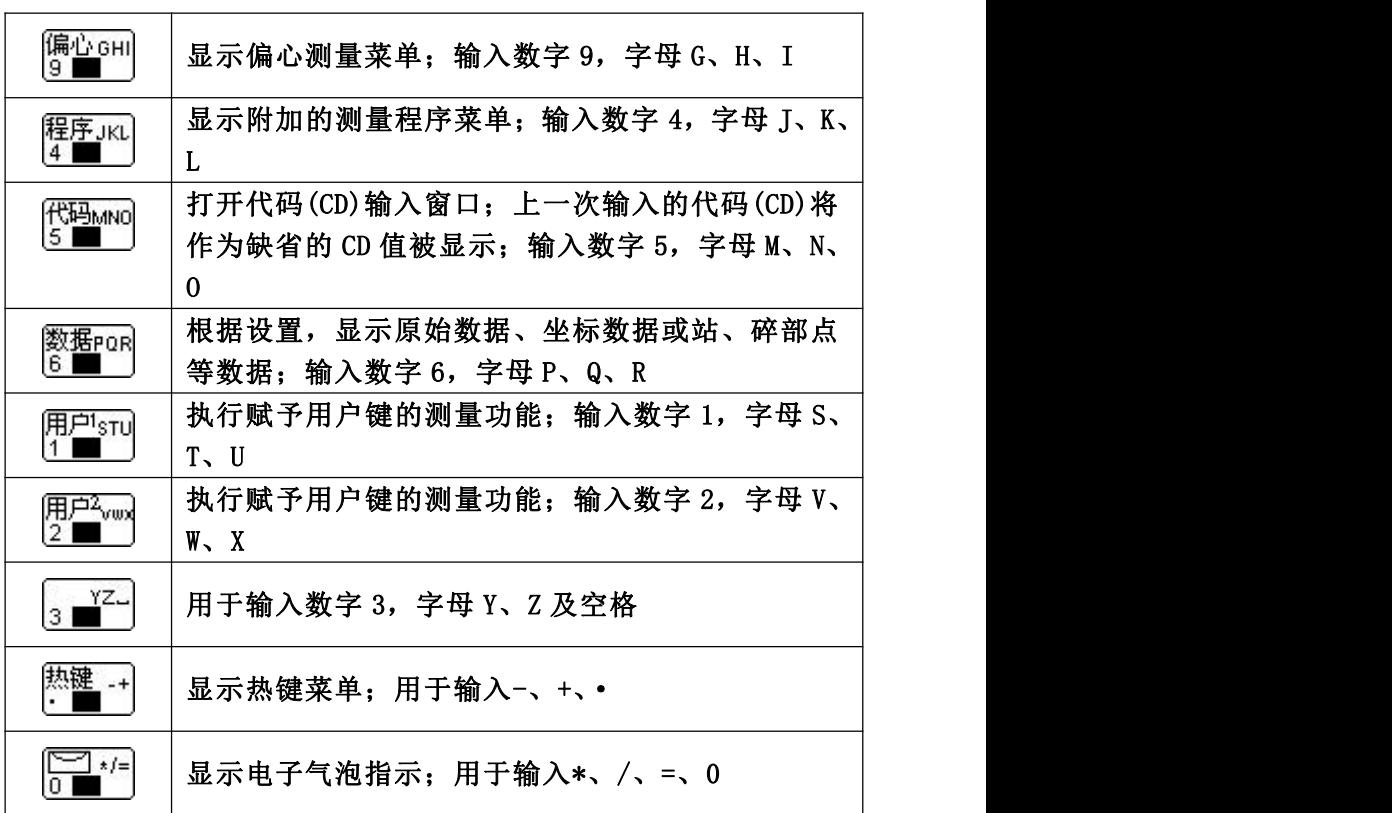

<span id="page-9-0"></span>1.4 符号

根据不同的软件版本,符号表示一种特定的工作状态。

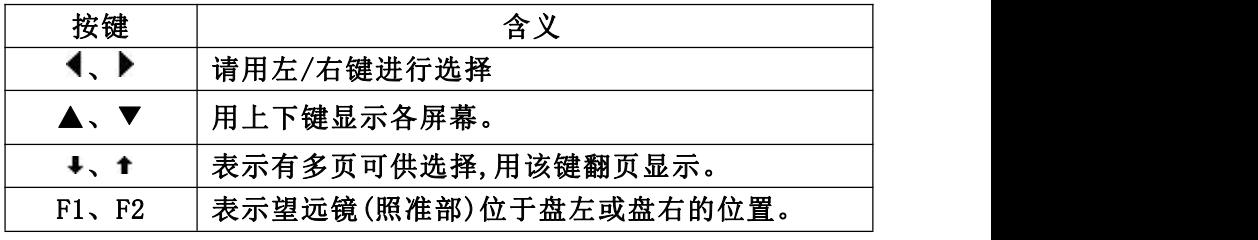

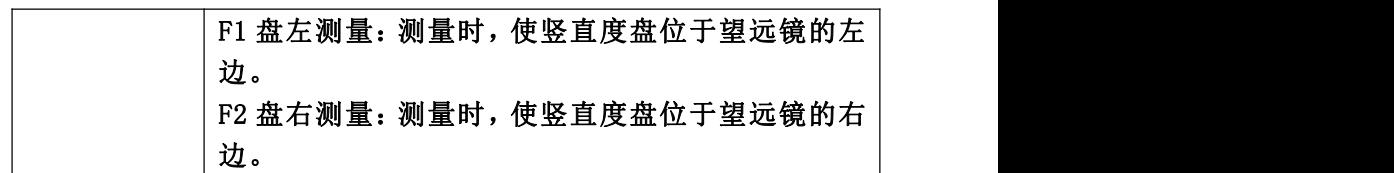

<span id="page-10-0"></span>1.5 背景光、声音、对比度、激光对点及激光指向

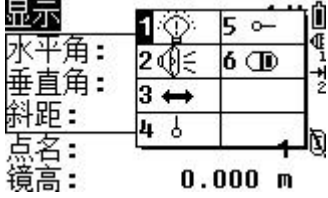

。<br>按住照明键( ■ )可以开/关 LCD 背景光。

按住照明键一秒钟将打开一个小窗口(如上图所示),此窗口包括背景 光和声音的开/关以及对比度的调节,若仪器有激光对中器。则可开关激光 对中, 若仪器是 RTS-820R 或 RTS-820R<sup>3</sup>/ R<sup>5</sup>, 则可进行激光指向。

在打开如图所示的窗口中,按[▲]、[▼](或按各项目前对应的数字键 [1]、[2]、[3]、[4]、[5]、[6] )键可使光标在 6 个项目间选择,当项目 选定后,按各项目对应的数字键可实现功能的打开/关闭。

## <span id="page-11-0"></span>二、测量前准备

<span id="page-11-1"></span>2.1 对中整平

1、架设仪器与脚架

① 调整脚架腿的长度以使安装好仪器后的高度适应使用者。

② 将对中垂球挂到脚架的对中钩上,通过地上站点粗略对中。此时, 安装好脚架,用脚将脚架尖牢牢踩到地面上使脚架头尽可能水平,对中垂球尽 可能对准地上的站点。

③ 当踩下脚架的脚时,伸缩脚架的脚来整平脚架。

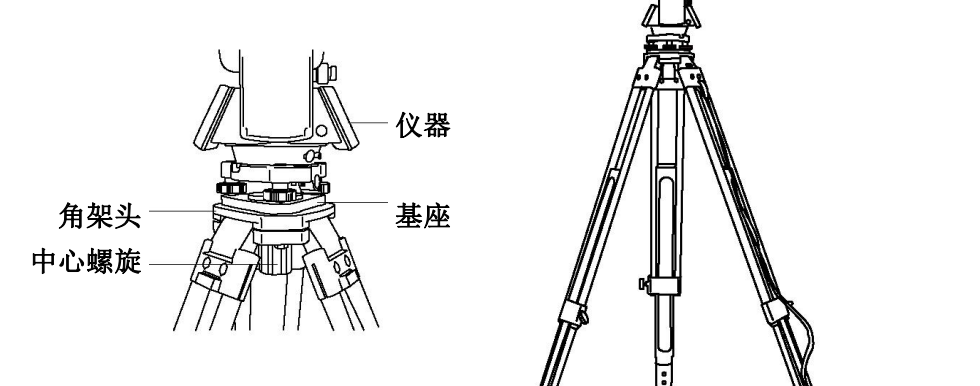

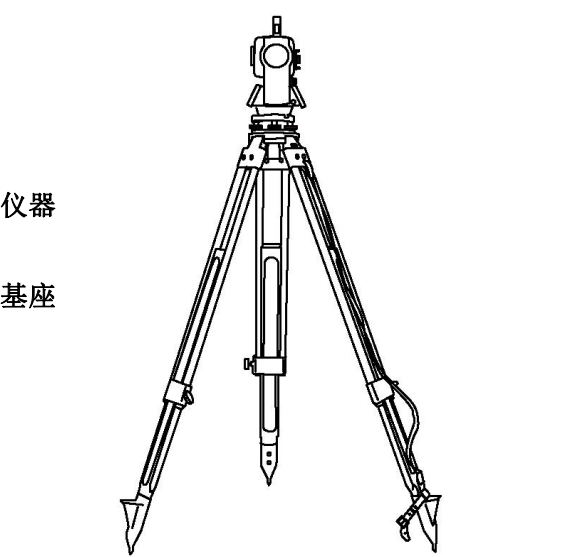

2、利用圆水准器粗平仪器

①旋转两个脚螺旋 A、B,使圆水准器气泡移到与上述两个脚螺旋中心 连线相垂直的直线上。

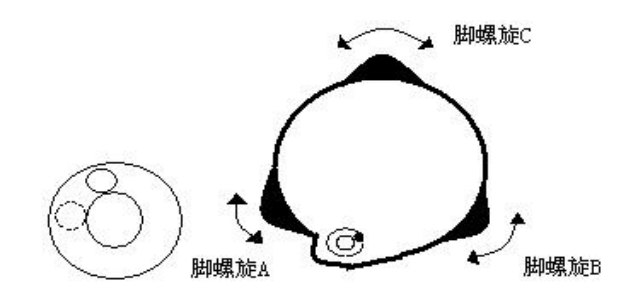

②旋转脚螺旋 C,使圆水准气泡居中。

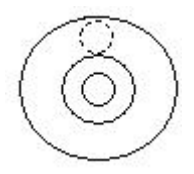

3、利用管水准器精平仪器

①松开水平制动螺旋,转动仪器使管水准器平行于某一对脚螺旋 A、B 的连线,再旋转脚螺旋 A、B,使管水准器气泡居中。

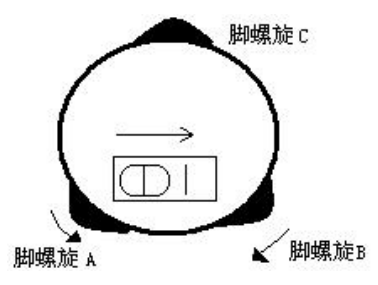

②将仪器绕竖轴旋转 90°,再旋转另一个脚螺旋 C,使管水准器气泡 居中。

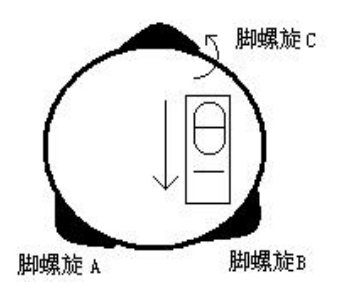

③再次旋转仪器 90°,重复步骤①、②,直到四个位置上气泡居中为 止。

## <span id="page-13-0"></span>*2. 2 电池电量信息*

电池电量图标用于指示电池电量级别。

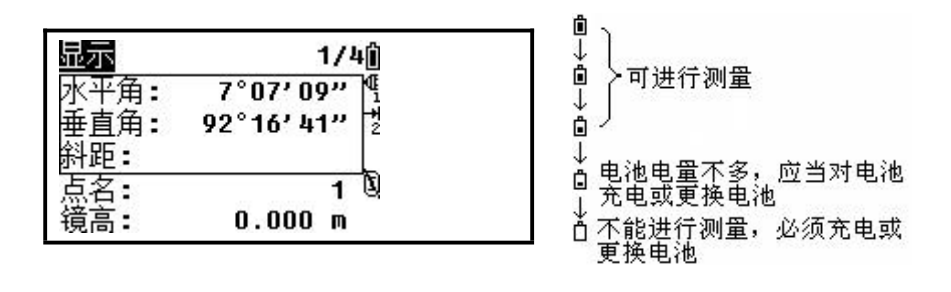

注意: カランド アイスト こうしょう こうしょう こうしょう こうしょう

① 电池工作时间的长短取决于环境条件,如:仪器周围温度、充电时 间的长短和充、放电的次数。为安全起见,建议用户提前充电或准备一些 充好电的备用电池。

② 电池电量图标表示当前测量模式下的电量级别。角度测量模式下显 示的电池电量状况未必够用于距离测量。由于测距的耗电量大于测角,当 从角度测量模式转换为距离测量模式时,可能会由于电池电量不足导致仪 器运行中断。

建议外业测量出发前先检查一下电池电量状况。

③ 观测模式改变时电池电量图表不一定会立刻显示电量的减小或增 加。电池电量指示系统是用来显示电池电量的总体情况,它不能反映瞬间 电池电量的变化。

·电池充电注意事项

☆ 电池充电必须使用瑞得公司配置的专用充电器。

☆ 充电时先将充电器接好电源 220V, 从仪器上取下电池盒, 将充电器插 头插入电池盒的充电插座,充电器上的指示灯为绿色表示正在充电,当指 示灯为红色表示充电结束,拔出插头。

·取下机载电池盒时注意事项:

每次取下电池盒时,都必须先关掉仪器电源,否则仪器容易被损坏。

·充电时注意事项:

尽管充电器有过充保护回路,但是充电结束后应将插头从插座中拔出。

要在 0~45℃温度范围内充电,超出此范围可能充电异常。

14  $\mathbb{C}^{\mathcal{G}}$ 加里充由器与由洲已连接好,指示灯却不亮,此时充电器或电池可能已 经损坏,请找专业人员修理。

·电池存放时的注意事项:

 $\mathbb{C}^2$ 充电电池可重复充电 300~500 次, 电池完全放电会缩短其使用寿命。

 $\mathbb{C}^2$  为更好地获得电池的最长使用寿命,请保证每月充电一次。

#### <span id="page-15-0"></span>2.3 望远镜目镜调整和目标照准

·瞄准目标的方法(供参考)

①对准明亮地方,旋转目镜筒,调焦看清十字丝(先朝一个方向旋转目镜 筒,再慢慢旋进调焦清楚十字丝)。

②利用粗瞄准器内的三角形标志的顶尖瞄准目标点,照准时眼睛与瞄 准器之间应保留有一定距离。

③利用望远镜调焦螺旋使目标成像清晰。

当目镜端上下或左右移动发现有视差时,说明调焦或目镜屈光度未调好

(这将影响观测的精度),应仔细调焦并调节目镜筒消除视差。

<span id="page-15-1"></span> $2.4$  输入模式 the contraction of the contraction of the contraction of the contraction of the contraction of the contraction of the contraction of the contraction of the contraction of the contraction of the contraction of

所有的键可在屏幕上输入。

按[ 1键删除光标左侧的一个字符。

当输入范围大于屏幕宽时,会自动向左移动。当整个输入范围填满时, 就不能再输入了。

当屏幕右上角显示 A 时,可在数字键盘上输入字母: 显示 1 时, 则为 数字输入模式。在任何测量屏幕或要求手工输入的屏幕,按[模式]键可转 换数字键盘的模式与数字模式。

进入字母输入模式时,每一按键上定义有三个字母,每按一次,光标 位置处将显示出其中一个字母。

15

## <span id="page-16-0"></span>三、项目管理

## <span id="page-16-1"></span>3.1 创建项目

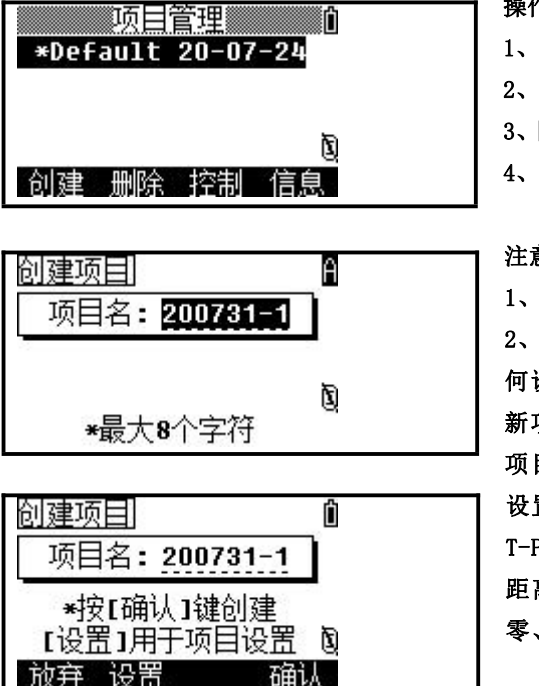

操作步骤:

- 1、按【菜单】键。
- 2、选择【1.项目】,按回车键确认。
- 3、【创建】,输入项目名。
- 4、回车确认。

#### 注意:

1、项目名最多 8 个字符。

2、如果相对上一个项目你不需要改变任 何设置,则只要按[回车]或[确认]以生成 新项目,则当前项目的设置将自动传给新 项目。

设置:对以下项目内容进行设置:比例尺、 T-P 改正、海平面、C&R 改正、角度单位、 距离单位、温度单位、气压、VA 零、AZ 零、坐标顺序、HA。

<span id="page-17-0"></span>3.2 打开项目

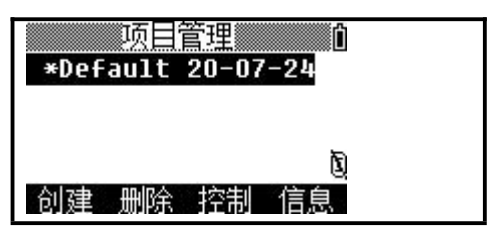

1、按【菜单】键。

2、选择【1.项目】。

3、用[▲]/[▼]箭头选择所需项目,按[回 车],打开该项目。

①若进入该功能后,无项目显示,则自动进入创建项目功能屏幕。 ②当打开一个项目,所有的项目射中就自动地改为该打开项目的设定。

各项目前的符号定义:

- \* 当前项目
- @ 控制项目
- !一些项目设置与当前项目不一致
- <span id="page-17-1"></span>3.3 删除项目

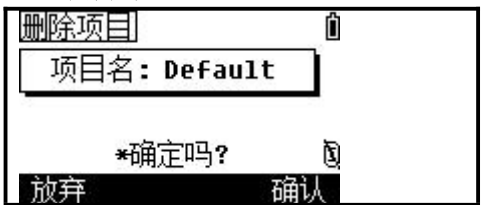

按回车或确认删除选定的项目,如不删除 该项目,可用[取消]或[放弃]即可取消删 除操作,并返回前一屏幕。

<span id="page-17-2"></span>3.4 控制项目

一旦指定了一个控制项目,当在当前项目中找不到输入的点时,系统 就会在控制项目中搜索坐标点。一旦在控制项目中选中了一个点,该点即 被复制到当前项目中作为一个上传记录。控制项目的格式与标准项目的格 式相同,亦可被打开和修改。当打开该项目后,也可以记录所测量的数据。

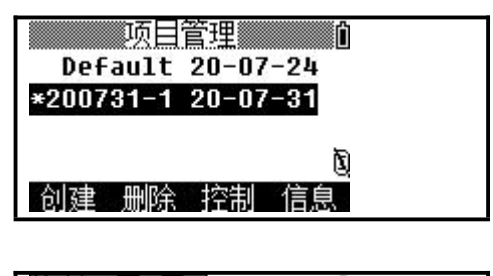

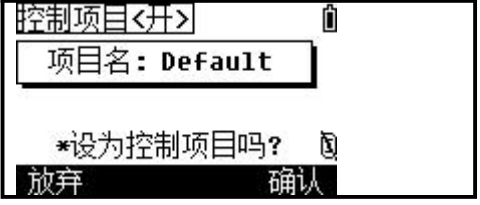

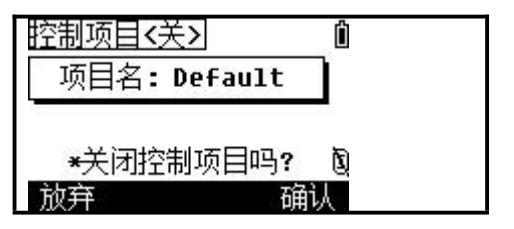

操作步骤:

1、在项目功能界面中,按[▲]/[▼]键移 动光标至需控制的项目。

2、按[控制]键,屏幕提示如左图所示。

3、按[回车]或[确认]键,否则按[取消] 或[放弃],以取消。屏幕返回项目管理功 能界面。当一控制项目已经存在,则新指 定的控制项目将取代原来指定的控制项 目。

4、如要取消当前的控制项目,只要将光 标移至该项目名上再按[控制]键,则取消 对该控制项目的指定。

<span id="page-18-0"></span>3.5 项目信息

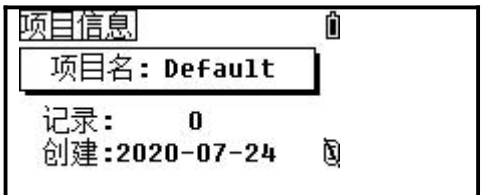

项目名:改项目的名称。 记录:记录的数据数量。 时间:创建项目的时间。

## <span id="page-19-0"></span>四、数据管理

#### 数据管理菜单

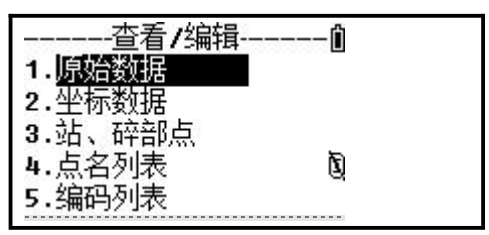

可以对当前项目中的数据进行查看、添加、 删除、编辑等操作。

<span id="page-19-1"></span>4.1 原始数据

| $2 \cdot \mathfrak{r}$ | 7.校准    |  |
|------------------------|---------|--|
| 3.设置                   | 8.时间    |  |
|                        | 9.格式化 8 |  |
|                        | 10.信息   |  |

按【菜单】键,选择【4.数据】 【回车】:查看选定原始数据信息。

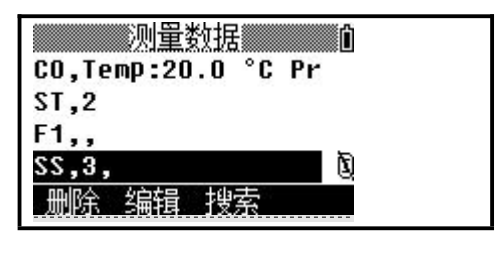

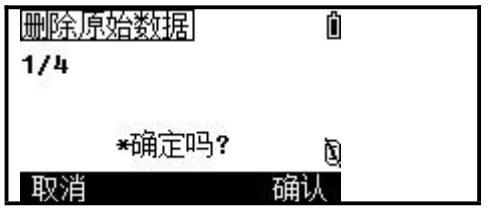

删除原始数据:

1、在原始数据列表中,用[▲]/[▼]箭头 选择需删除的点名(或者在按[回车]后的 数据界面)按[删除]键。

2、系统提示如左图所示,删除数据,按[确 认]或[回车]键,不删除,则按[取消]键。

#### 从原始数据记录进行搜索

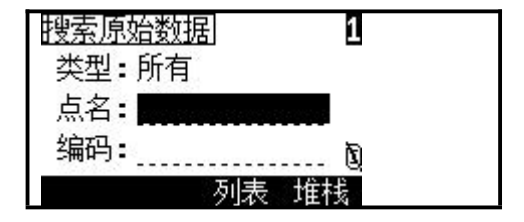

在原始数据列表中,按[搜索]键。

A:如果从点名 PT 寻找点,只要在 PT 栏中输入点名,并按[回车]两次即可开始搜索。 B:在点名 PT 或 CD 栏均可使用通配符(\*)代替符号,如:输入 30\*,即可找到 300、301、 302、3000A、3010 等。

C:搜索也可用点的类型进行,按[▲]键将光标放在类型栏上再用左/右箭头在(所有 /ST/SS/SO/CP/CO/对边)上进行选择。

#### <span id="page-21-0"></span>4.2 坐标数据

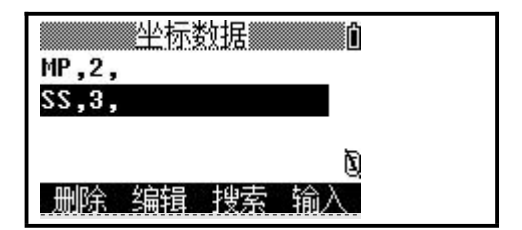

- <span id="page-21-1"></span>4.3 由测站记录查看数据
- 删除:删除选定的坐标数据 编辑:编辑选定的坐标数据 搜索:可通过点名,编码搜索坐标数据 输入:手工输入一个坐标数据 【回车】:查看选定的坐标数据

在数据菜单中按数字键[3]选择站、碎部 点数据。

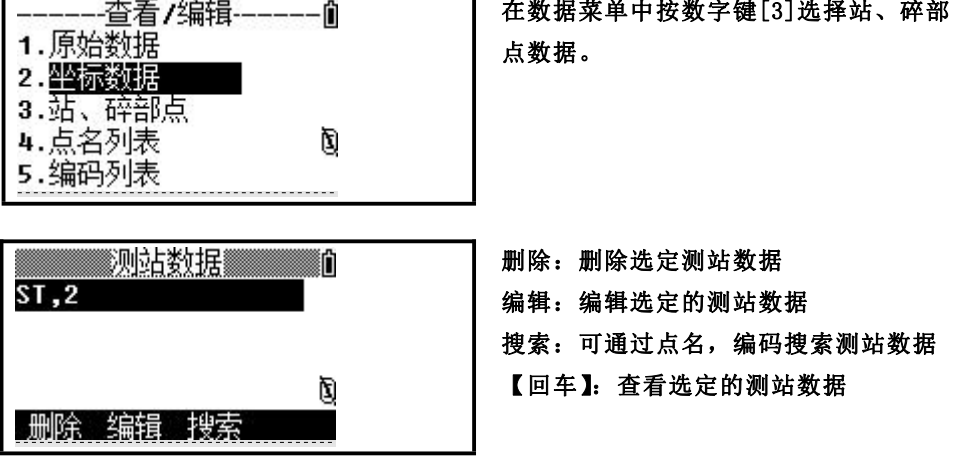

#### <span id="page-21-2"></span>4.4 点名列表/编码列表

这两个列表均存于仪器之中,一个用于点名输入,另一个用于 CD 输入, 文件的结构相同,基本功能也一样,即是删除、编辑、增加项/代码和增加 层。

当要处理几个类型的点名时,如 PT=1、2、3、……PT=C1、C2、C3、C4…… 等。用 PT 点名列表很有用。代码表用于属性代码列表。用此功能时可以使 用自己的代码。

## <span id="page-22-0"></span>五、计算程序

#### <span id="page-22-1"></span>5.1 反算 反算 しょうしょう しゅうしょく しんしゃく しんしゃく しんしゃく

#### <span id="page-22-2"></span>5.1.1 2 点反算

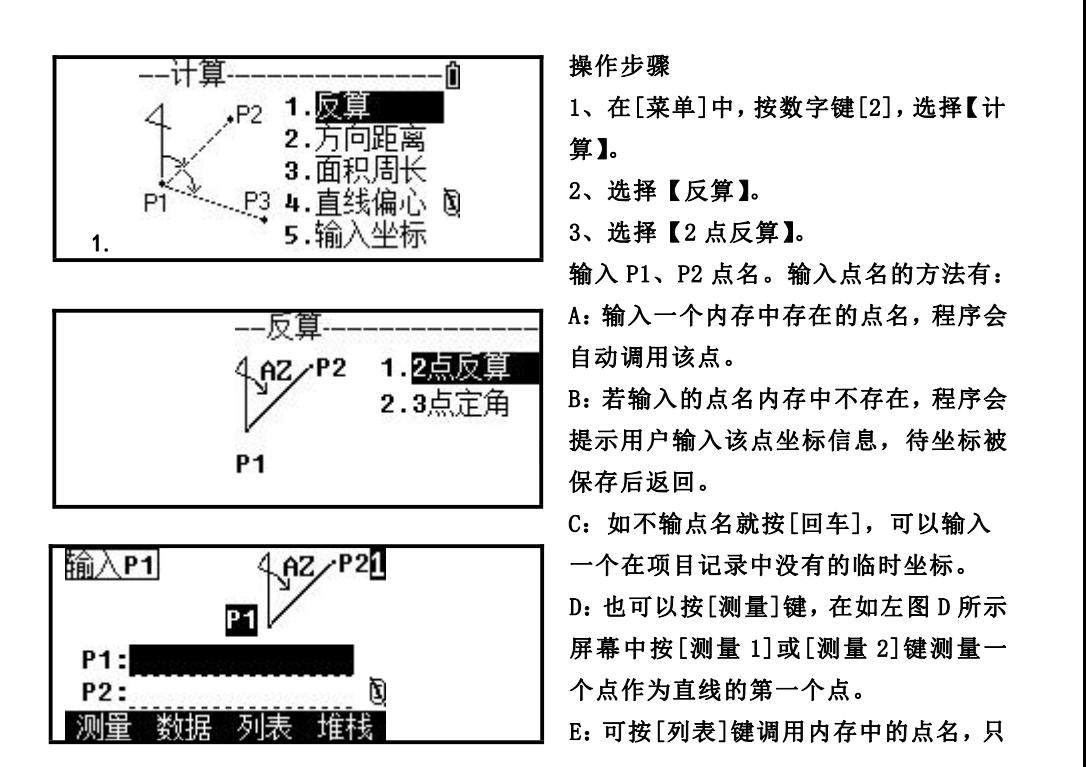

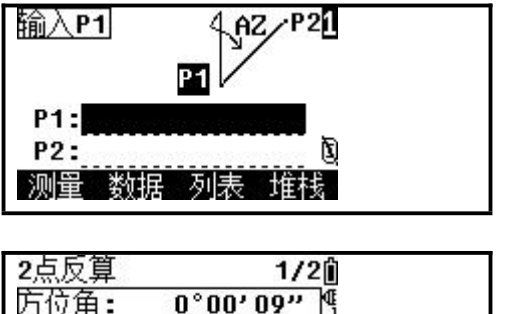

 $1.566$  m  $1.682$  m

翻页

H

继续

要用上/下箭头键和[回车]键,即可对点 加以选择。

当有▲或▼符号出现在列表中时,左/ 右箭头也可用于翻页。

F:可按[堆栈]键调用内存中的点名。

4、显示 P1、P2 点的反算结果,按[翻页] 键在两页面间切换。

<span id="page-23-0"></span>5.1.2 3 点定角

平距差:

距差:

结束

计算三点所构成的两条直线的夹角。PT1 是基点,分别与 P2、P3 构成两条 直线。

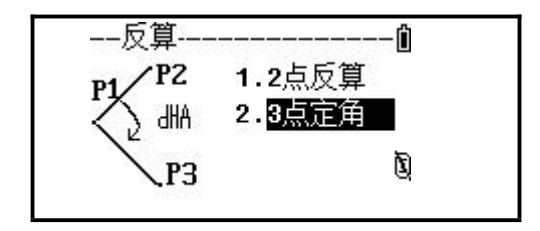

操作步骤

1、在反算功能菜单中按数字键[2]选择 "3 点定角"功能。

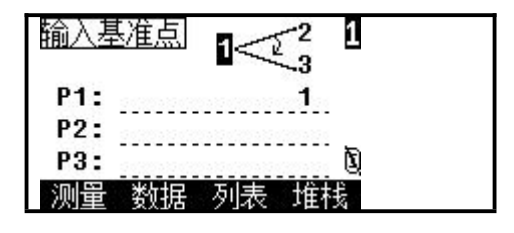

1<

列表

其 输入

> P<sub>1</sub>: **P2:**

P3:

测量

住

数据

1

d

堆栈

ā

2、输入基准点 P1 点名,并按[回车]键。 输入方法请参见"2 点反算"步骤。

3、输入方向点 P2 、P3 点名,并按[回车] 键,操作同上。

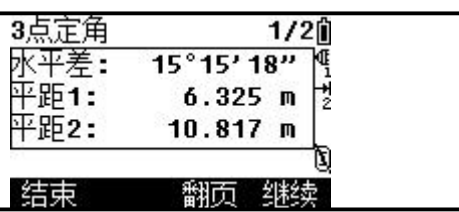

4、显示 3 点定角的结果,按[翻页]键在 两页面间切换。

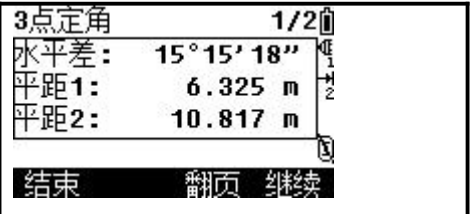

## <span id="page-25-0"></span>5.2 方向距离

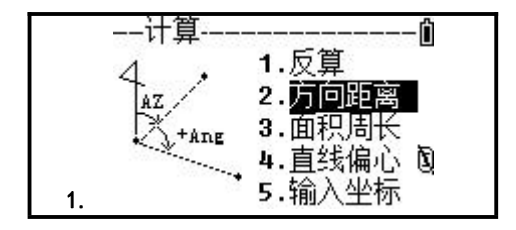

<span id="page-25-1"></span>5.2.1 极坐标

操作步骤 1、在[菜单]中,按数字键[2],选择【计

**算 】。**

2、选择【方向距离】。

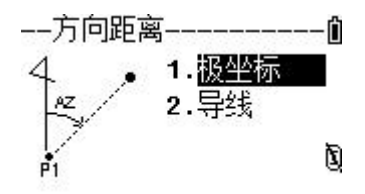

3、选择【极坐标】。

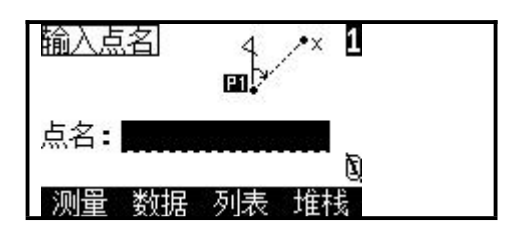

4、输入方向点,输入方法请参见"2 点反 算"步骤。

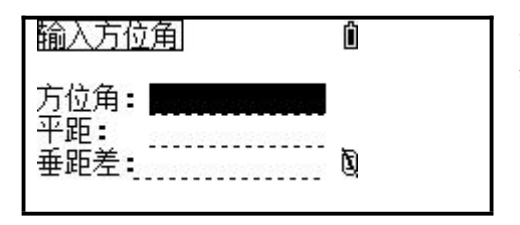

Ĥ 北:  $2.000 m$ 东:  $0.000 m$ 高程:  $0.000 m$ 点名: 8 编码: 圎 列表 確接

5、输入方位角和水平距(HD)以及垂距(VD) 然后按[回车]键。

6、此时显示记录点屏幕以及计算的坐标, PT 的缺省值为上次记录的 PT+1,输入代 码,按[回车]键可存储该点。

#### <span id="page-26-0"></span>5.2.2 导线

导线可以基于两个定义的点和角度、水平距与垂距来计算新点。

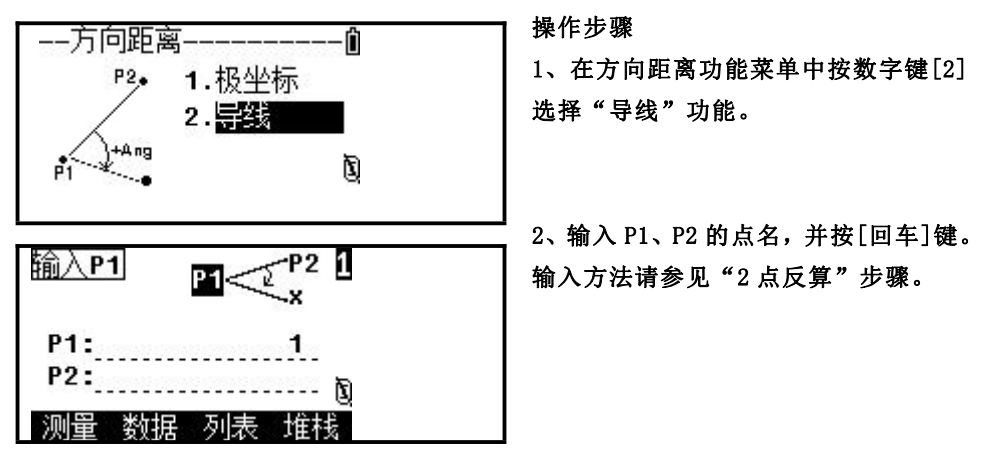

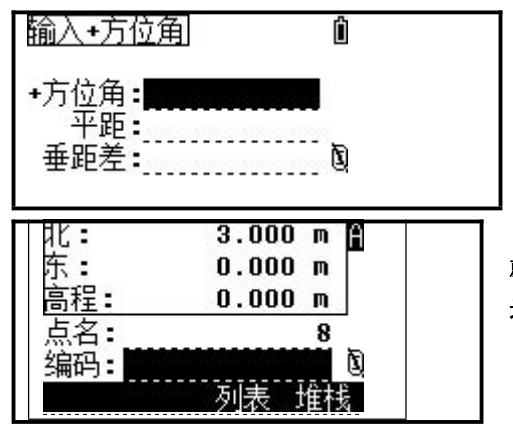

3、输入相对于 P1–P2 直线的正-负角度, 水平距和垂距,当 dVD 为空白时,则系 统默认为 0.0000。

4、当在 dVD 栏中按下[回车]键时,结果 就被计算出来。其 PT 名缺省为上一次记 录的点 PT+1, 按回车键后即记录此新点。

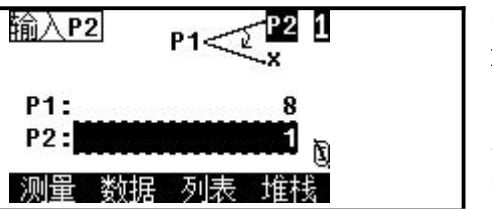

5、在记录此新点后,返回点输入屏幕, P1(基点 PT)的缺省值为上一次记录的 PT 点,而 P2 点则为上一次的 P1。导线功能 就这样不断继续下去。若要退出该功能, 按[取消]键。

<span id="page-27-0"></span>5.3 面积和周长计算

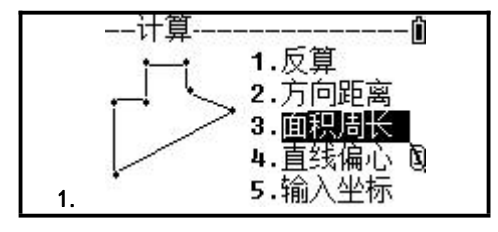

1、在[菜单]中,按数字键[2],选择【计 算】。

2、选择【面积周长】。

操作步骤

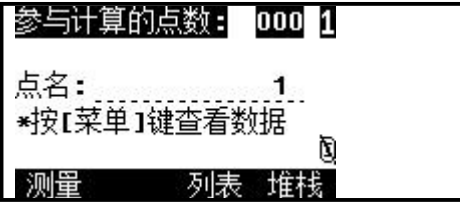

3、输入这个图形的每个点,并按[回车] 键。屏幕的右上角出现一个计数器,指示 当前已输入了几个点。输入点名的方法请 参见"2 点反算"步骤。

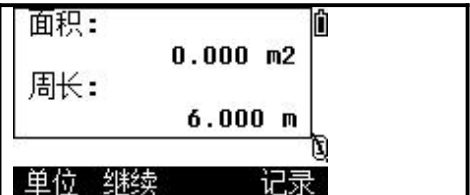

4、按下[计算]键以计算面积和周长。

按[单位]键可切换面积单位。

按[继续]键可在之前的图形基础上增加 **点名。**

按[记录]键可记录面积计算结果。

注:1)在缺省情况下,系统会将输入的最后一点与第一点闭合该面积。 2)为取得正确的结果,必须以正确的顺序输入构成该区域的各个点。

#### <span id="page-29-0"></span>5.4 直线与偏心

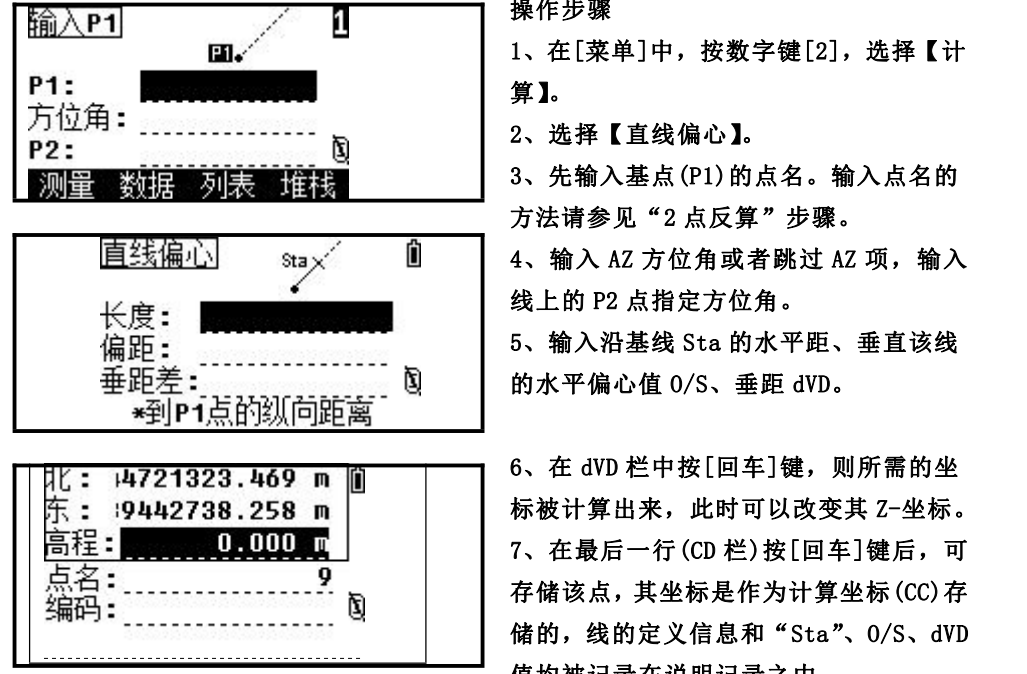

操作步骤 1、在[菜单]中,按数字键[2],选择【计

2、选择【直线偏心】。

3、先输入基点(P1)的点名。输入点名的 方法请参见"2点反算"步骤。

4、输入 AZ 方位角或者跳过 AZ 项,输入 线上的 P2 点指定方位角。

5、输入沿基线 Sta 的水平距、垂直该线 的水平偏心值 O/S、垂距 dVD。

6、在 dVD 栏中按[回车]键,则所需的坐 标被计算出来,此时可以改变其 Z-坐标。 7、在最后一行(CD 栏)按[回车]键后,可 存储该点,其坐标是作为计算坐标(CC)存 储的,线的定义信息和"Sta"、O/S、dVD 值均被记录在说明记录之中。

注:1)负的 STA 表示沿定义的方向线的反方向。 2)负的偏心值(O/S)表示在方向线的左侧。

<span id="page-30-0"></span> $5.5$  人 工 输 入 坐 标

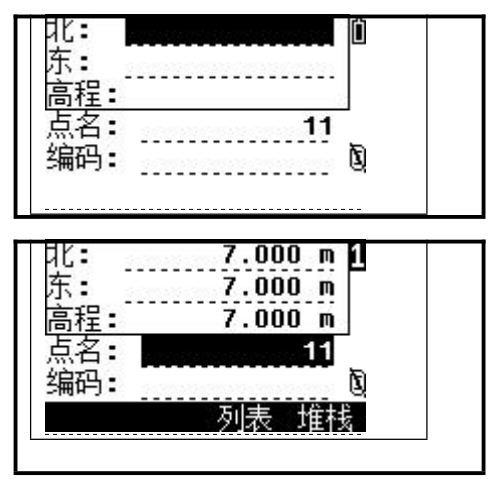

操作步骤 1、在[菜单]中,按数字键[2],选择【计 算】。 2、选择【输入坐标】。 3、点号 PT 的缺省值为最后一点的点号  $PT+1$ . 用数字键输入坐标,按[回车]键或在每一 行按[向下]键。 4、如果在 Z 栏中按[回车]键是以人工输 入点的方式存储的。在记录该点之后,则

返回输入屏幕,并且点号加 1。

<span id="page-31-0"></span>六、常规测量

<span id="page-31-1"></span>6.1 距离测量注意事项:

当仪器安置架设完毕,打开电源开关,全站仪已做好准备,可以开始 测量了。

所有展示的显示都是示例。本地化版本和基本版本可能会有所不同。 常规测量显示的示例:

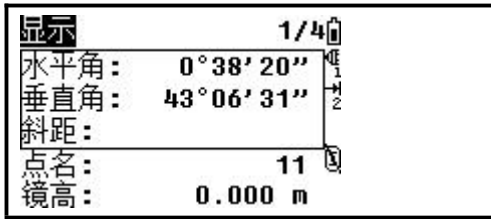

<span id="page-31-2"></span>6.2 EDM 的设置

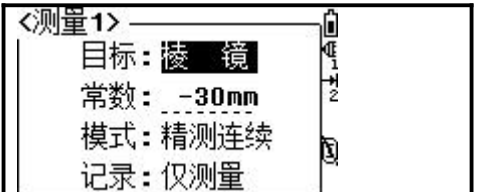

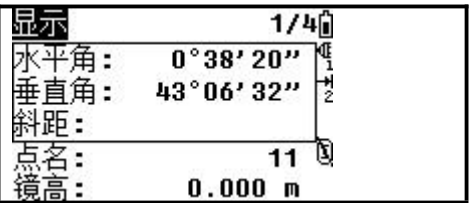

按住[测量 1]或[测量 2]一秒钟,可分别进入各自的测量设置功能。 操作步骤

> 1、以设置[测量 1]键的测量模式设置为例, 按住[测量 1] 一秒钟,按[▲]或[▼]键和 [1]或[】]键改变选项。

2、设置完毕,按[回车]键保存所作设置 并返回到测量屏幕。

注 1)测量设置中各项目的选项包括:

目标:棱镜、反射片与无棱镜(仅对带激光测距的仪器)

常数: 直接输入棱镜常数值(在棱镜模式下) 范围: -999~999mm

模式:精测单次、精测 2 次(3 次/4 次/5 次)、精测连续、跟踪测量

记录:回车记录、自动记录、仅测量。该模式在基本测量功能中控制[测量 1]/[测 量 2]的操作。

2)[测量 2]键的测量模式设置与此相同。当按下[测量 1]或[测量 2]键时,系统便 启动相应的测量模式进行测量。

<span id="page-32-0"></span>6.3 热键  $\dot{\pi}$  燃罐 with the contract of the contract of the contract of the contract of the contract of the contract of the contract of the contract of the contract of the contract of the contract of the contract of the contract

[热键]包含目标高、温度与气压,选择目标与注记输入功能,在任一观测 屏幕均可用。

<span id="page-32-1"></span>6.3.1 设置目标高

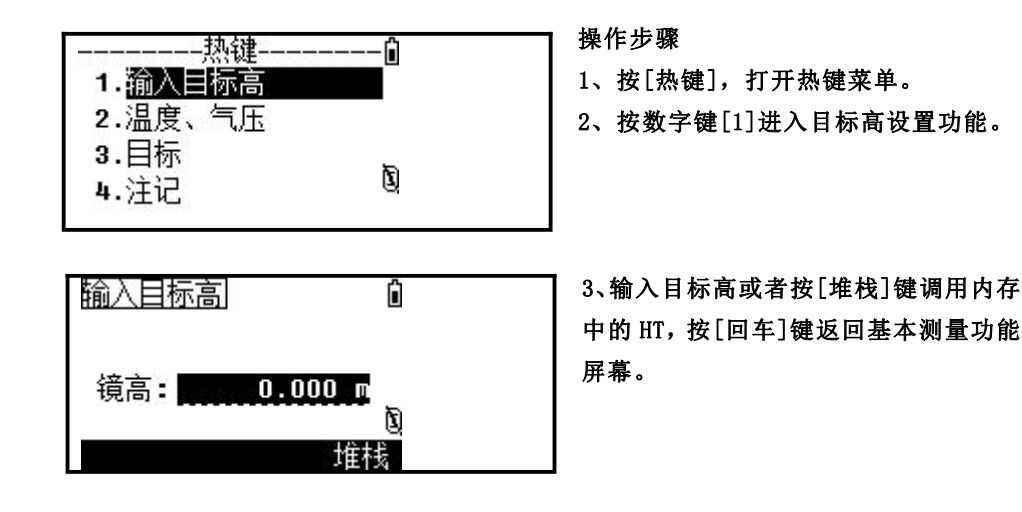

<span id="page-33-0"></span>6.3.2 设置温度与气压

气象改正:

光在空气中传播的速度并非常数,而是随大气的温度和压力而改变。本仪器一旦 设置了大气改正值即可自动对观测结果实施大气改正。

即使仪器关机,大气改正值仍被保存。

大气改正的计算方式如下:(计算单位:米)

PPM = 273.8 - 0.2900 × 气压值(hPa)

1 + 0.00366 × 温度值(℃)

若使用的气压单位是 mmHg 时, 按:

1hPa = 0.75mmHg 进行换算。

 $\mathbb{C}^2$  不顾及大气改正时, 请将 PPM 值设为零。

RTS-820 系列全站仪标准气象条件(即仪器气象改正值为 0 时的气象条件):

气压: 1013 hPa

#### 温度: 20℃

用[热]键和[2]键可设置温度与气压值,输入周围的温度与气压,PPM 值会自动 更新。

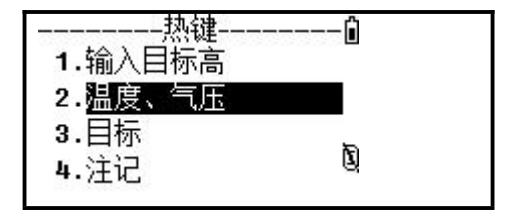

操作步骤

1、按[热键],打开热键菜单。

2、按数字键[2]进入温度、气压设置功能。

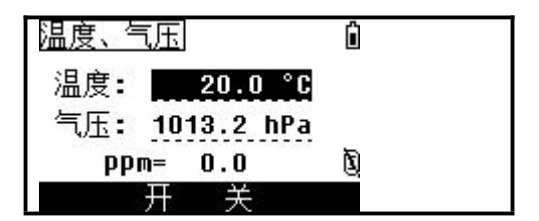

3、输入温度、气压值,并按[回车]键, 系统自动算出气象改正值,按[回车]键 返回基本测量功能屏幕。

注:如果仪器是 RTS-820R3/ R°系列,则具有温度、气压自动补偿功能,只要在上图的 开、关选项中选择开即可。

<span id="page-34-0"></span>6.3.3 选择目标集

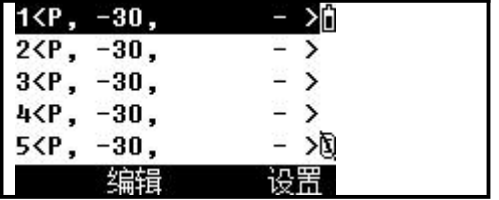

〈目标1〉 ĥ 目标: 陵 镜 常数: -30mm 镜高: D 操作步骤

1、按[热键],打开热键菜单。

2、按数字键[3]进入目标集功能。

3、用[▲]/[▼]箭头或数字键选择目标 集,并按[编辑]键进入进行修改,最后 按[回车]键即可。

## <span id="page-34-1"></span>6.3.4 注记说明

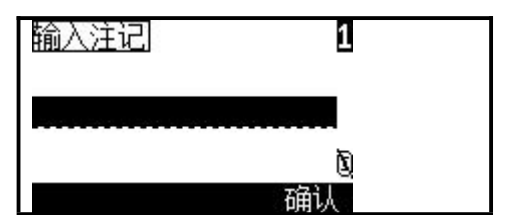

操作步骤

1、按[热键],打开热键菜单。

2、按数字键[4]进入注记功能。

3、输入注记,结束后按[回车]键,屏幕 返回到基本测量功能界面。

#### <span id="page-35-0"></span> $6.4$   $\#$ 始测量  $\#$

当所有设置完成后,便可以开始测量。测量结果分四页显示,包含了 常规测量的所有数据,按[显示]键查看。若设置了第二单位,则会增加一 HD/VD/SD 页面。

测量之前请设置好项目文件、测站及后视方位角。

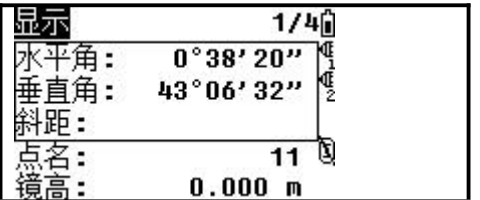

操作步骤

1、照准目标棱镜中心,按[测量 1]或[测 量 2],在测距时,会显示当前使用的棱镜 常数。

2、显示测量的结果分四页显示,按[显示] 或[▲]/[▼]键查看各页面。

 $\mathbb{C}$ 与改正有关的设置(T-P,海平面,C&R)都包括在项目设置之中,如改变了其中任一 项就会生成一个新项目或者关闭所有项目。

 $\widetilde{\mathbb{C}}$ RTS-820 系列全站仪的最大容量依数据类型而定。最多可采集 30000 个数据。

## <span id="page-35-1"></span>6.5 角度测量

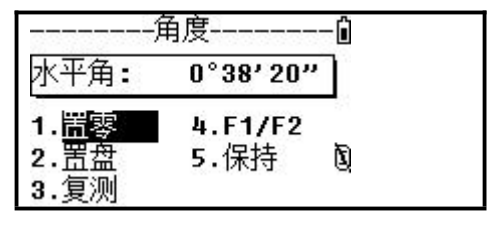

操作步骤

1、在基本测量屏中按[角度]进入角度观 测功能,按相应的数字和[回车]选择所需 的功能。
### 6.5.1 置零

按[1]键可将 HA 置 0, 然后返回基本测量屏(BMS)。

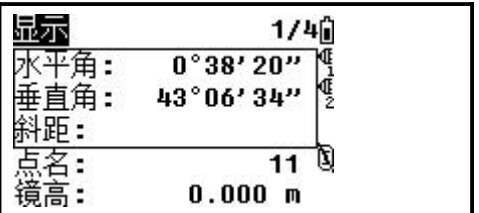

操作步骤

1、在角度菜单中按数字键[1]选择置零功 能,程序将当前的水平角设置为 0,并返 回基本测量屏。

### 6.5.2 输入水平角

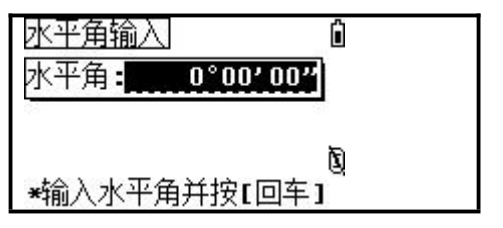

操作步骤

1、在角度菜单中按数字键[2]选择输入水 平角功能,输入水平角,并按[回车]键返 回基本测量屏,显示刚才输入的水平角度。

注:1)如输入 159°46′25″,应输入 159.4625。

### 6.5.3 角度复测

该程序用于累计角度重复观测值,显示角度总和以及全部观测角的平均值,同时 记录观测次数。

HR  $\overline{X}$  =HR  $\sum \div N$ 

HA=BS  $\rm A_{\rm \, Z}$  + HR  $\rm X$  (正常化的)

 $\overline{H}$  HR  $\overline{X}$  即使仪器移动了也不会被更新。

●在重复角测量中,"HA:"被"HR  $\sum$  "所代替,并显示重复测量的次数(如 N=6)。

**●水平角可以测量至 359°59′59″。** 

●此功能将存储原始数据或 XYZ 数据(作为 CP 记录)。

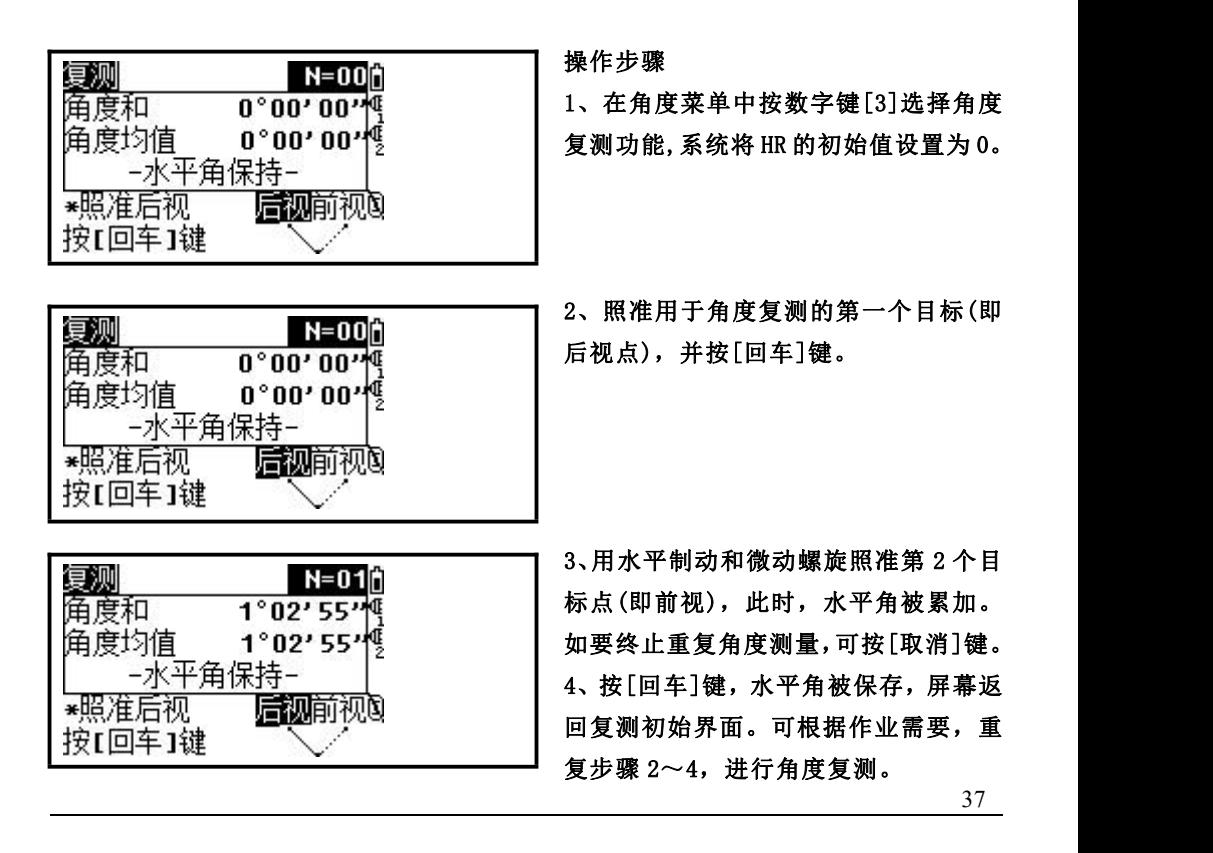

在后视-前视之间累积了足够的水平角之后,可用[测量 1]或[测量 2] 对前视作一量测,会显示并固定平均的水平角直至过程结束或被删除。

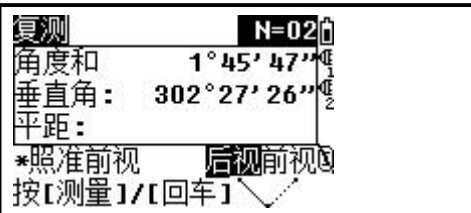

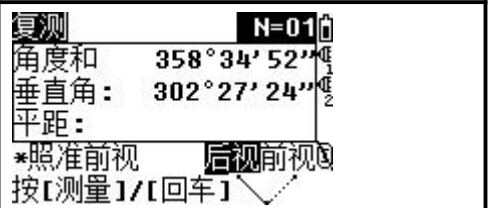

#### 操作步骤

1、当累计了足够的水平角后,可对前视 点进行测量。首先照准后视点,按[回车] 键,照准前视点,按[测量 1]或[测量 2] 启动测量。

2、显示测量结果。

### 6.5.4 F1/F2 盘左盘右测量

盘左盘右测量可以消除一些仪器的机械误差,以提高测量的精度。不 进行距离测量,只要按[角度]→[4]即可进行 F1/F2 测量。

如果 HA 经过 F1/F2 平差,则在建站时的后视测量必须进行 F1/F2 测量。

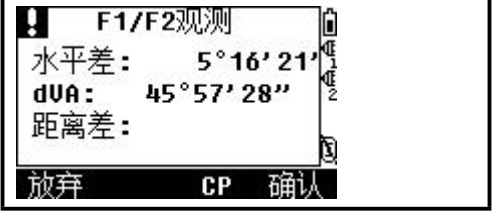

操作步骤

1 、 在 角 度 菜 单 中 按 数 字 键 [4] 选 择 F1/F2 功能。

38

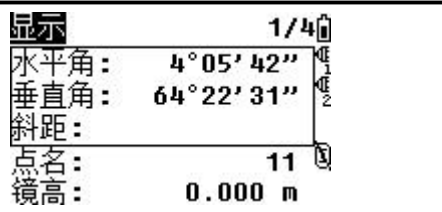

2、转动仪器照准部,并用水平制动和微动 螺旋照准同一个目标点。按下[回车]键, 系统计算出 F1/F2 观测结果。

3、若对结果满意,按[确认]键,否则按[放 弃]键。屏幕返回测量基本界面。

#### 6.5.5 保持

水平角保持功能。

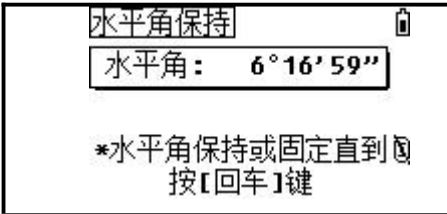

#### 操作步骤

1、在角度菜单中将仪器的水平度盘转动到 所需的水平角位置,或直接输入所需的角度 值再按数字键[5]选择 F1/F2 功能。 2、将仪器照准目标点,按[回车]键。

### 6.6 快速代码

在外业观测带属性码的点时,可用此功能。

使用快速编码功能,通过仪器上的数字键可以直接调出一个预先定义 好的编码。通过输入一个阿拉伯数字,调用编码并触发[测量 1]功能启动 测量。测量结束后,测量数据与编码一起被保存。

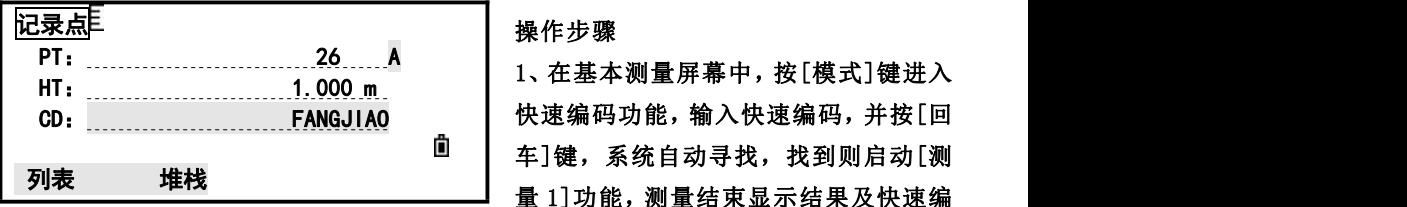

码。找不到则提示"编码不存在"。

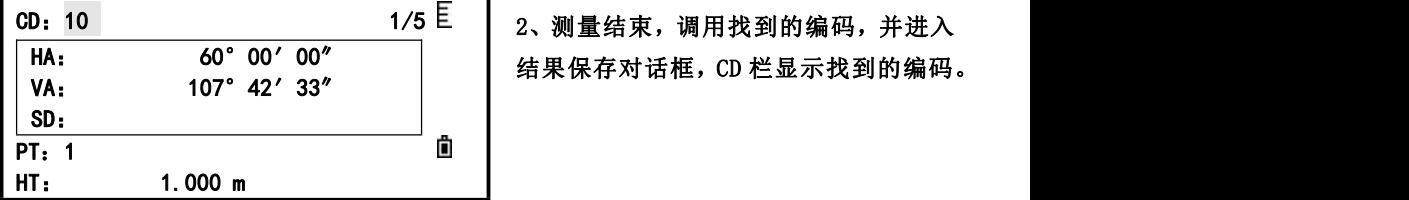

操作步骤

CD: \_\_\_\_\_\_\_\_\_\_\_\_\_\_\_\_\_\_\_\_\_\_\_\_\_FANGJIAO | 快速编码功能, 输入快速编码, 并按[回 车]键,系统自动寻找,找到则启动[测 列表 堆栈 **]** 量 1]功能, 测量结束显示结果及快速编

HA: 60°00′00″ 结果保存对话框, CD 栏显示找到的编码。

注:1)当在输入时没有分配快速码给编码,则编码是按存入的顺序来编号的,所以此 时可输入序号来调用快速编码。

2)若要退出快速编码功能,再按一次[模式]键即可。

# 七、建站

<u>建站aec</u><br>在基本测量屏中,按 <mark>7 ■</mark> 可进入建站菜单。 7.1 *已知点建站*

# 7.1.1 用已知坐标设站

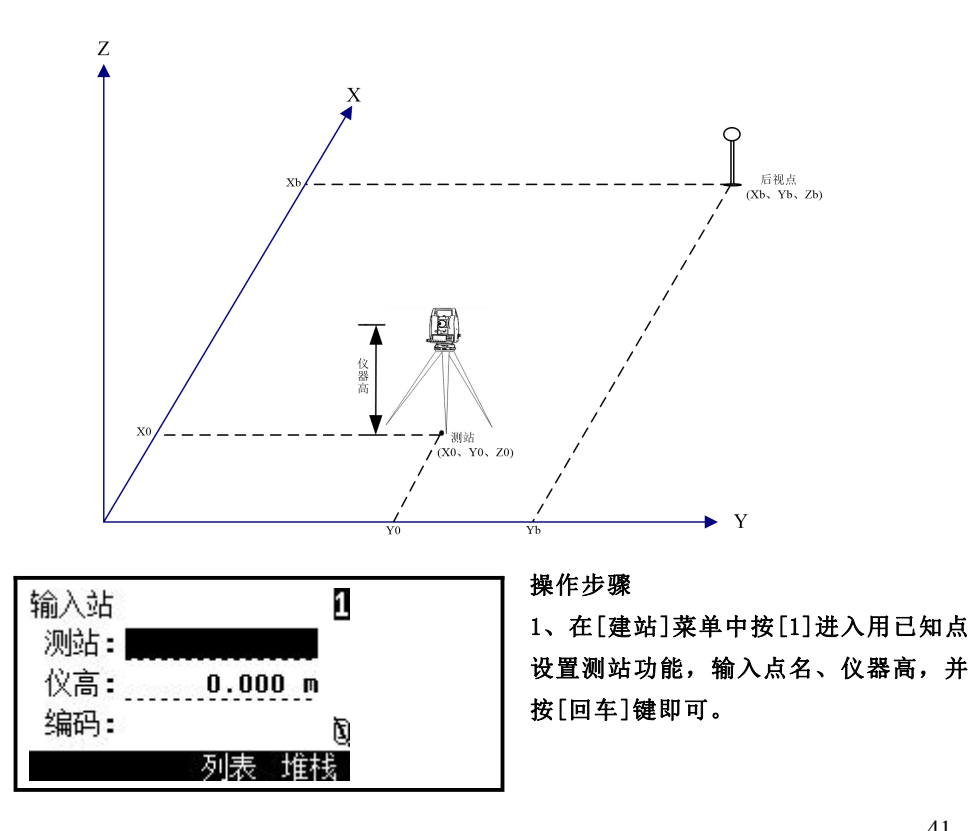

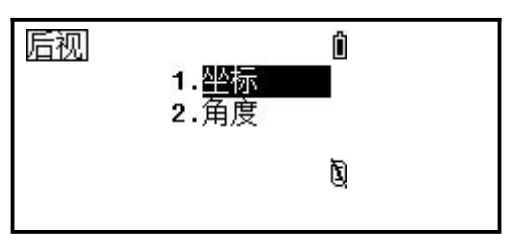

- 2、选择定义后视的方法:
- 1.坐标
- 2.角度

### 用输入坐标定后视

### 通过坐标定后视的方式有测量与不测量后视点两种。

1、需测量后视点

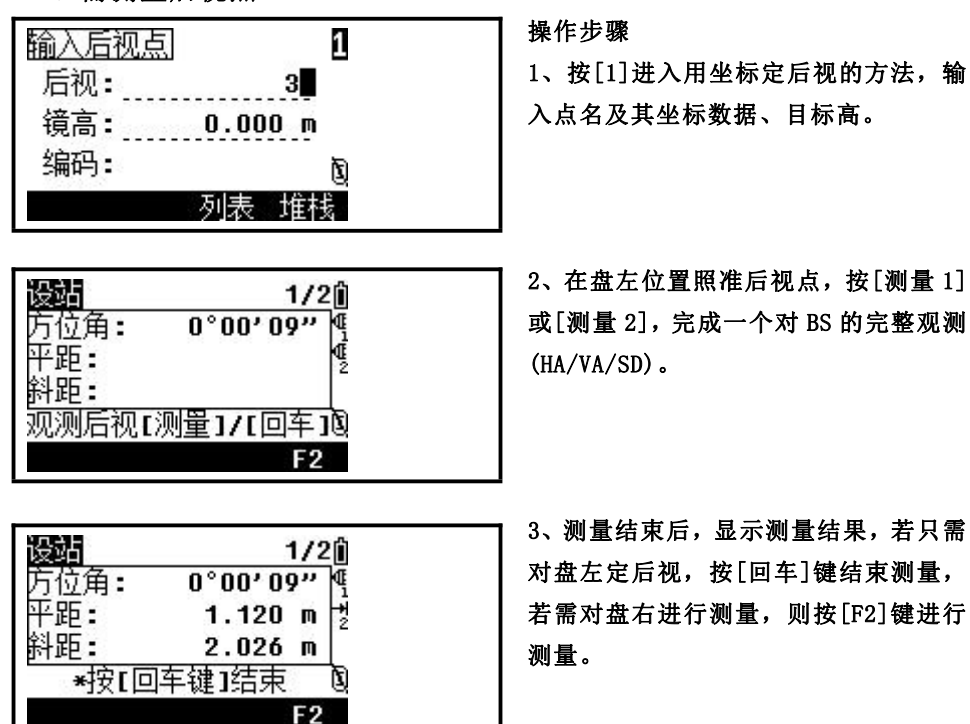

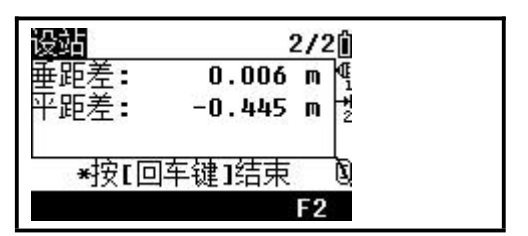

4、按[CP]键将记录一个 CP 记录,保持 F1/F2,对 HA/VA/SD 的较差。如按[确认] 键则仅记录 ST 和 F1/F2 的记录,而不记 录 CP 记录。按[放弃]则返回上一步骤。 5、程序将测站数据和原始数据存于当前 项目中,完成建站,屏幕返回测量界面。

- 注:1)AZ:由坐标计算所得的方位角。 2)F1/F2 的状态是由系统自动检测的。
- 2、不需测量后视点

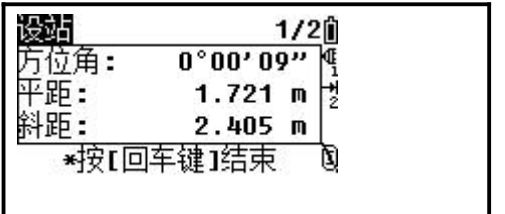

AZ 项显示刚才定后视方位角的结果。

操作步骤

1、不需测量后视点,则直接按[回车] 键,再输入方位角,用 F1 照准 BS 点, 按[回车],完成设置。

2、程序将测站数据和原始数据存于当前 项目中,完成建站。屏幕返回测量界面。

# 7.1.2 角度建站

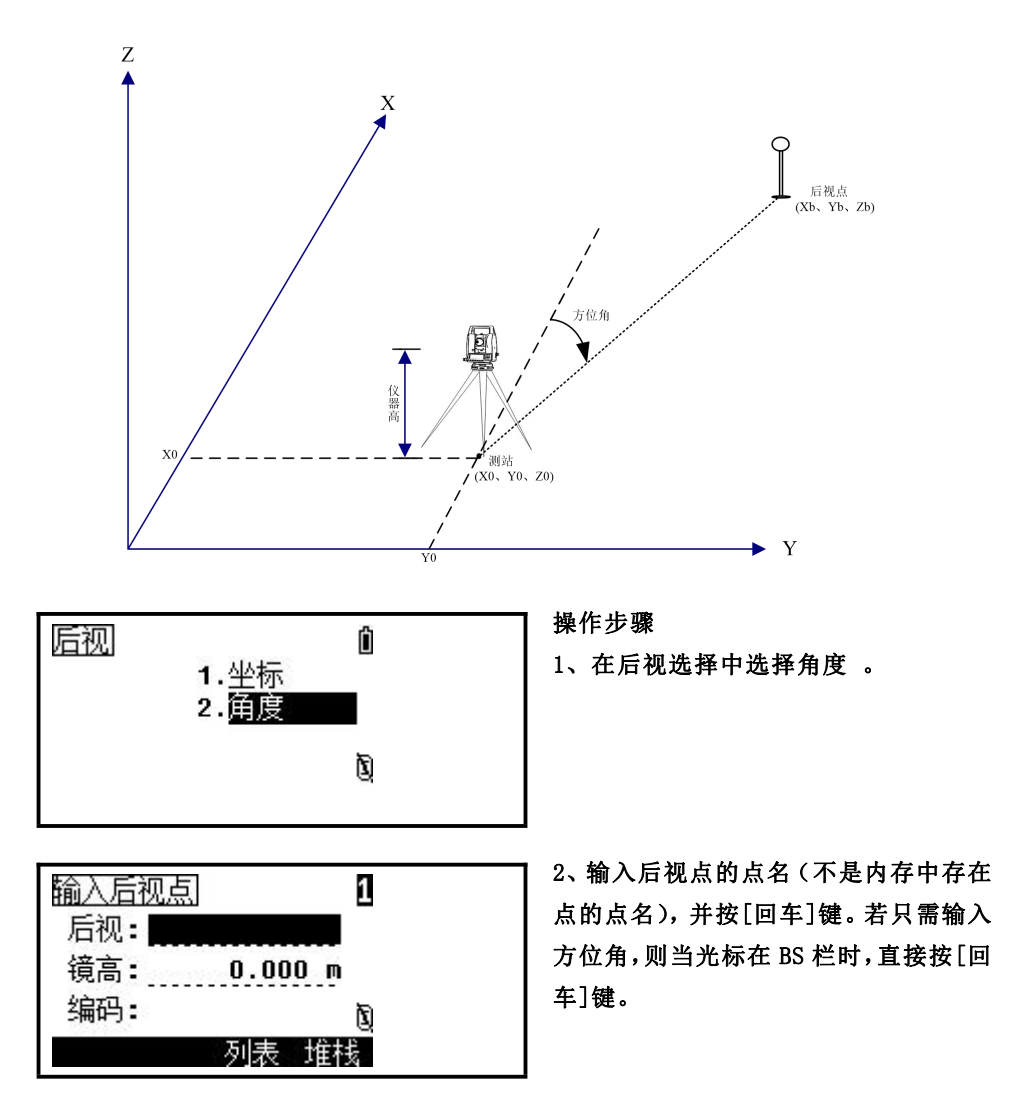

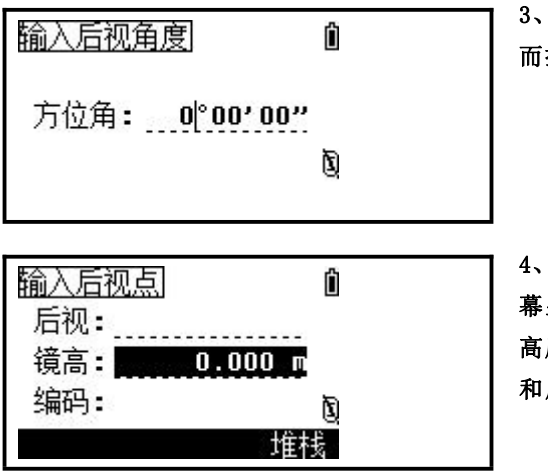

3、输入后视方位角,若不输入 AZ 的值 而按[回车],则自动输入 0°00′00″。

4、用盘左照准后视点并按[回车]键,屏 幕显示如左图所示。输入后视点目标的 高度,并按[回车]键。程序将测站数据 和原始数据存于当前项目中,完成建站。

注:这里的定后视点也有测量与不测量两种方式。

A:不需测量,直接按[回车]键。

B: 需测量,则按[测量 1]或[测量 2]键,详细方法请参见坐标定后视"需测量"步骤。

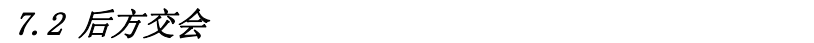

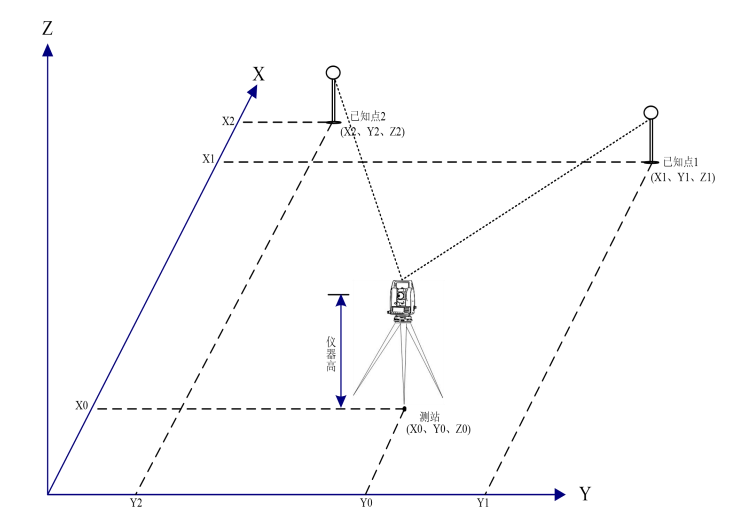

用对已知点的角度/距离测量建立测站 ---最多可用 10 个点进行交会 ---测量可以是测距与测角或只测角 ---当足够的测量达到时自动开始计算 ---不良观测将被自动剔出,并重新开始

●如果已知点 1 与点 2 之间的角太小或太大,其计算成果的几何精度会较差,所以要 选择已知点与站点之间构成较好的几何图形。

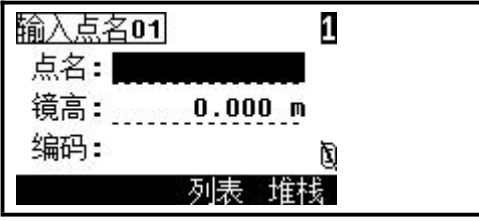

操作步骤

1、在[建站]菜单中按[2]进入后方交会 功能。

2、输入第一个点的点名和目标高,并按 [回车]键。

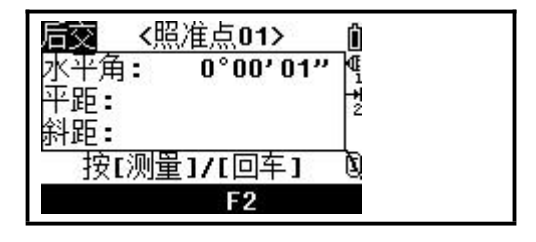

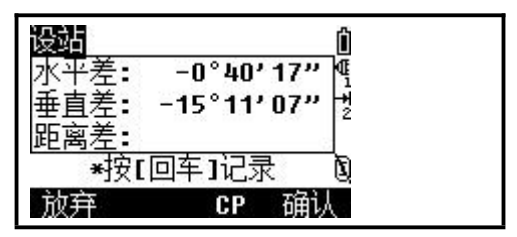

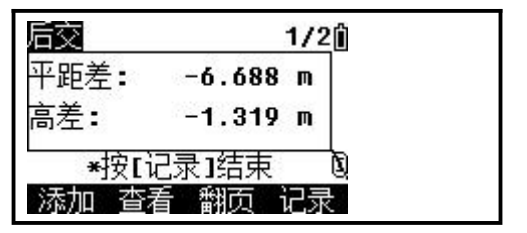

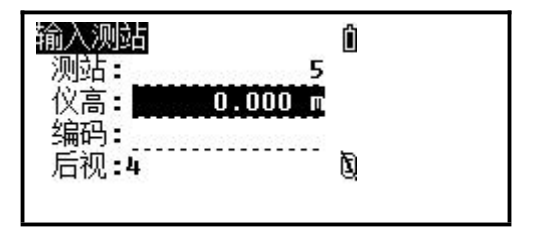

3、用 F<sup>1</sup> 照准第一个目标棱镜中心并按 [测量 1]或[测量 2],启动测量,显示测 量结果,按[回车]键。如果仅需测角, 只要按[回车]。

4、若进行了盘左盘右测量,会显示一个 QA 屏,按[确认]或[回车]键记录结果。 5、重复 2-4 步骤记录其他的点。

6、当有个足够的点的测量数据,系统会 计算测站点坐标。当测量点多于 2 个时, 将会显示计算标准偏差的屏幕。

7、按[添加]键可以添加点、按[查看] 可以看参与的点信息也可以删除一些不 好的点,按[翻页]键可切换结果对话框。 8、当成果好时,按[回车]或[记录]键记 录此站。

9、后视点缺省为第一次观测的点,也可 按[改变]键更换。

10、填好测站信息,按[回车]键记录测 站和后视。屏幕返回建站菜单。

●对于后交最少的数据是三个角度观测,或两个距离观测。

●基本上,测站点高程是由测距数据所计算的,但是如果没有进行距离测量,则高程 仅由对已知坐标点的测角所定。

7.3 快速建站

无已知坐标的快速建站功能。

在此功能中测站点作为新点 MP(0,0,0)被存储。如果测站点坐标被重新设 置为一已知点名,则测站将建立在新坐标之上。

即使 ST 和 BS 都是已知点,此功能也不会自动计算后视方位角。

如需要计算二个已知点(ST 与 BS)之间的 AZ,请用[建站][1.已知]功能。

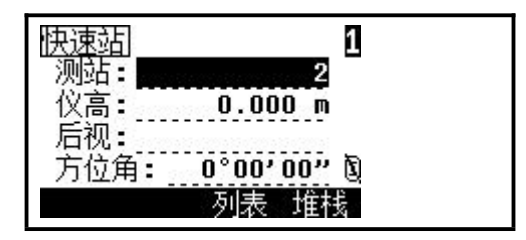

操作步骤

1、在[建站]菜单中按[3]进入快速建站 功能。

2、输入测站点名、仪器高并按[回车] 键。

3、对于后视点没有缺省点名,可以保留

空白或输入后视点的点名。

4、后视方位角缺省值为 0, 但也可在"AZ"栏内输入。输入完成, 照准后视按[回车] 建站完成。

7.4 高程传递(确定站点高程)

本功能可盘左、盘右观测已知高程点,用于确定测站点的高程。 测量结束,显示更新的测站高程。

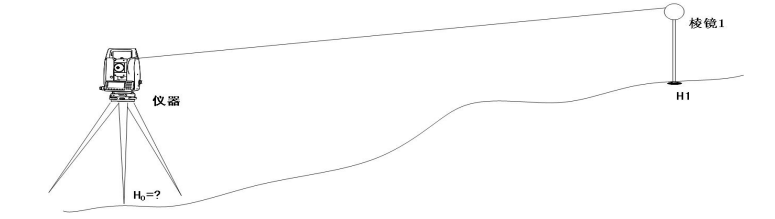

高程传递只有在设置过测站以后才可以进行。

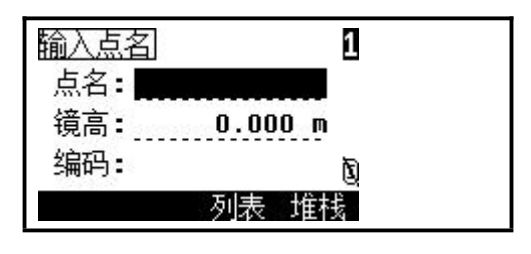

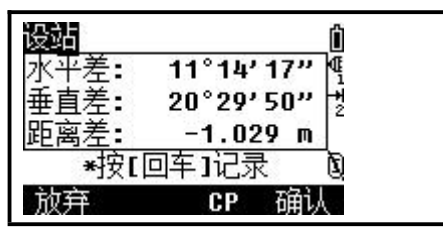

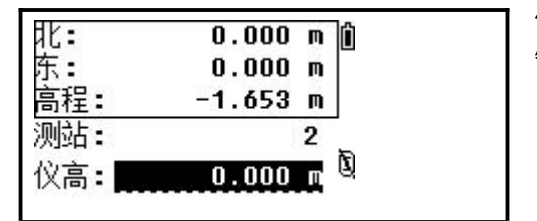

 $11^{\circ}14'17''$ 

 $20°29'50"$ 

★按[回车]记录

 $-1.029$  m

设站

水平差:

垂直差:

|距离差:

放弃

操作步骤

1、在[建站]菜单中按[4]进入高程传递 功能。

2、输入水准点点名、目标棱镜高,并按 [回车]键。

3、在盘左位置,照准目标棱镜中心,按 [测量 1]或[测量 2]启动测量,显示结果。 若需要进行倒镜测量,则在倒镜下测量, 若不进行倒镜测量,则按[回车]键。

4、显示结果对话框,确认请按[确认] 键。若要重新测量,则按[放弃]键。

5、更新后的站点坐标被显示出来,高程 Z 坐标被更新。仪器高 HI 值可在屏幕上 更改。按[回车]可记录更新的测站站点。

当仪器高被改变,在记录站点之前 Z 坐标将得到更新。

Ĥ

唒

Ħ

N

在应用高程传递之前必须先完成站点设置。

CP 确认

7.5 后视检查

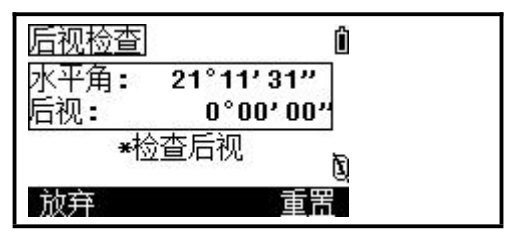

3、屏幕返回基本测量屏,HA 值被设置。

操作步骤

1、在[建站]菜单中按[5]进入用后视检 查功能。

2、照准后视点,并按[重置]键或[回车] 以复位水平角到上一次建站中的 HA 值。 ※1),按[放弃]或[取消]键可放弃此处 理过程并返回基本测量屏幕。

●在后视点检查之前必须实际完成建站步骤。

# 八、数据采集

一個心<sub>研究</sub><br>在基本测量屏中,按 9 ■ 可进入偏心菜单。

8.1 距离偏心

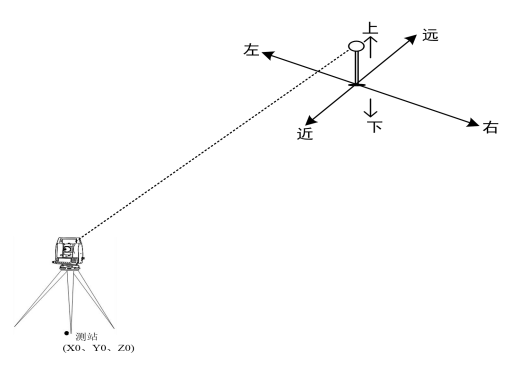

●进行偏心测量之前,应设置好测站及后视方位角。

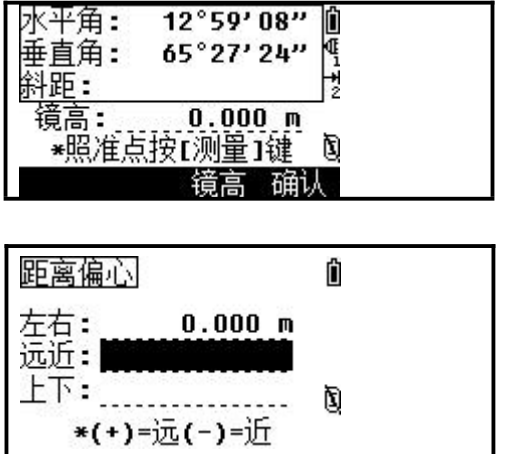

操作步骤

1、在[偏心]菜单中按[1]进入距离偏心 功能。

2、若在进入偏心测量之前没有进行测距, 则会出现一个临时的测量屏幕,照准目 标后按[测量 1]/[测量 2]。

3、输入距离偏心组合以指定偏心点。 输入完一项,按[回车]键将光标移到下 一输入项。

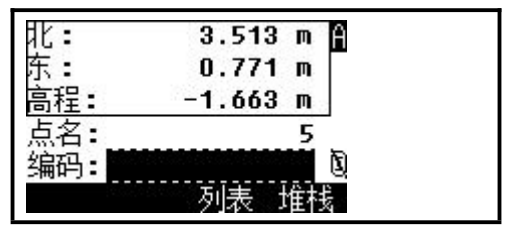

4、程序计算出结果,输入 PT 和 CD,按 [回车]保存,屏幕返回基本测量屏。

注:也可以基于距离偏心值重新计算原始数据。

8.2 角度偏心

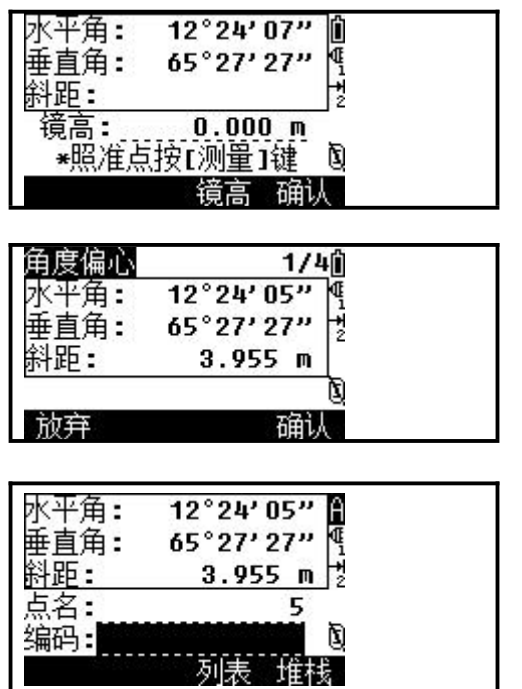

在基本测量屏幕上,亦可记录一个角度偏心。

操作步骤

1、在[偏心]菜单中按[2]进入角度偏心 功能。

若在进入偏心测量之前没有进行测距, 则会出现一个临时的测量屏幕,照准目 标后按[测量 1]/[测量 2]。

3、显示测量结果。按[显示]或[▼]键可 逐一显示各个结果对话框。

4、旋转度盘与望远镜进行必要的角度偏 心,而水平距 HD 保持不变。

5、确认该角度按[确认]键,反之按[放 弃]键。基于此新的角度,XYZ 会重新计 算。在程序计算出的结果对话框中按[回 车]记录。

6、屏幕返回基本测量屏。

52

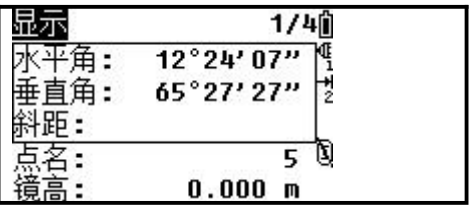

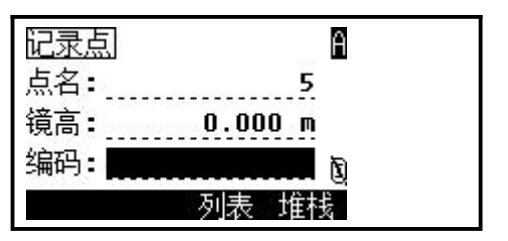

操作步骤

1、在基本测量屏幕中测距,测完以后, 可以旋转度盘或望远镜,按[显示]或[▼] 键可显示其他结果页面,可以看到随着角 度的变化,坐标值会得到更新。

2、然后按[回车]以记录角度更新后的测 量值。

8.3  $\vec{x}$ 棱镜杆 $\vec{x}$ 

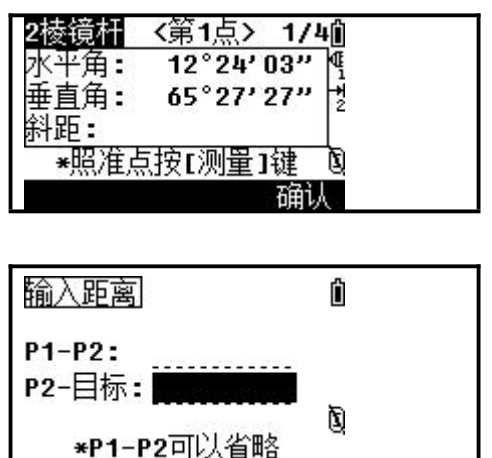

操作步骤

1、在[偏心]菜单中按[3]进入 2 棱镜杆功 能。

2、照准第一个目标棱镜中心后进行测量。

3、照准第二个目标棱镜中心后进行测量。 4、输入两个棱镜间的距离和第二个棱镜 与目标点的距离,如不需要作质量检查, 则两个棱镜之间的距离可不输入。

53

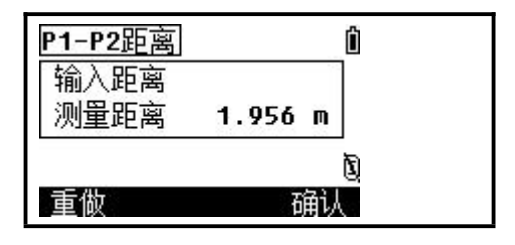

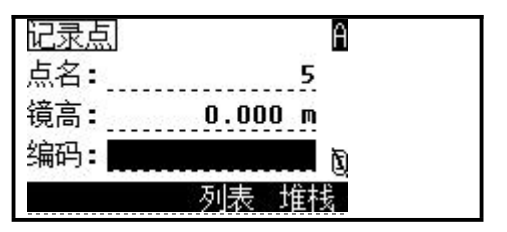

8.4  $+$ HA 定线  $-$ 

用水平角偏心作线延长。

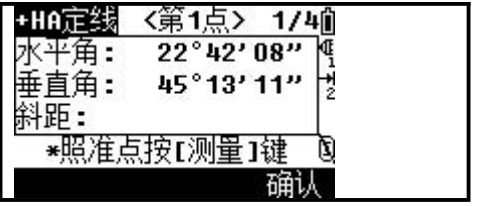

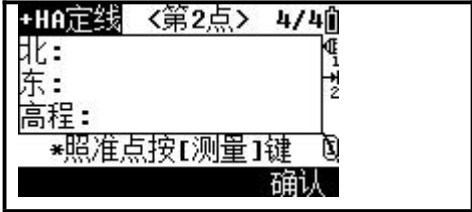

5、如果输入 P1-P2 的距离,则在记录 PT 之前出现的质量检查(QA)屏幕,可以比较 测量值与输入值的评价精度。若需重新输 入距离,则按[重做]键,返回步骤④;确 认则按[确认]或[回车]键,记录该点。

6、按[回车]可记录该点。

操作步骤 1、在[偏心]菜单中按[4]进入+HA 定线功 能。

2、照准第一个目标棱镜中心后进行测量。

3、照准第二个目标棱镜中心后进行测量。 4、仪器自动转入下一屏幕,照准另一目 标,它应位于与目标点相同的垂直线上。

5、按[确认]或[回车]键计算坐标和目标 点的原始数据。

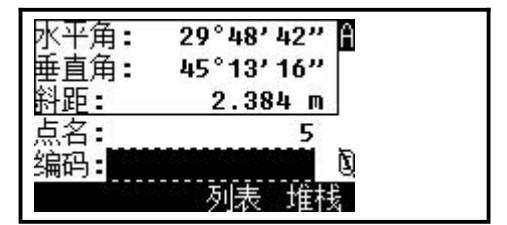

# 8.5  $\hat{m} \lambda$  HD and  $\hat{m}$  and  $\hat{m}$  and  $\hat{m}$

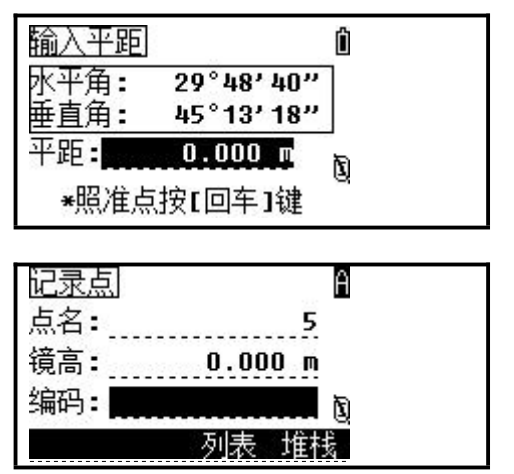

6、输入 PT(和 CD)按[回车]记录此点,偏 心点的目标高定为 0.0000。

操作步骤

1、在[偏心]菜单中按[5]进入输入平距功 能。

2、旋转望远镜至所输入 HD 的点。

3、输入 HD,并按[回车]键。

4、输入 PT(和 CD)按[回车],目标点被计 算并作为 SS 点记录到项目中。

# 8.6 计算角点

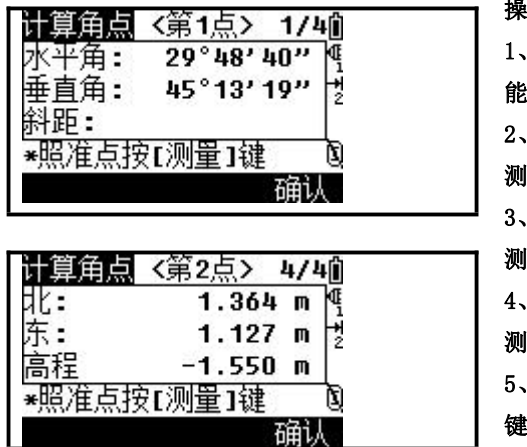

操作步骤

1、在[偏心]菜单中按[6]进入计算角点功 能。

照准墙上第一个目标棱镜中心后进行 测量。

照准墙上第二个目标棱镜中心后进行 测量。

照准位于第二面墙上第 3 个点 进行 测量。

5、假设两面墙相互垂直,则可用[计算] 键计算出三点的角点,如果在第二面墙上 再测一个第 4 点,则角点可以作为两面墙

的交点而算出。

6、输入 PT(和 CD)按[回车],目标点(TGT)被计算并作为 SS 点记录到项目中。

### 8.7 圆柱偏心

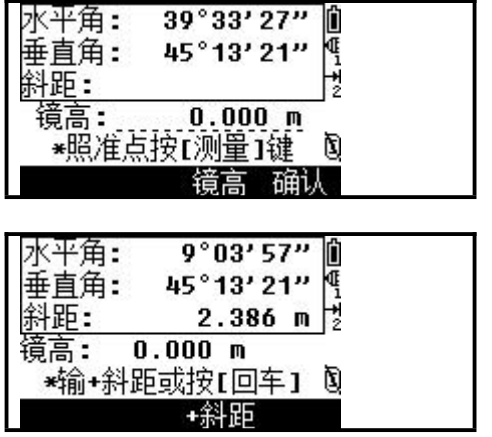

操作步骤

1、在[偏心]菜单中按[7]进入圆柱偏心功 能。

2、在进入此功能之前如果没有对圆柱进 行过测量,将会出现一个临时的测量屏幕, 照准圆柱表面上的任意一点进行测量。 3、如果使用棱镜附在圆表面上用于测距, 在按[回车]之前要按[+SD]以消除偏心误 差(从附着点到测量的棱镜表面)。

56

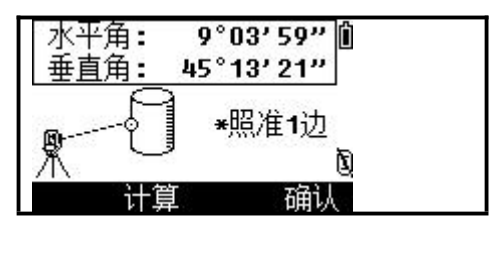

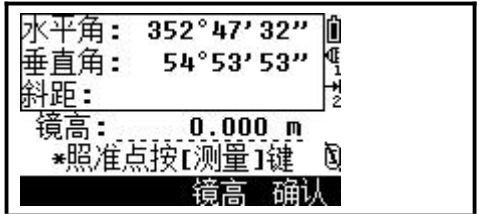

4、照准圆柱的边缘。

5、当测距可测到圆心时,只要用一个边 缘角的观测进行计算。此时,只要按[计 算]键。反之屏幕提示照准圆的另一个边 缘按[回车]以记录圆心。

6、按[回车]以记录圆心,圆心的坐标和 圆的半径均将计算出来。如对结果满意, 按[确认],否则按[重做]。

7、输入 PT(和 CD)按[回车],目标点被计 算并作为 SS 点记录到项 目中。

**● 所计算的点(圆心)作为碎部点(SS)存储。** 

● 如果在照准边缘之前使用了[+SD],则输入值记录在最后。

### 8.8 置距离差

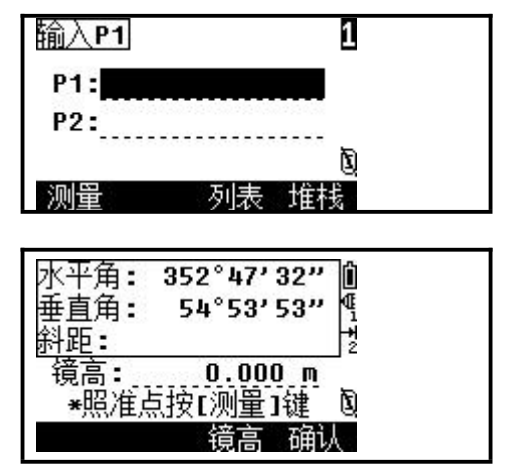

操作步骤

1、在[偏心]菜单中按[8]进入置距离差功 能。

2、如果没有对距离进行过测量,将会出 现一个临时的测量屏幕,照准待测点进行 测量。

3、输入斜距,在-99.99 和+99.99 米之间 的任何值均可输入,按[回车]记录此点。 4、输入 PT(和 CD)按[回车],目标点被计 算并作为 SS 点记录到项目中。

# $\overline{R}$ <br>在基本测量屏中,按 △■■■□进入偏心菜单。

# 8.9 两点参考线

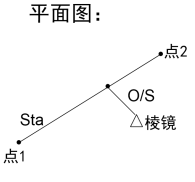

纵面图: △棱镜 人点2

Sta

 $dZ$ 

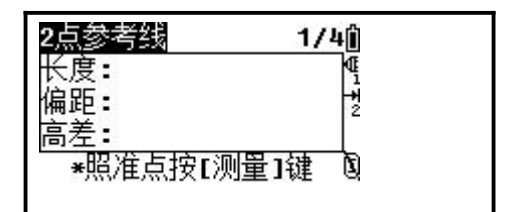

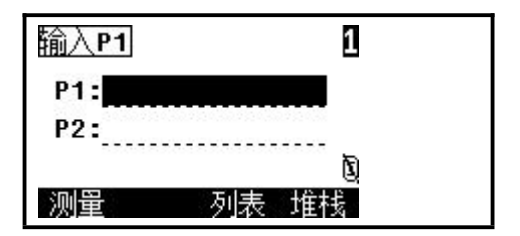

操作步骤

占1

1、在[程序]菜单中按[1]进入 2 点参考线 功能。

2、分别输入直线的两个点 P1 和 P2。

3、照准棱镜中心进行测量,测量结束, 显示结果。

Sta:沿 P1-P2 到测量点的距离。

O/S:测量点到 P1-P2 直线的垂距。

dZ: 从 P1-P2 到 测 量 点 的 垂 直 偏 差 。 4、按[回车]键记录。

8.10 参考圆弧

在弧—曲线上测量距离与偏心。

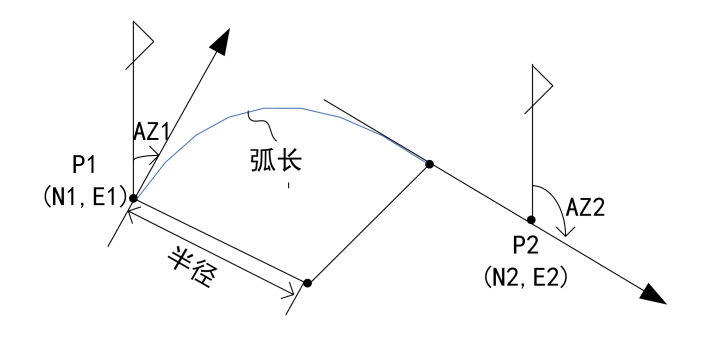

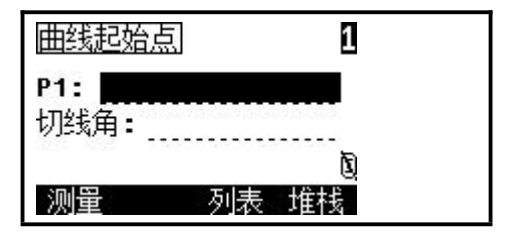

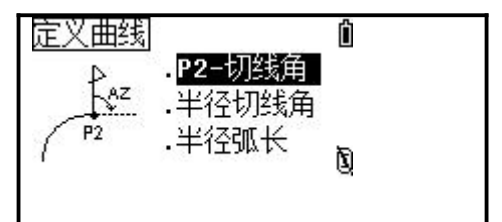

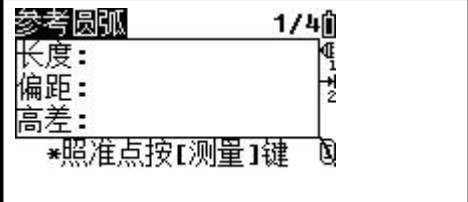

操作步骤

1、在[程序]菜单中按[2]进入参考圆弧功 能。

2、输入曲线的起点 P1 以及输入该点切线 的定位线(AZ1)。

3、用 P2-AZ2 定义弧线输入 P2 点名和该 点切线的定位线(AZ2)。

4、用半径-AZ2 定义弧线输入半径和该点 切线的定位线(AZ2)。

5、用半径-弧长定义弧线输入半径和弧长。 6、当输入完各项参数后,曲线被计算出 来。若输入的曲线长度"LEN"大于该半 径可能的弧长,则要加以缩短。如果曲线 合理,确认请按[确认]键,否则按[放弃] 键重新定义。

7、照准棱镜中心进行测量显示结果。

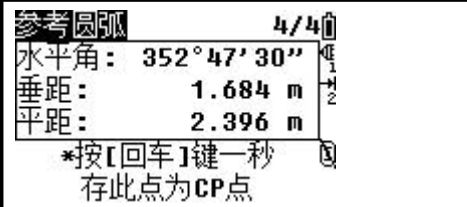

Sta:沿 P1-P2 的弧到测量点的距离。 O/S:测量点到沿 P1-P2 的弧的垂距。 dZ:从沿 P1-P2 的弧到测量点的垂直偏 差。

8、按[回车]键记录。

注:当输入半径时,正值表示顺时针曲线,负值表示逆时针曲线。 P2 可以是超出曲线以外上的切线的任意一点。

### 8.11 对边测量

对边测量功能能可实时计算两点间的平距、垂距与斜距。 有射线对边和折线对边两种对边方式可供用户选择。

射线对边(A-B,A-C)

- 折线对边(A-B,B-C)
- rSD:两点间的斜距 rHD:两点间平距
	- rVD:两点间的高差 rV%:坡度百分比
	- rGD:垂直坡度(Rhd/rVD) rAZ:从第 1 点到第 2 点的方位角
- 8.11.1 对边/射线

在第一个已测量的点与当前点之间的测量。

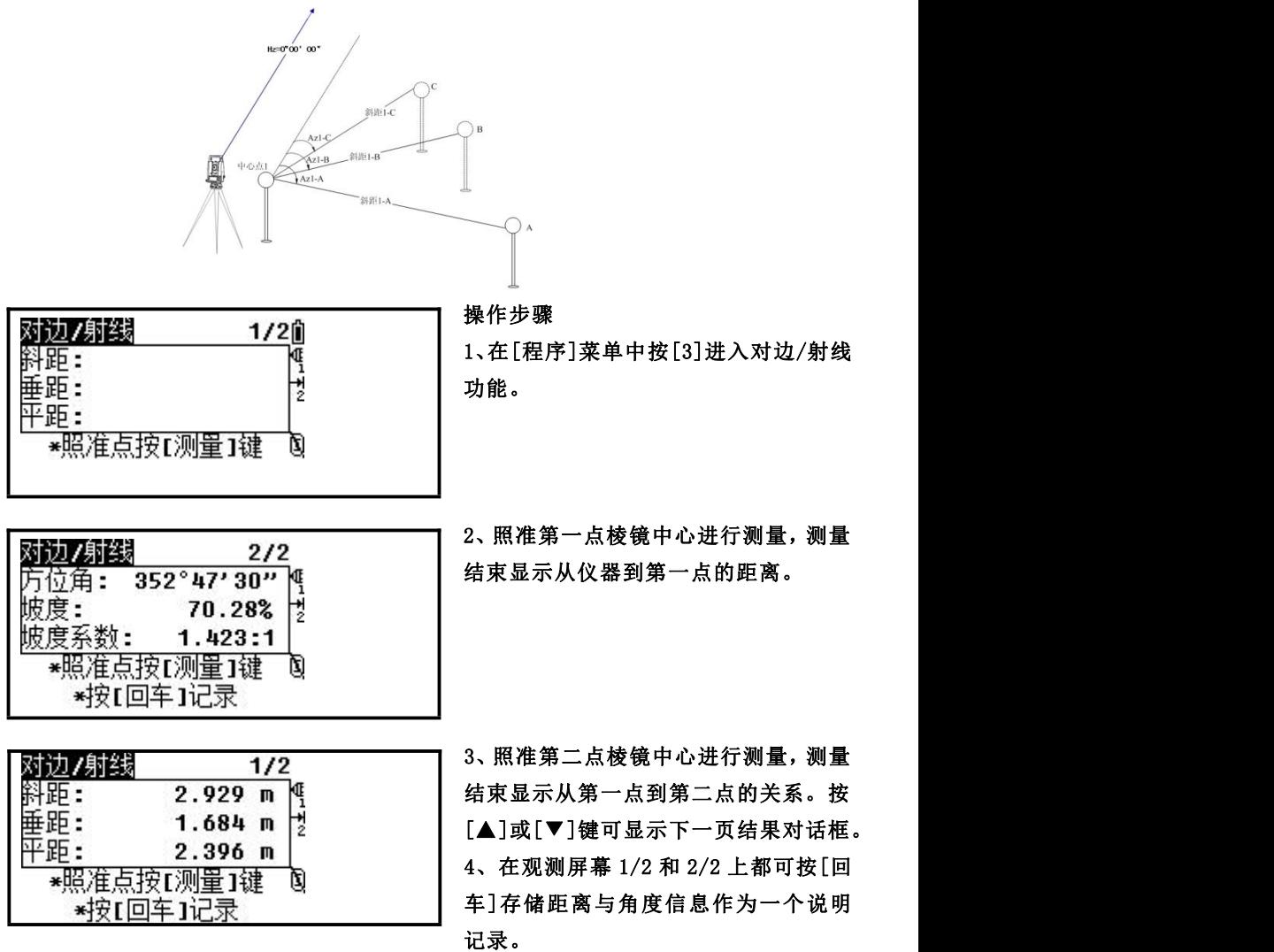

61

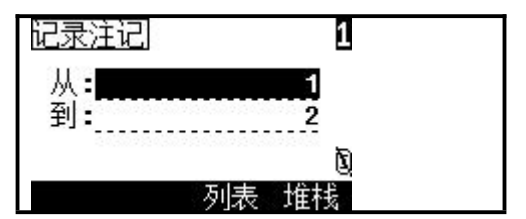

5、记录完毕返回对边测量界面,照准第 三点测量。

6、按下[回车]键可记录第 1 点与第 3 点之间的关系。重复步骤,便可计算与 记录第 1 点与其他测量点的关系。

8.11.2 对边/折线

对边/折线的操作则与射线对边相同,只是不同之处在于对边/折线显示的 是当前点与前一点之间的关系,这里就不详加说明了,操作步骤参见 8.11.1 对边/射线

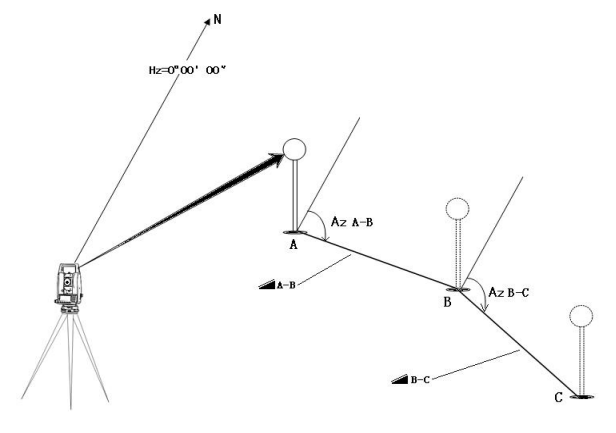

# 8.12 悬高测量

悬高

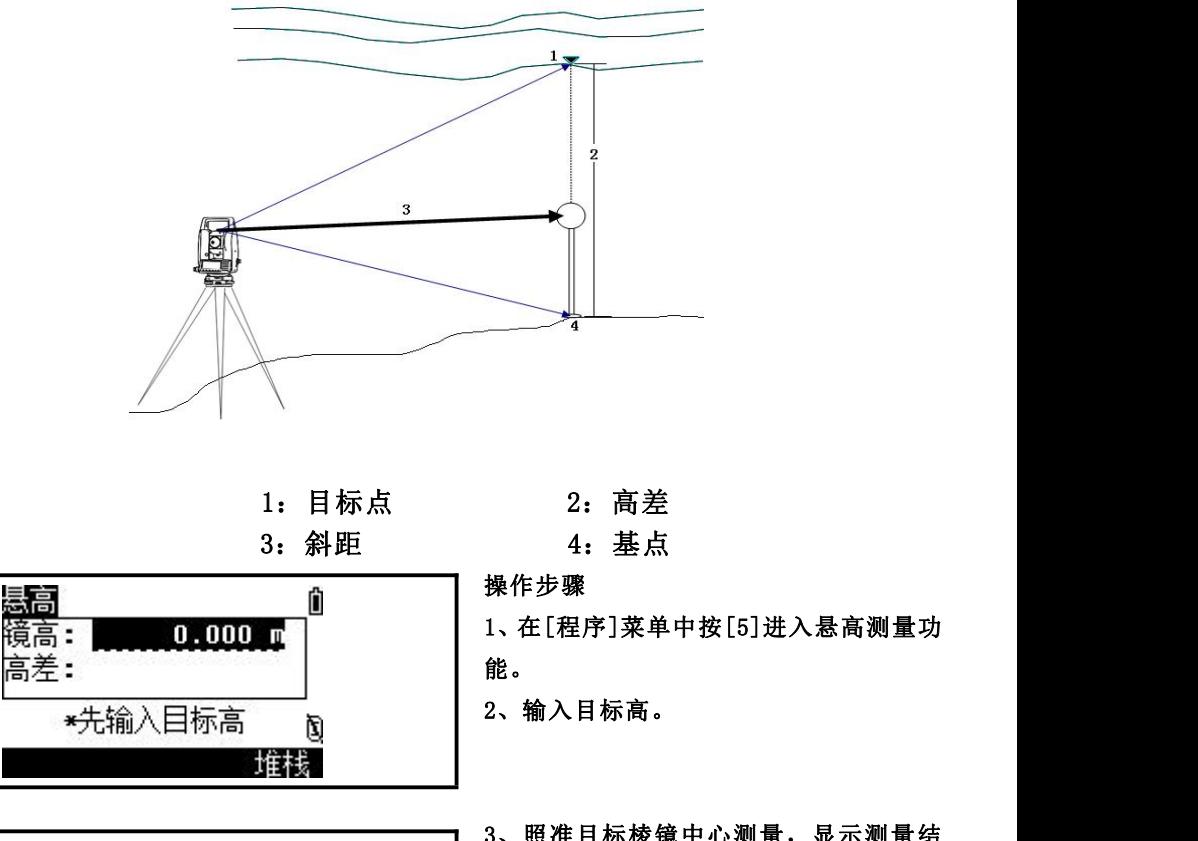

悬高 Ĥ 镜高  $3.000 m$ 中山さ 平距: \*照准点按[测量]键 D 确认

3、照准目标棱镜中心测量,显示测量结 果。

63

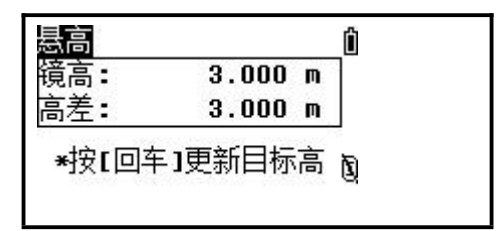

4、松开望远镜垂直度盘,照准棱镜上方 的目标(待测点),此时,高差 Vh 就显示 **出来。**

5、此时按[回车]键可更新目标高度。

8.13 两点参考面(V-平面) 在垂直平面上测量距离与偏差量。

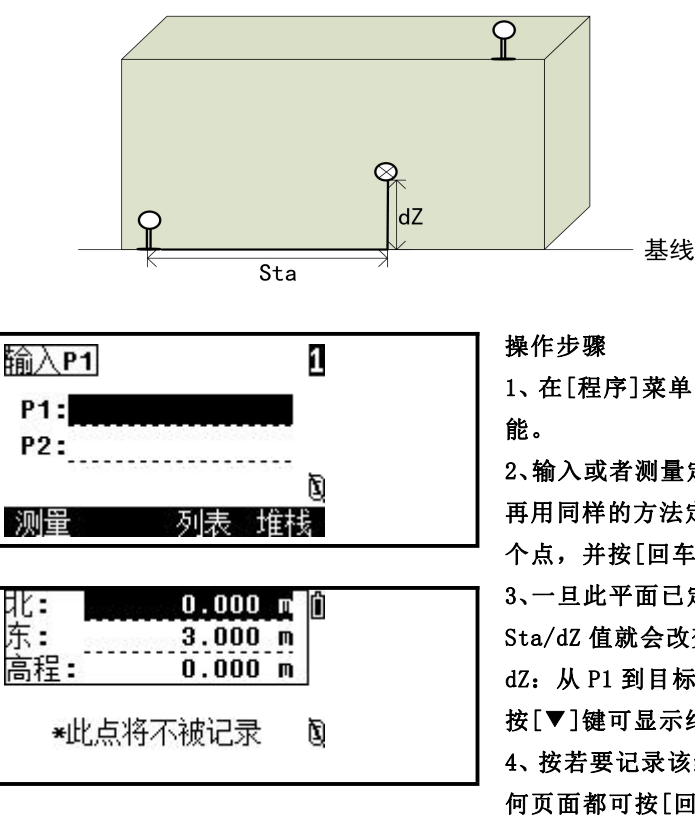

1、在[程序]菜单中按[6]进入 V-平面功 能。

2、输入或者测量定义该平面的第一个点, 再用同样的方法定义垂直平面上的第二 个点,并按[回车]键。

3、一旦此平面已定义,当转动望远镜时, Sta/dZ 值就会改变。而无需进行测距。 dZ:从 P1 到目标点的垂距。

按[▼]键可显示结果的其他页面。

4、按若要记录该结果,在结果屏幕的任 何页面都可按[回车]键。在如左图所示 的对话框中输入 PT 和 CD, 然后按[回车]键即可完成。

8.14 两点参考面(S-平面) 在斜面上测量距离与偏移值。

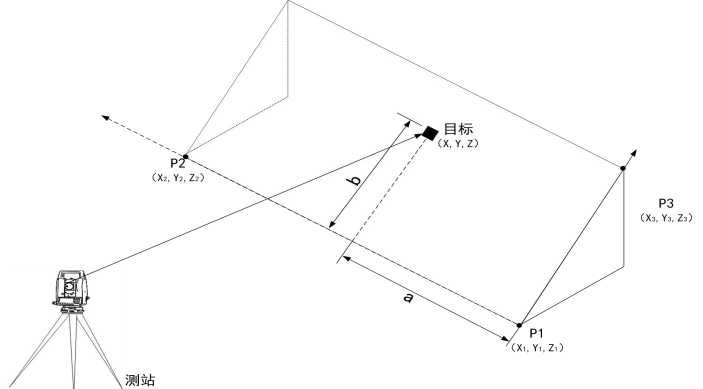

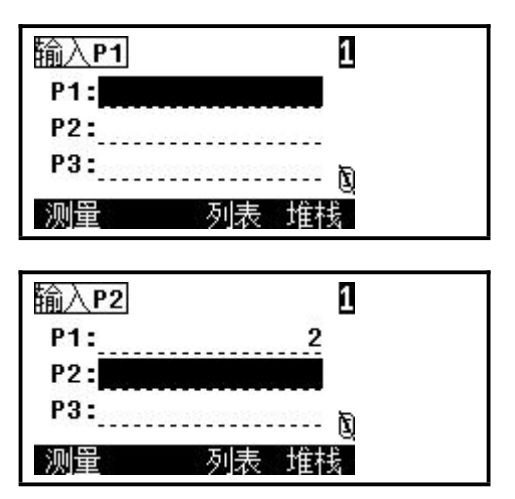

操作步骤

1、在[程序]菜单中按[6]进入 S-平面功能。 2、输入或者测量定义该平面的第一个点, 再用同样的方法定义垂直平面上的第二 个点。

3、输入该平面上的第三个点。如果在这 里按[2点]键,则将以 P1 与 P2 点定义平 面。

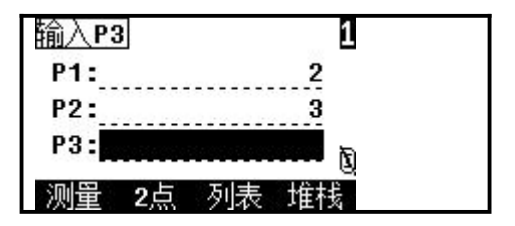

4、一旦此平面已经定义,当望远镜移动 时,计算的 a/b 就会更新,而无需进行测 距。按[▼]键可显示结果的其他页面。如 左图所示。

5、若要记录该结果,在结果屏幕的任何 页面都可按[回车]键。在如左图所示的对

话框中输入 PT 和 CD, 然后按[回车]键即可完成。

# 九、放样

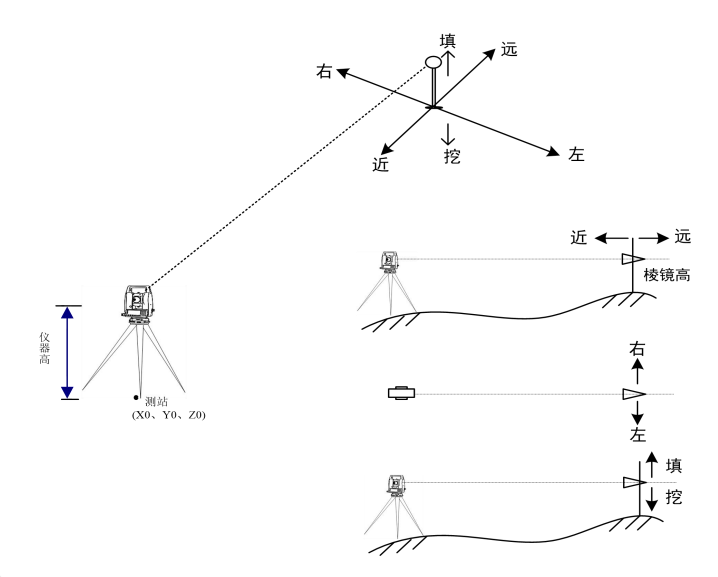

放样DEF 按 一直 " 注:放样前要先进行建站,以下操作演示都是在建完站后的演示。

9.1 角度距离放样

用角度-距离指定放样点的位置。

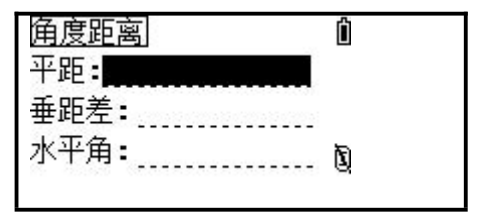

#### 操作步骤

1、在[放样]菜单中按[1]进入角度距离功能。 2、按[1]进入用角度距离放样功能。按照屏 幕要求输入以下数据:

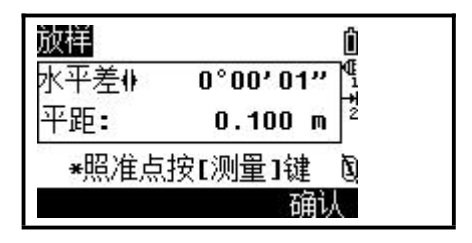

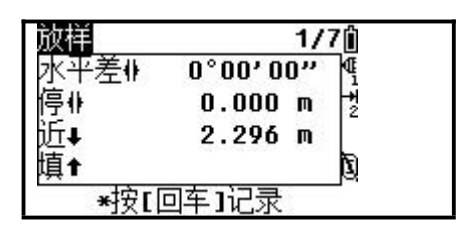

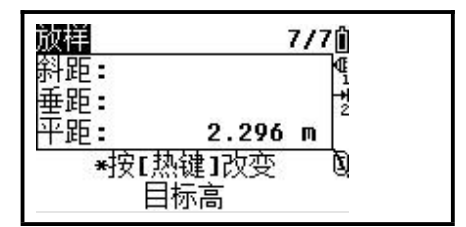

消]键输入另一角度与距离。

HD:从站点到放样点的水平距离

dVD: 从站点到放样点的垂距

HA:到放样点的水平角

3、开始放样。首先旋转仪器直至 dHA 项显示 为 0°00′00″。

4、照准目标进行测量。

5、测量完成后,显示测量点与放样点的差值。 6、按箭头方向指挥立尺员前后移动棱镜,使 第四行"远/近"项显示的距离值为 0 m。 ➡ 和1: 向测站和远离测站方向移动棱镜。

7、当第三、四行均显示为 0 值,表明当前的 棱镜点即为放样点。第五行显示的为填挖数 据。

8、放样完毕 ,若要记录该放样点,可按[回 车]键。PT 的缺省值为 PT+1,需要时可输入 编码。按[回车]记录此点。

9、然后返回观测屏幕可以继续观测或按[取

注:1)如未输入 HA 而按[回车],即将使用当前的 HA 值。

2)当完成一次测量,填/挖值与 Z 坐标将由于 VA 值的改变而更新。

3)所有观测结果分 8 页显示:按[▼]或[显示]键可显示其他结果页面。

4)按热键可以改变目标高。

5)按[测量 1]或[测量 2]键 1 秒钟可改变测量模式。

6)按[显示]键 1 秒钟用户可在这里改变显示页面的内存。

7)当设定了第二距离单位,则 8/8 被加入。第二单位的设置请参见设置。

9.2 坐标放样

输入放样点的 XYZ,并进行放样。

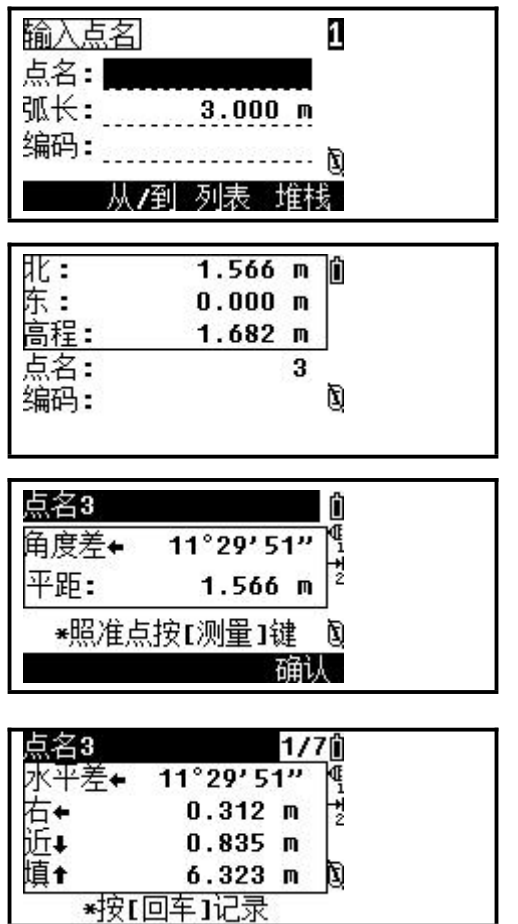

操作步骤

1、在[放样]菜单中按[2]进入坐标放样 功能。

2、输入要放样的点名/点号确定放样点 或者输入代码或距仪器的半径来指定放 样点或者用输入范围来指定放样列表。 当光标在 PT 栏时,按[从/到]键,进入 用输入点范围的功能。

3、选择要放样的点,按[回车]键确认开 始放样。

4、此时会显示一个角度误差和至目标的 距离 HD。再旋转仪器直至 dHA 接近 0 时 按下[测量 1]/[测量 2]。

5、测量完成后,显示测量点与放样点的 差值。

6、按箭头方向指挥立尺员前后移动棱镜, 使第四行"远/近"项显示的距离值为 0 m。

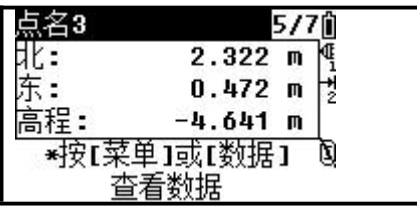

7、当第三、四行均显示为 0 值,表明当前的 棱镜点即为放样点。

Ħ۲ :  $2.322$  m  $\blacksquare$ 东 :  $0.472 m$ 高程:  $-4.641$  m 点名: Q 编码: d 列表 堆栈

8、放样完毕 ,若要记录该放样点,可按[回 车]键。

9、①在记录此点后,返回观测屏幕。如按了  $\lceil \mathbb{R} \times \mathbb{Z} \rceil$ , 则返回 PT/CD/R 的输入屏幕。

②如是从列表中选择的一点放样的话,则返 回至一列表,直到所有的点均已被选择,再

按[取消]返回点输入屏幕。

注:1)一旦进行了一次测量,挖/填的值以及 Z 坐标都将由于 VA 角的变化而得到更新。 2)当指定了一个控制项目并在其中找到一些附加的点,则在列表的下方会显示一 个[控制]键。

3)增加点的设置在[菜单]→[3:设置]→[6:放样]中。增加点的缺省值为 0。 它是一个整数,用于加到放样的点号上,形成一个新的点号以记录此放样点。 例如, 当放样点名 3 时, 设置的增加点为 1000, 则对放样记录的缺省点号是 1003。 当点名中有字母时,则在点号后方加上增加点。 例如:当放样点名 AD12 时,设置的增加点为 1000,则对放样记录的缺省点号是 AD1012。

所有观测结果分 8 页显示:按[▼]或[显示]键可显示其他结果页面。

9.3 分割线放样

此功能只要指定一个间隔距离值,就可从仪器至目标之间按此间隔进 行逐点放样。

例如: 在距仪器 100m 处测量了终点—PT, 并输入了间隔为 2, 则以下 四个点被计算并可被放样。

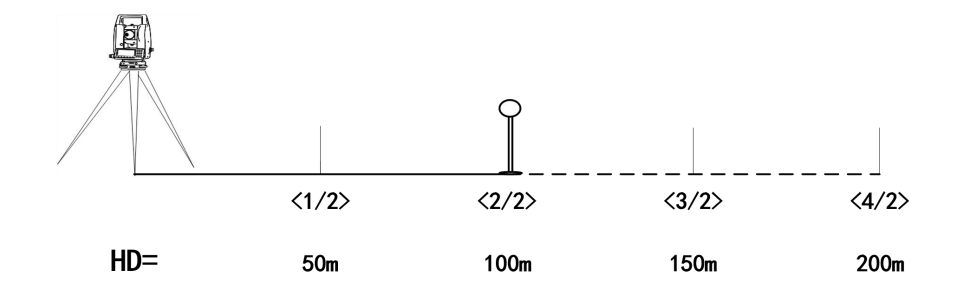

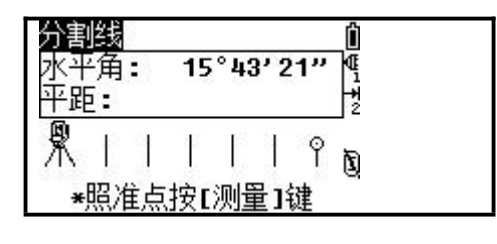

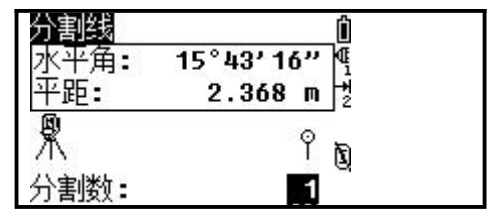

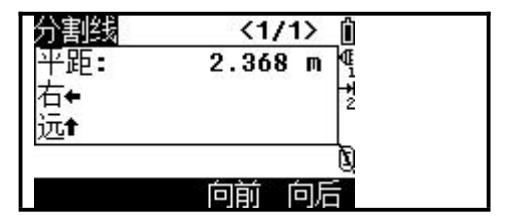

操作步骤

1、在[放样]菜单中按[3]进入分割线功能。 2、首先建立一条基线。照准目标点进行 测量,系统将以测站点作为起点,刚才测 量的点作为终点,建立一条基线。

3、在间隔栏中输入总分割的点数,并按 [回车]键。

4、此时显示第一个被放样点的观测屏幕。 照准棱镜中心进行测量。

5、测量完成后,显示测量点与放样点的 差值。

6、按箭头方向指挥立尺员前后移动棱镜, 使"远/近""左/右"各项显示的距离值 为 0, 这时就是放样点。

71
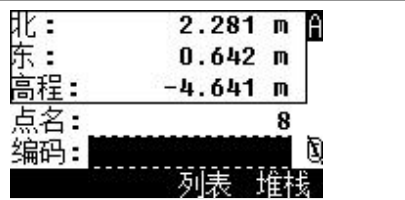

7、放样完毕 ,若要记录该放样点,可按[回 车]键。

8、记录完毕,返回放样屏幕,可按[向前]/[向 后],[▲]/[▼]键选择其他分割点进行放样。

注:1)导线点可以用上/下箭头键加以改变。

2)向前/[▼]:向下一个放样点, 向后/[▲]:向上一个放样点。

3)该程序能够计算和导向放样基线二倍距离的点。

# 9.4 参考线放样

此功能对一指定的直线基于测站点(Sta),偏心(O/S)与 dZ 值进行放样。

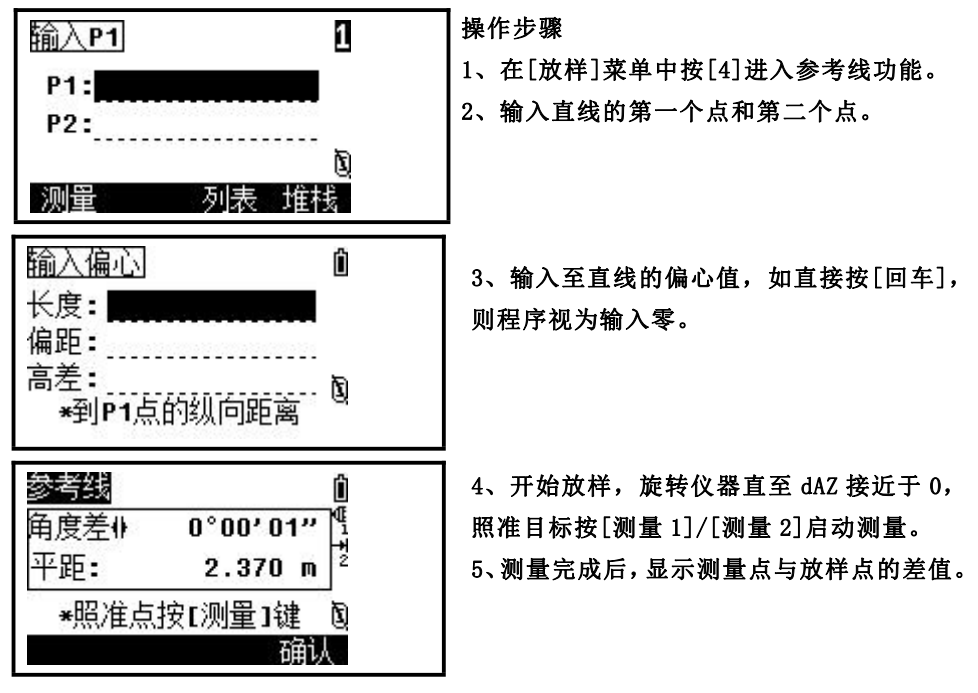

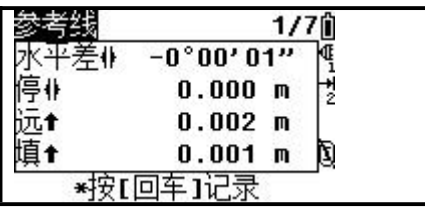

6、按箭头方向指挥立尺员前后移动棱镜,使 第三、四行均显示为 0 值,此时就是放样点。 7、放样完毕 ,若要记录该放样点,可按[回 车]键。

 $2.279$  m 北: 东:  $0.642 m$ 高程:  $-4.642$  m 5名: 9 D 编码: 列表 推荐

8、记录完毕,屏幕返回放样屏幕。按[取消] 可重新输入偏心值,继续进行参考线放样。

十、道路

注:RTS-820 无此功能。

应用该程序,你可以简单地定义一条直线,曲线或缓和曲线作为参考, 进行测量和放样。程序根据道路设计确定的桩号和偏差来对设计点进行放 样。

在进行道路设计与放样之前,应该设置好作业、测站以及后视方位角。

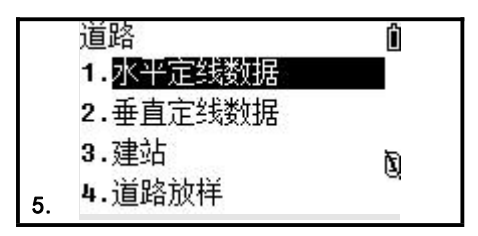

10.1 水平定线

输入水平定线

原弧

桩号:

方位:

直线

起始点

枅岩:

٦K: 东:

水平定线包含以下元素:起始点、直线、圆曲线和缓和曲线。

 $01$ n

D

01Ĥ

Ν

交占

 $0.000$  $0.000<sub>m</sub>$ 

 $0.000 m$ 

 $0.000 m$ 

 $0°00'00"$ 

缓曲

操作步骤

1、定义一条水平定线首先要输入起始点 的详细情况(桩号、N(北)、E(东)的坐标), 输入完一项按[回车]键将光标移到下一 输入项。

2、该屏幕显示:当前的桩号、该桩号处 切线的方位角和创建新线型的功能键。系 统提供了定义直线、圆曲线、缓和曲线、 点四种功能。

74

10.1.1 直线

当定义好起始点或其它线型后便可定义直线。直线包括方位角和距离, 并且距离值大于零。

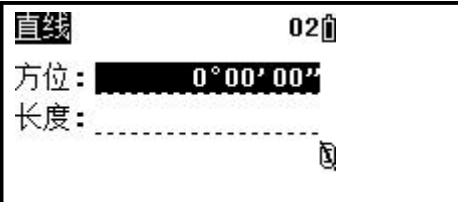

操作步骤

1、在主定线屏幕中按[直线]键,进入定 义直线屏幕。

2、分别输入直线的方位角和长度,按[回 车]键。

3、屏幕返回主定线屏幕,并显示直线末

端的桩号和该点的方位角。

注: 1) 此时, 便可定义其它曲线。

2)当直线在线路的中间时,该直线的方位角由先前的元素算出,若要对该方位 角进行改变,可手工输入新的方位角。

10.1.2 圆弧

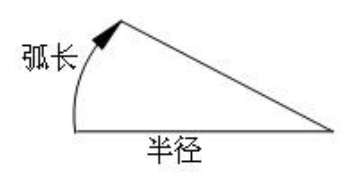

在主线输入过程屏幕中选择[圆弧]键,便可以定义圆曲线。圆曲线包 括半径和弧长。半径值的规定为:沿着曲线前进的方向。当向右转弯时半 径为正值,当向左转弯时半径为负值。弧长必须大于零,小于圆周长。

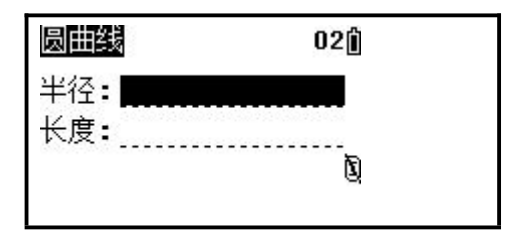

端的桩号和该点的方位角。

操作步骤

1、在主定线屏幕中按[圆弧]键,进入定 义圆曲线屏幕。

2、输入半径和弧长,并按[回车]键便存 储此数据。

3、屏幕返回主定线屏幕,并显示圆弧末

#### 10.1.3 缓曲

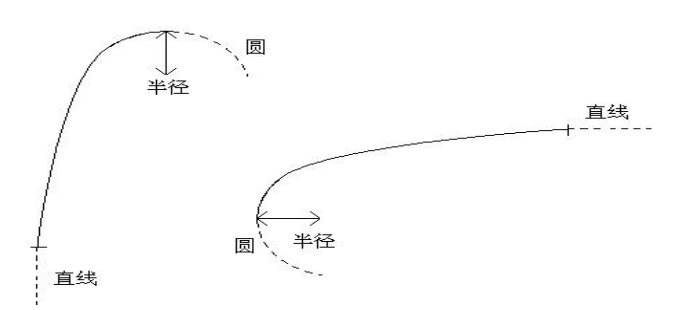

在主线输入过程屏幕中选择[缓曲],便可以定义缓和曲线。缓和曲线 包括最小半径和弧长。其半径正负的规定和圆半径的正负的规定一样。同 样, 弧长必须大于零。

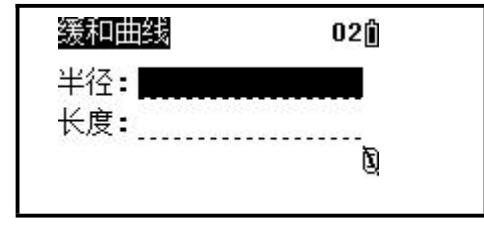

线末端的桩号和该点的方位角。

操作步骤

- 1、 在主定线屏幕中按[缓曲]键,进入定 义缓和曲线屏幕。
- 2、 输入半径和弧长,并按[回车]键便存 储此数据。
- 3、 屏幕返回主定线屏幕,并显示缓和曲

10.1.4 交点

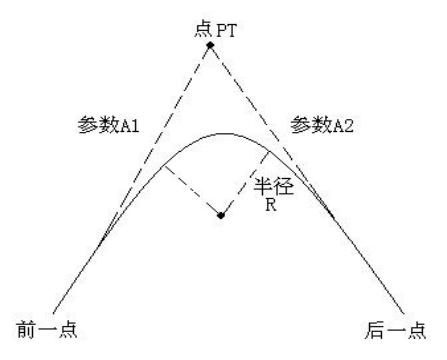

在主线输入过程屏幕中选择[交点],便可以定义点。点包括:坐标、 半径和缓和曲线的参数 A1 与 A2。半径、A1 和 A2 不能为负数。若输入半径, 则会在当前点和下一点之间插入指定半径的弧。若输入缓和曲线参数 A1、  $A2$ ,

则在直线和圆弧之间插入指定长度的缓和曲线。

[注]:当根据缓和曲线的长 L1、L2 输入 A1、A2时,使用下列公式计 算 A1、A2:

$$
A_1 = \sqrt{L_1 \cdot \mathfrak{P} \cdot \mathfrak{P}}
$$

$$
A_2 = \sqrt{L_2 \cdot \mathfrak{P} \cdot \mathfrak{P}}
$$

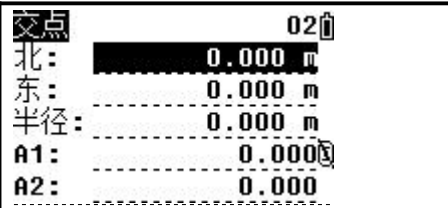

#### 操作步骤

操作步骤

辑的定线数据。

1、在主定线屏幕中按[交点]键,进入定 义交点屏幕。

2、输入 N、E 坐标,半径和 A1、A2,并按 [回车]键。

1、在水平定线菜单中选择"编辑水平定

线"。 2、屏幕显示第一个水平定线数据,使用 屏幕下方的软按键,按[向后]键找到需编

3、屏幕返回主定线屏幕。

# 10.2 编辑水平定线数据

在定义水平定线的过程中可以对其进行编辑。

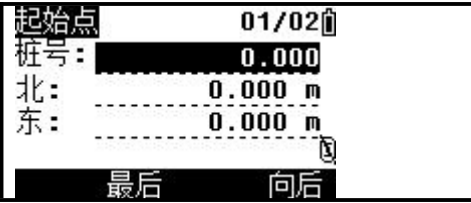

3、输入新的数据,并按[回车]键。

4、屏幕显示修改过的新数据,按[向前]或[向后]键可浏览及修改其他数据。

## 10.3 接收水平定线数据

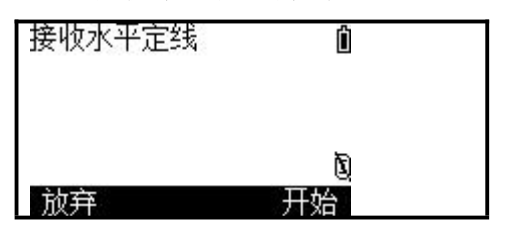

操作步骤

1、在水平定线菜单中选择"接收水平定 线"。

2、按[通讯]键,设置通讯参数,使仪器 与通讯软件中的参数设置一致。若不传输 数据,可按[放弃]键退出。

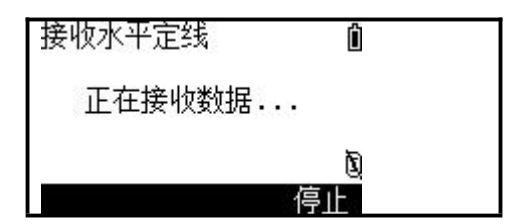

10.4 删除水平定线数据

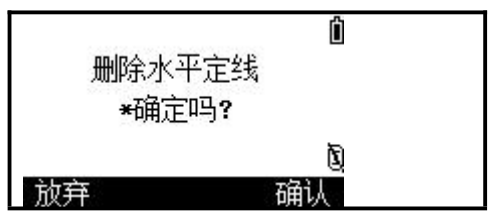

3、设置完毕,按[开始]键开始接收数据。 4、数据接收完毕,系统自动退出,并返 回到水平定线数据菜单。

操作步骤

1、在水平定线菜单中选择"删除水平定 **线 "。**

2、按[确认]键删除水平定线数据,内存 中所有的水平定线数据将被删除。若不需 删除,按[放弃]键。

10.5 垂直定线设计

垂直定线由一组相交点构成,相交点包括桩号、高程和曲线长。垂直 定线的起始点和结束点的曲线长度必须为零。

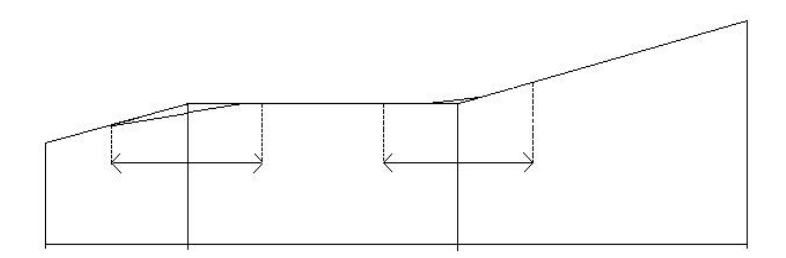

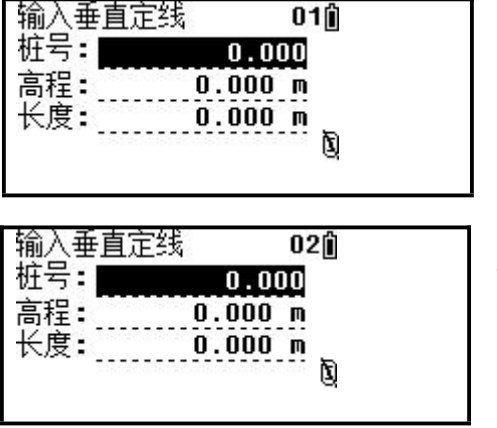

操作步骤

1、在道路菜单中选择"垂直定线数据"。 2、选择"输入垂直定线"。

3、输入桩号、高程以及曲线长,并按[回 车]键。

起始点和结束点的曲线长度必须为零。 4、屏幕下方显示"完成",存储该定线数 据,屏幕返回垂直定线设计屏幕,继续下 一个定线数据的输入。

### 10.6 编辑垂直定线数据

可用于对定线数据进行修改,其操作步骤和编辑水平定线数据一样。 详细参见"10.2 编辑水平定线数据"

接收垂直定线数据的方法同水平定线数据,请参见"10.3 接收水平定 线数据"。

删除垂直定线数据的方法同水平定线数据,请参见"10.4 删除水平 定线数据"。

10.7 建站 建站 医心包的 医心包的 医心包的 医心包的 医心包的

当内存中有水平定线数据的时候,还可以用桩号来建站。

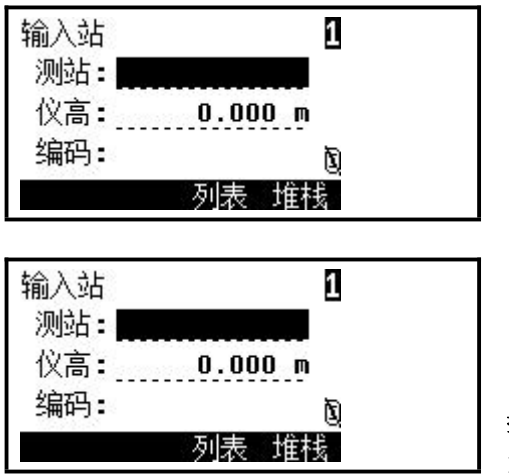

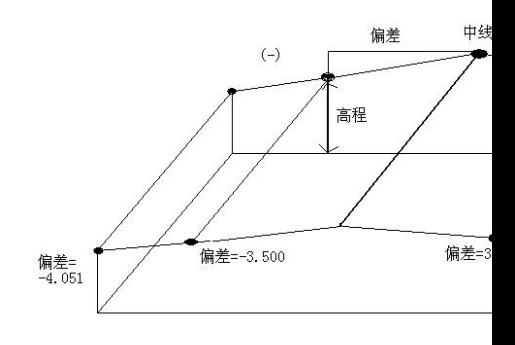

操作步骤

1、在道路菜单中选择"建站"功能。

2、当内存中存在水平定线数据时,可用[桩号]来设置测站。这里介绍用桩号建站的方 法,其他建站方法请参见"七、建站"

3、按[桩号]键启动桩号建站功能。

4、在 CH 项输入用于设置测站的桩号,并按[回车]键。必须确定所输入的桩号在设计 的水平定线上。若按[点名]键则进入用点名建站方式,请参见"七、建站"。

5、在 OF 项输入该桩号距离中心线的偏差,并按[回车]键。

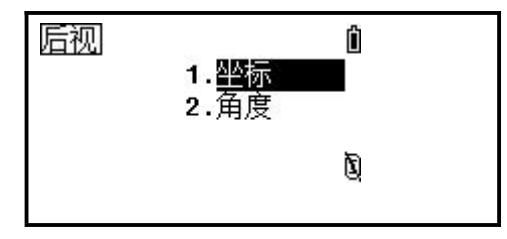

6、屏幕会显示该桩号的详细数据,并自 动返回上一屏幕,输入仪器高度,并按[回 车]键。

7、设置后视点,后视点的设置也可用桩 号设置。方法同"七、建站"。

10.8 道路放样

对于定线放样,必须先定义线型。定义水平定线的方法:通过瑞得公司 提供的数据通讯软件从计算机中装入;或在【道路设计】程序中手工输入。 垂直定线数据可以不用定义,但是若要计算填挖,则必须定义。定义方 法同定义水平定线方法一样。

定线放样数据的规定如下图所示:

偏差左:表示左边桩点与中线的平距,右:为右边桩与中线的平距 高差左(右)分别为左、右边桩与中线点的高程差

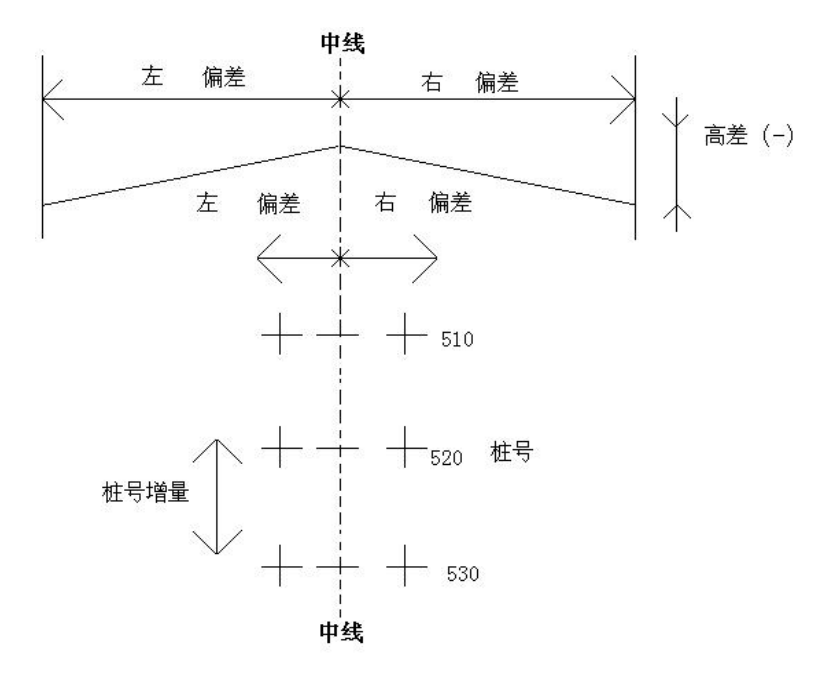

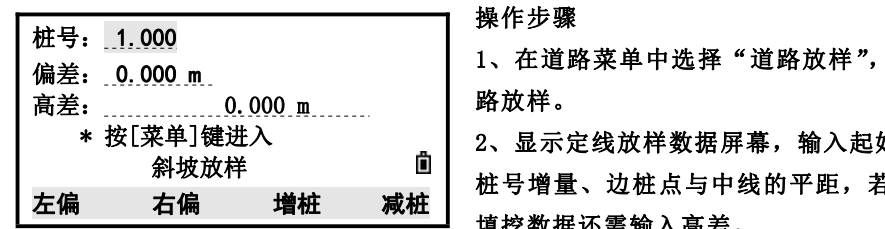

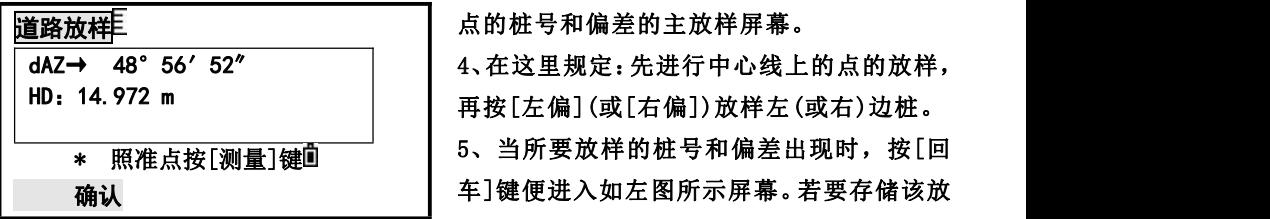

操作步骤

1、在道路菜单中选择"道路放样",进入道 路放样。

\* 按[菜单]键进入 2、显示定线放样数据屏幕,输入起始桩号、 斜坡放样 ■ ┃ 桩号增量、边桩点与中线的平距,若要放样<br>七点 "t、 桩号增量、边桩点与中线的平距,若要放样 填挖数据还需输入高差。

3、输入数据后,按[回车]键便进入显示放样

dAZ→ 48°56′52″ | 4、在这里规定:先进行中心线上的点的放样, 再按[左偏](或[右偏])放样左(或右)边桩。

5、当所要放样的桩号和偏差出现时,按[回 \* 照准点按[测量]键 确认 车]键便进入如左图所示屏幕。若要存储该放 样点坐标,按[回车]键,然后程序自动讲入

道路放样屏幕;若不需存储,按[放样]键即可。

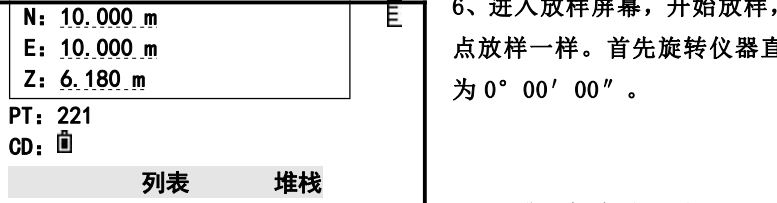

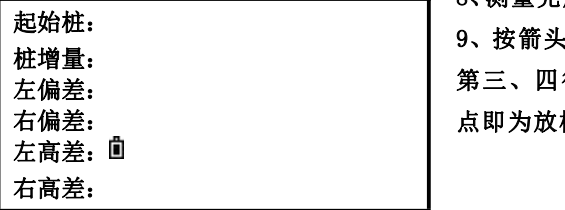

6、进入放样屏幕,开始放样,其操作步骤和 点放样一样。首先旋转仪器直至 dAZ 项显示 为 0°00′00″。

7、照准目标启动测量。

8、测量完成后,显示测量点与放样点的差值。 9、按箭头方向指挥立尺员前后移动棱镜,使 第三、四行均显示为 0 值,表明当前的棱镜 点即为放样点。 右偏差:

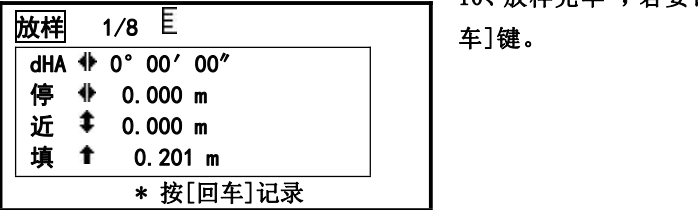

10、放样完毕 ,若要记录该放样点,可按[回 放样 1/8 车]键。 对主放样屏幕说明如下:

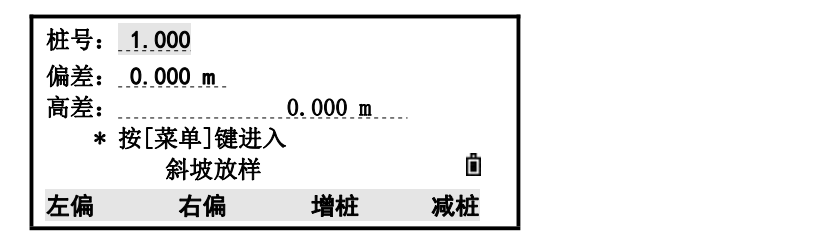

左偏:该功能键用于放样左边桩;按该键便显示左边桩的偏差、高程差 右偏:该功能键用于放样右边桩;按该键便显示右边桩的偏差、高程差 增桩:该功能键用于增大桩号(增大的数据为当前桩号加上桩号增量) 减桩:该功能键用于减小桩号(减小的数据为当前桩号减夫桩号增量)

十一、蓝牙

# 10.1 打开蓝牙

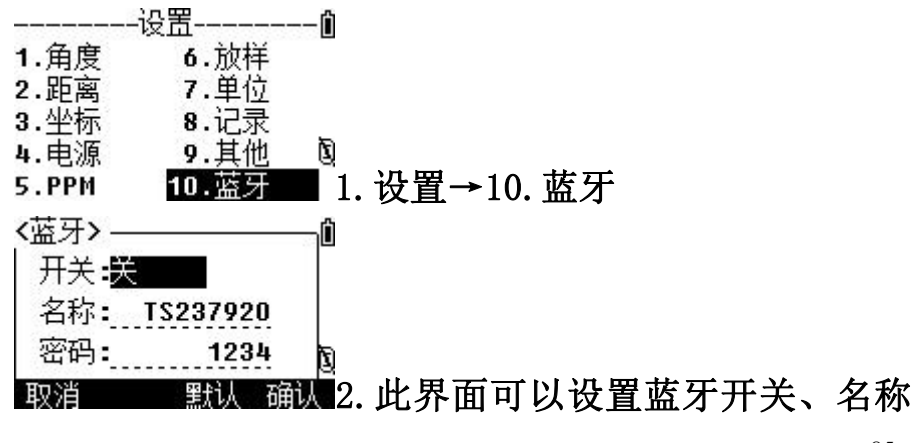

# 以及密码

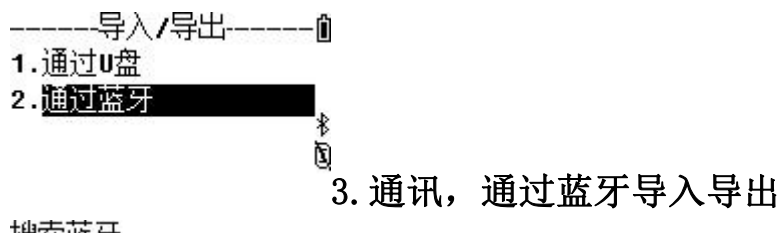

搜索蓝牙

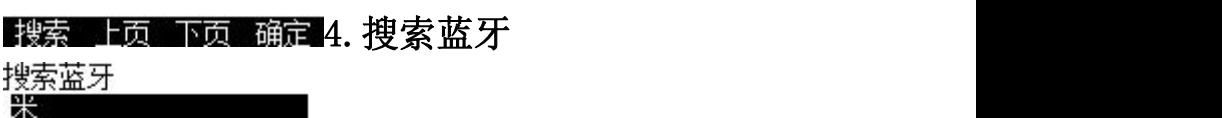

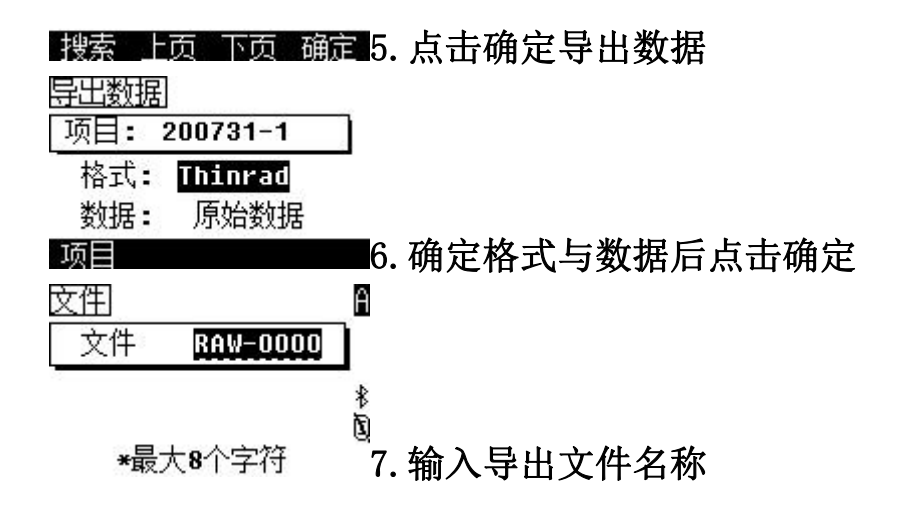

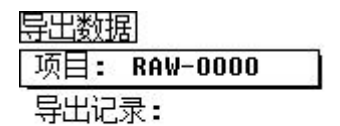

#### 开始8. 点击开始导出文件 放弃

# 十二、技术指标

12.1 技术指标

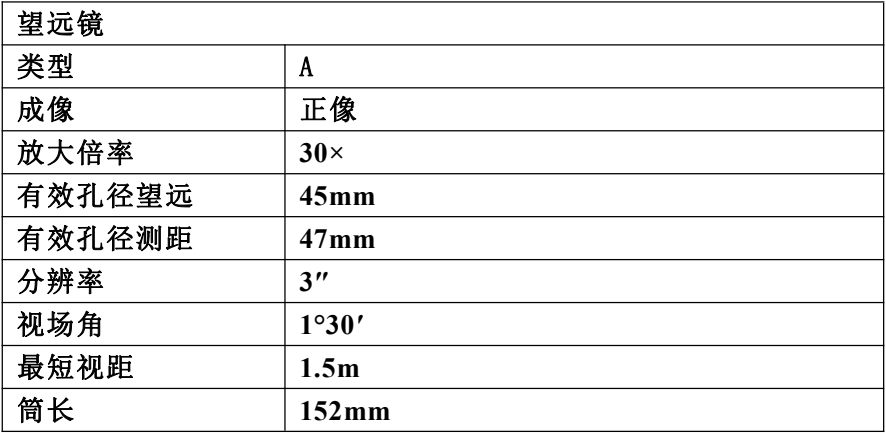

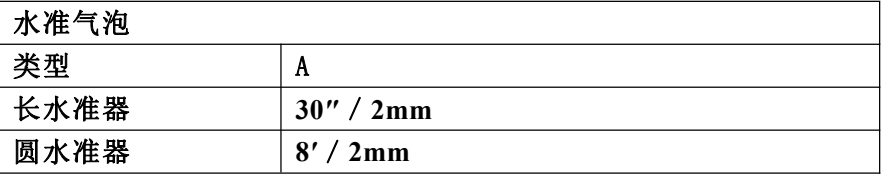

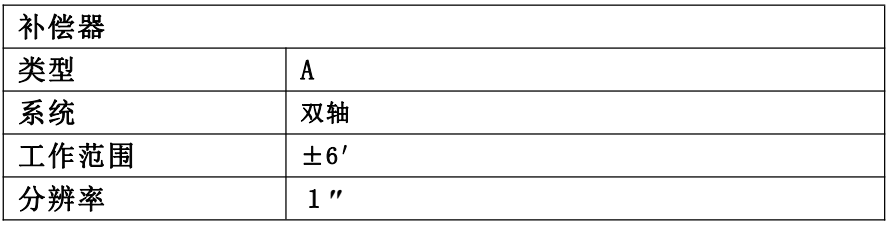

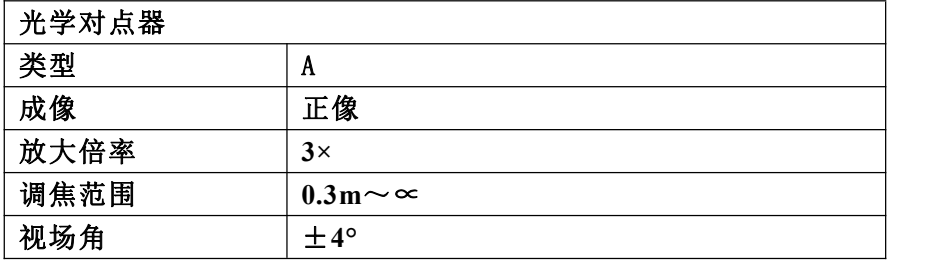

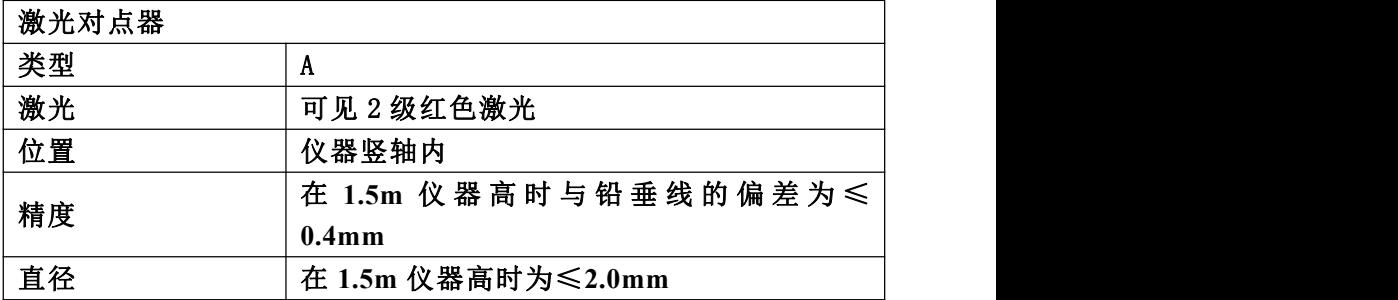

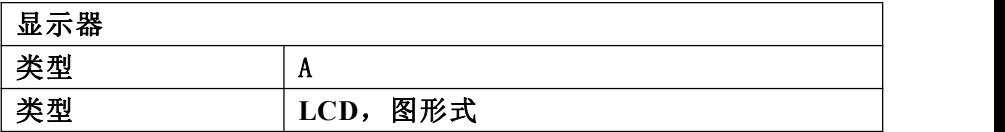

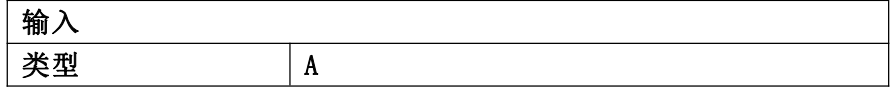

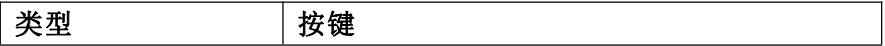

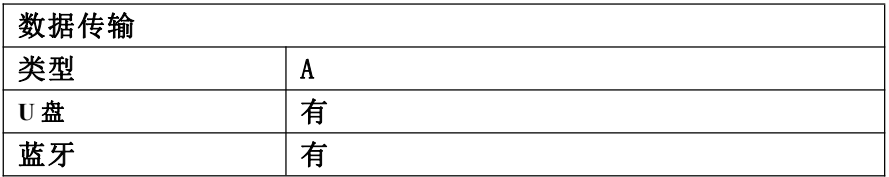

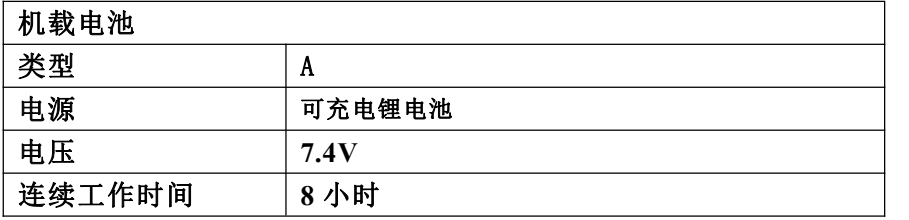

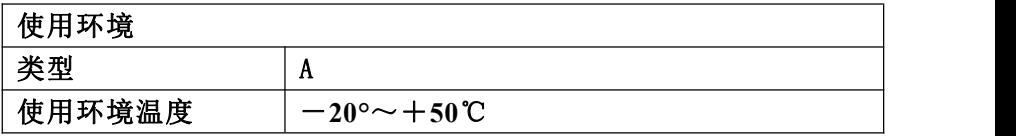

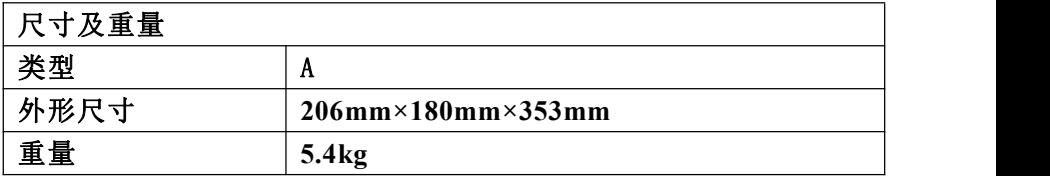

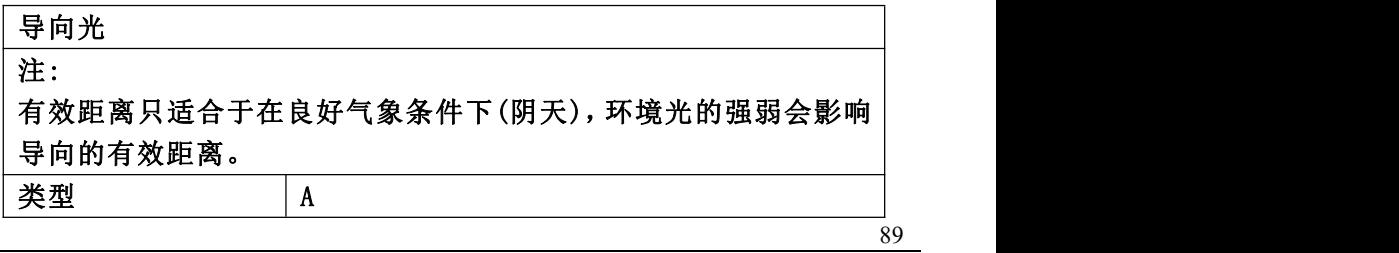

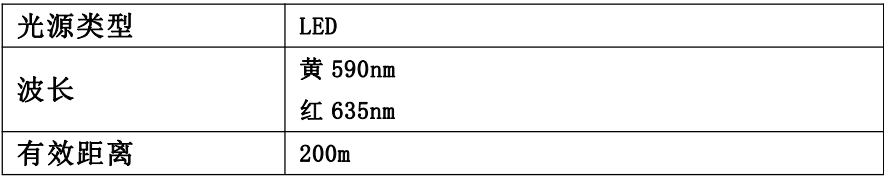

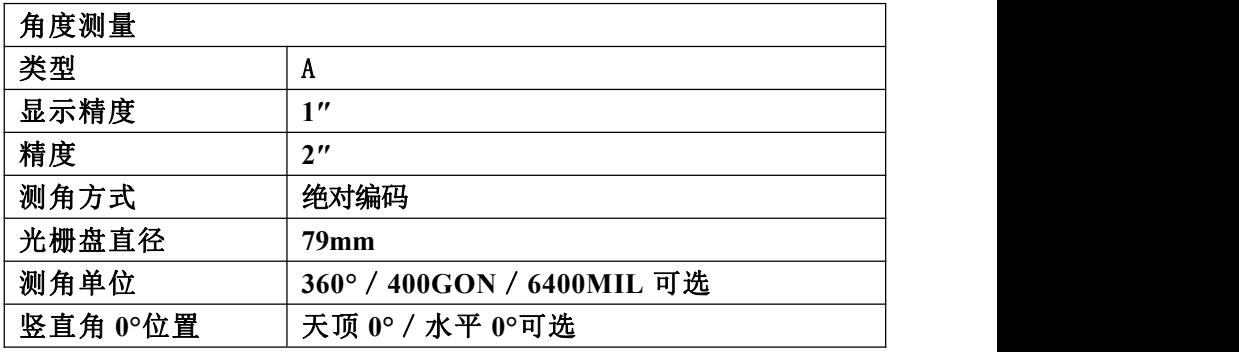

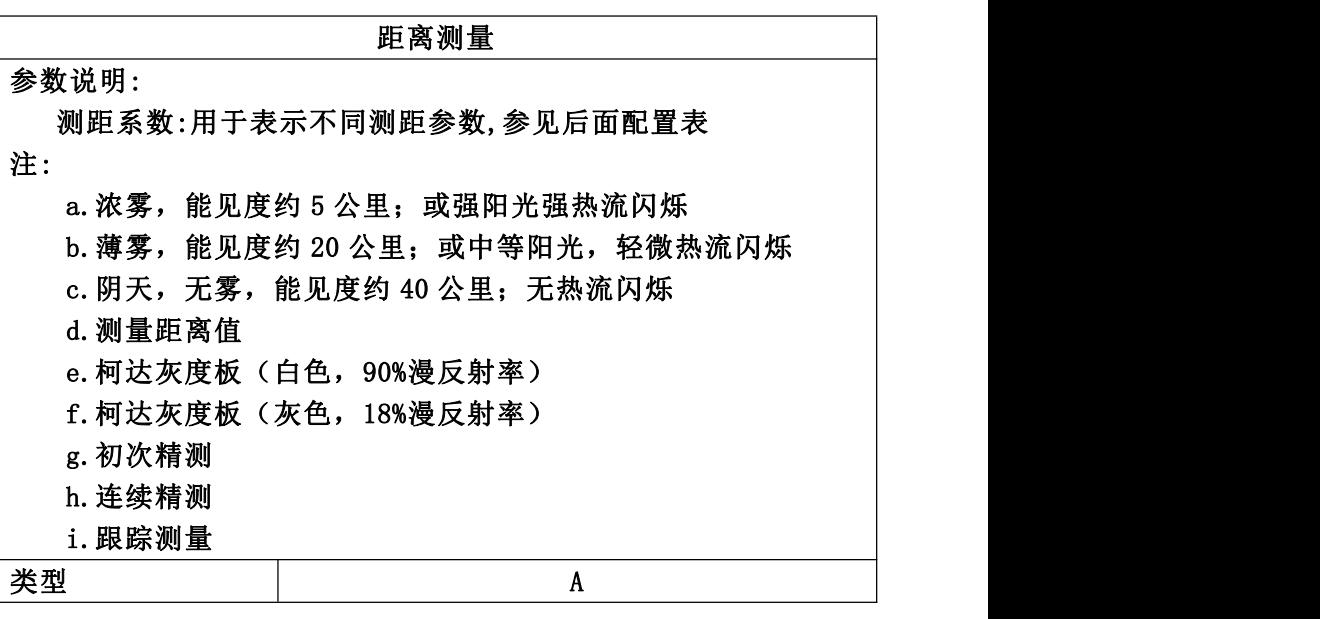

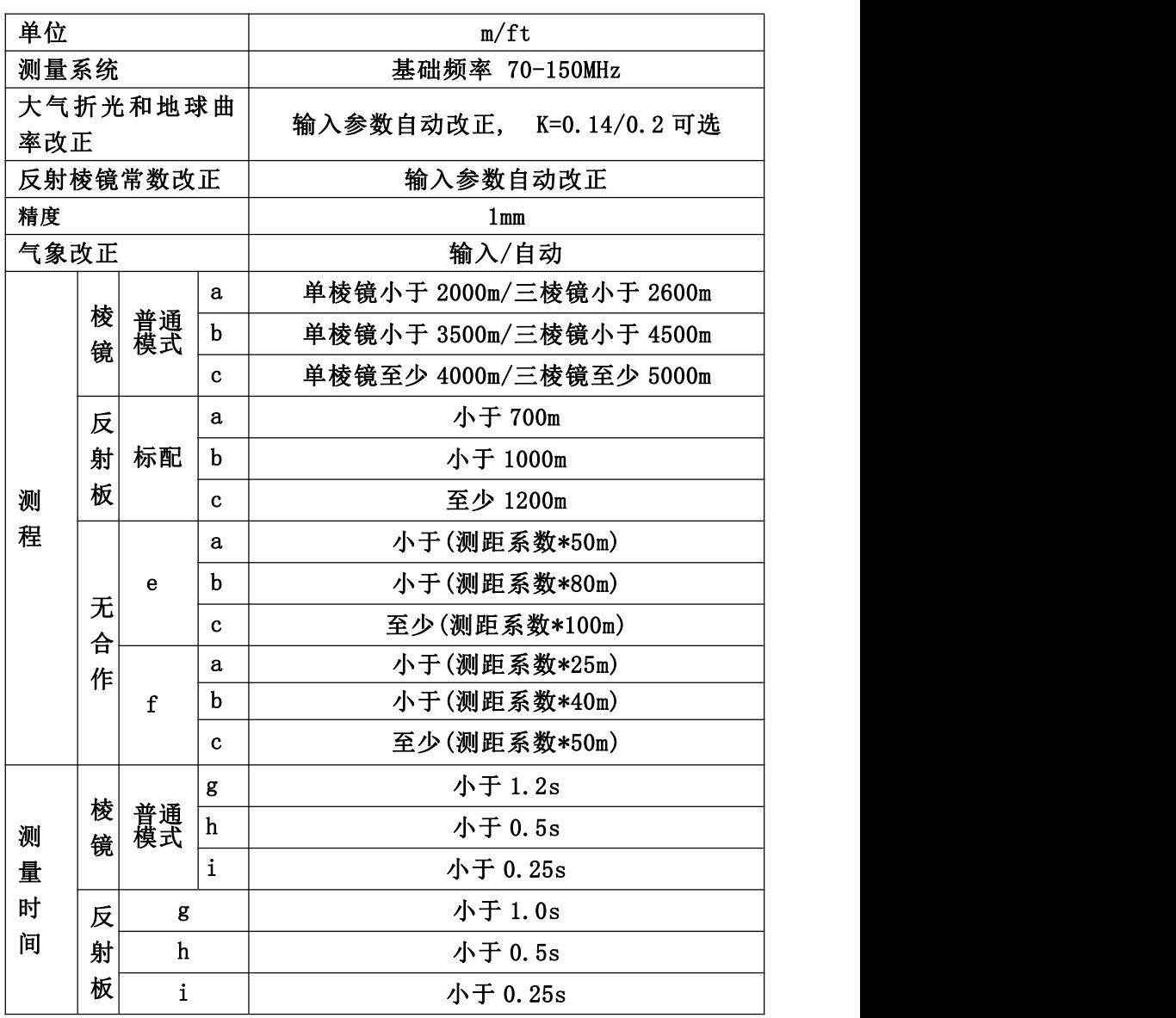

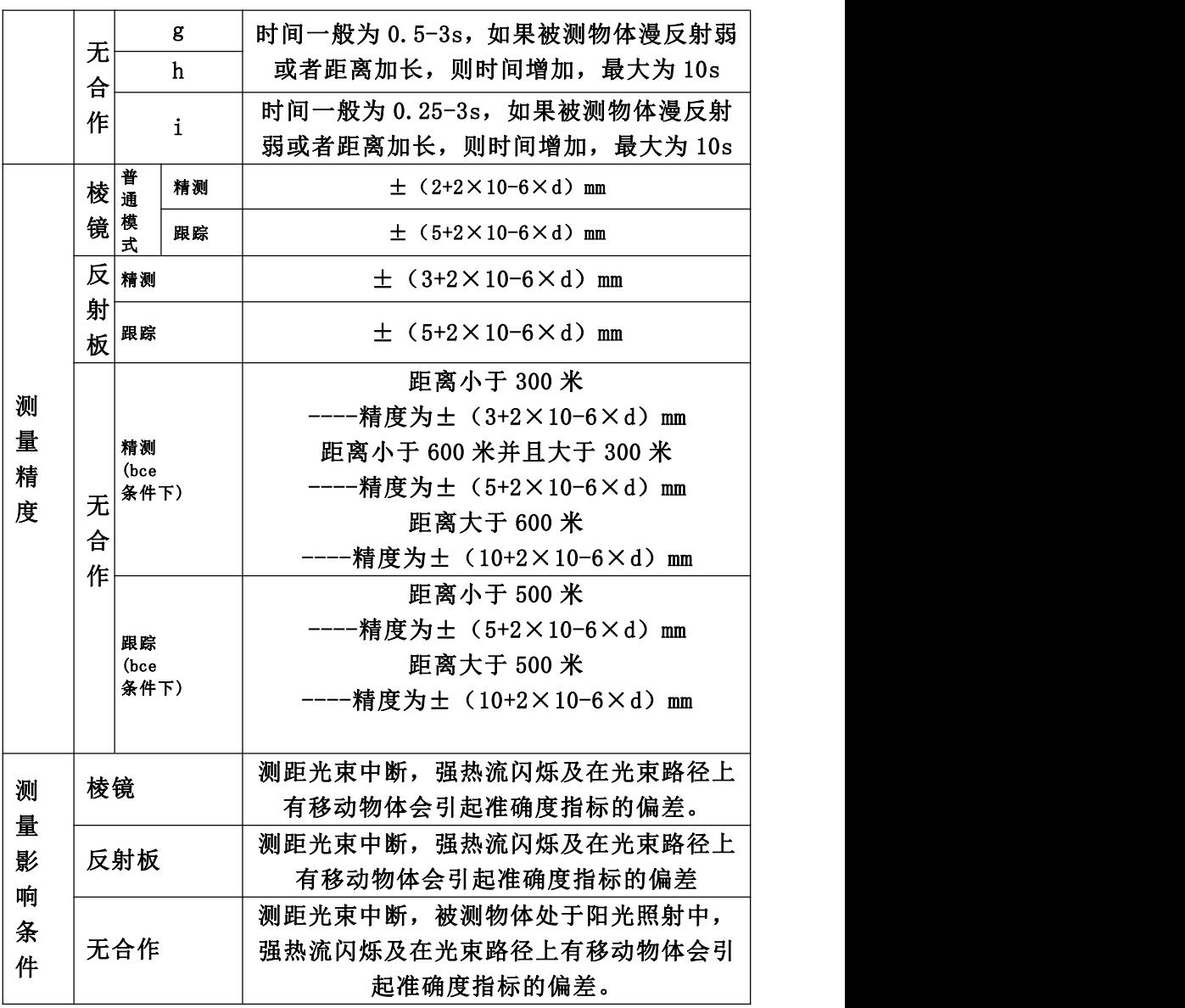

92

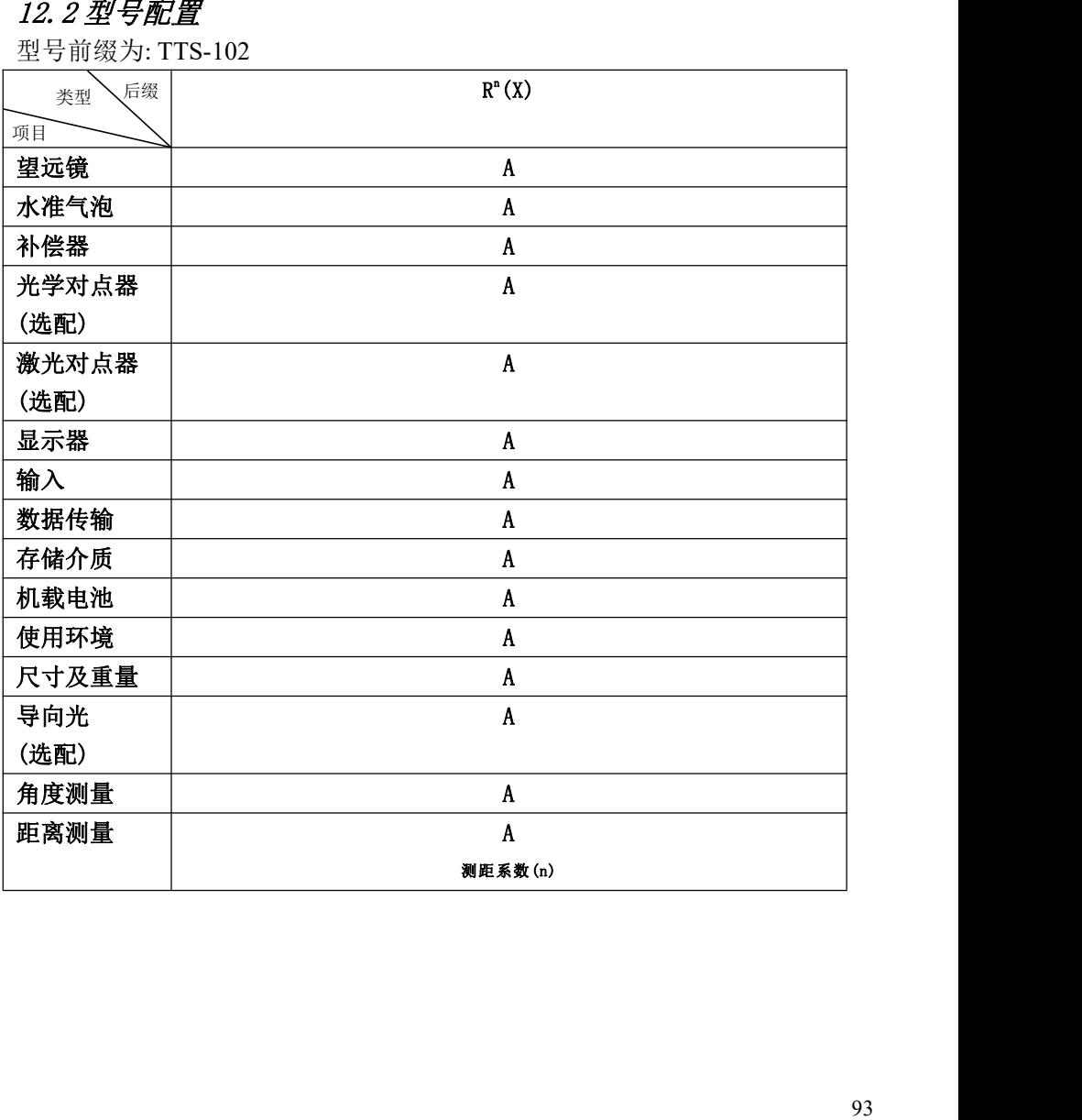

# 十三、出错信息代码表

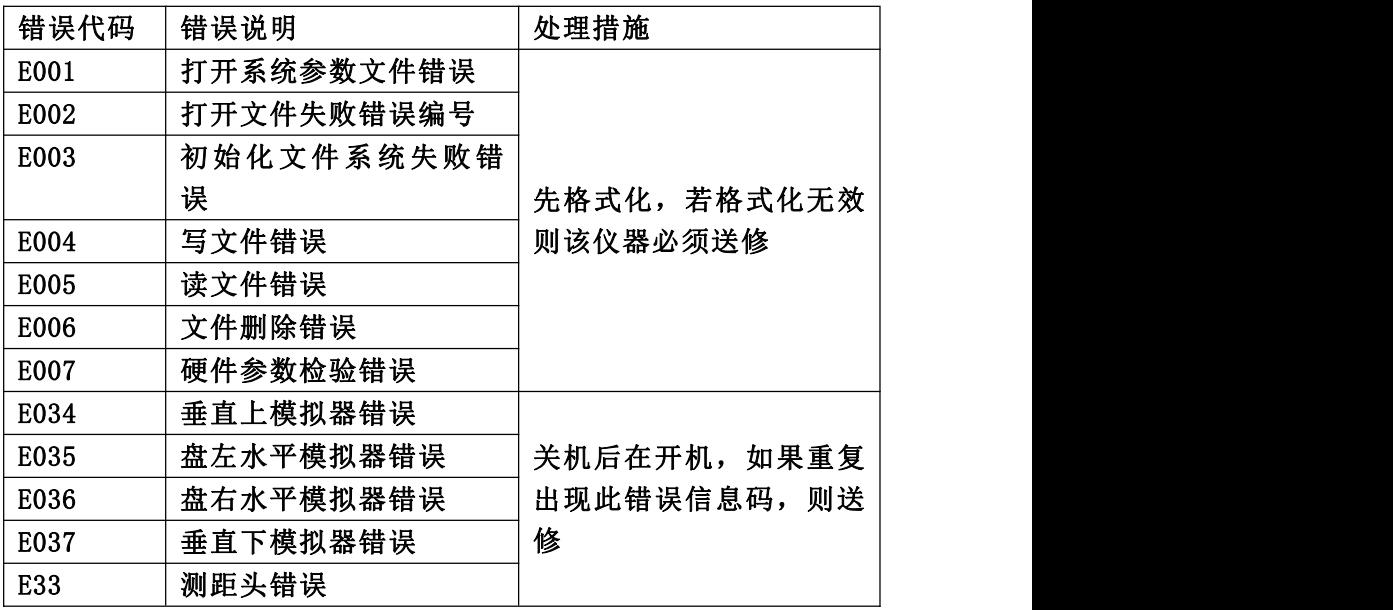

# 十四、安全指南

14.1 内置测距仪(可见激光)

警告: ファイル アイスト しゅうしょう しょうかい しんしょう

全站仪配备激光等级 Class 3A / Ⅲ a 测距仪由以下标识辨认:

在仪器正镜垂直制微动上方贴有提示标签:"3A 类激光产品",对面 也有一张同样的标签。

该产品属于 Class 3A 级激光产品, 根据下列标准:

IEC 60825-1:2001 "激光产品的辐射安全"。

该产品属于 Class Ⅲ a 级激光产品,根据下列标准:

FDA21CFR ch.1 § 1040:1998 (美国健康与人类服务部,联邦规则编 码)

Class 3A / Ⅲ a 激光产品:连续观察激光束是有害的,要避免激光 直射眼睛。在波长 400nm-700nm 能达到发射极限在 Class 2 / Ⅱ的五倍以 内。

警告:

连续直视激光束是有害的。 预防:

不要用眼睛盯着激光束看,也不要用激光束指向别人。反射光束对仪 器来说都是有效测量。

警告:

当激光束照射在如棱镜、平面镜、金属表面、窗户上时,用眼睛直接 观看反射光可能具有危险性。

预防:

不要盯着激光反射的地方看。在激光开关打开时(测距模式)不要在

95

激光光路或棱镜旁边看。只能通过全站仪的望远镜观看照准棱镜。

警告:

不正确使用 Class 3A 激光设备是有危险性的。

预防:

要避免造成伤害,让每个使用者都切实做好安全预防措施,必须在可 能发生危害的距离内(依标准 IEC60825-1:2001)做好控制。

下面是有关标准的主要部分的解释。

Class 3A 级激光产品在室外和建筑工地使用(测量、定线、操平)。

a 只有经过相关培训和认证的人才可以安装、调试和操作此类激光设 备。

b 在使用区域范围内设立相应激光警告标志。

c 要防止任何人用眼睛直视激光束或使用光学仪器观看激光束。

d 为了防止激光对人的损害,在工作路线的末端应挡住激光束,在激 光束穿过限制区域(有害距离\*),且有人活动时必须终止激光束。

e 激光束的通过路线必须设置在高于或低于人的视线。

f 激光产品在不用时,妥善保管存放,未经认证的人不得使用。

g 要防止激光束无意间照射如平面镜、金属表面、窗户等,特别要小 心如平面镜、凹面镜的表面。

\*有害距离是指从激光束起点至激光束减弱到不会对人造成伤害的最 大距离。

配有 Class 3A / Ⅲ a 激光器的内置测距仪产品, 有害距离是 1000m (3300ft),在此距离以外,激光强度减弱到 Class 1(眼睛直观光束不会 造成伤害)。

96

14.2 激光对中器

安装在仪器里的激光对中器,从仪器底部发射出一束可见的红色激光。 本产品是 Class 2 / Ⅱ产品,

Class 2 级激光类产品,依据下列标准:

IEC 60825-1:1993 "激光产品的辐射安全"。

EN 60825-1:1994+AⅡ:1996 "激光产品的辐射安全"。

Class Ⅱ 级激光类产品,依据下列标准:

FDA21CFR ch.1 § 1040:1998 (美国健康与人类服务部,联邦规则编 码)

Class 2 / Ⅱ级激光产品:

不要用眼睛盯住激光束或把激光束直接指向别人。应防止激光束或强烈的 反射光射入眼睛里,以免造成伤害。

# 【附录 **A**】设计道路定线数据

# 1:原始数据

从全站仪传到电脑中的数据格式如下: 瑞得格式:以 **RTS** 项目为例

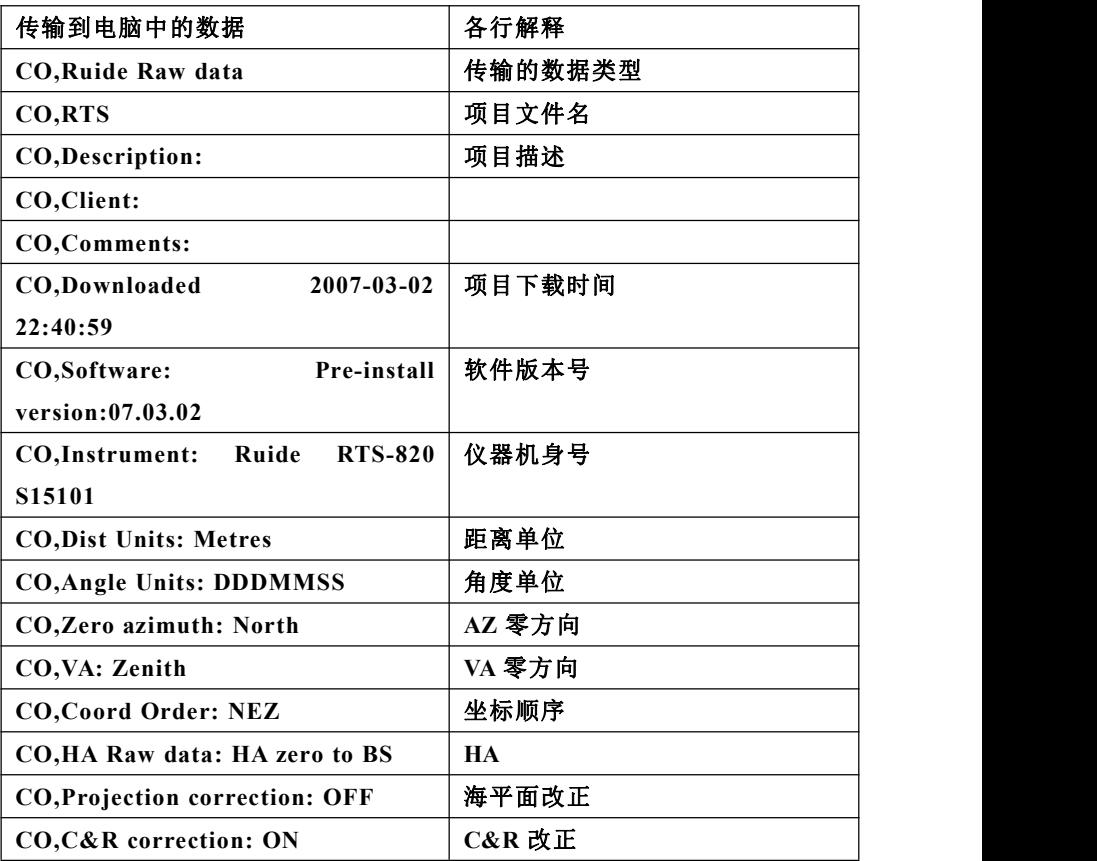

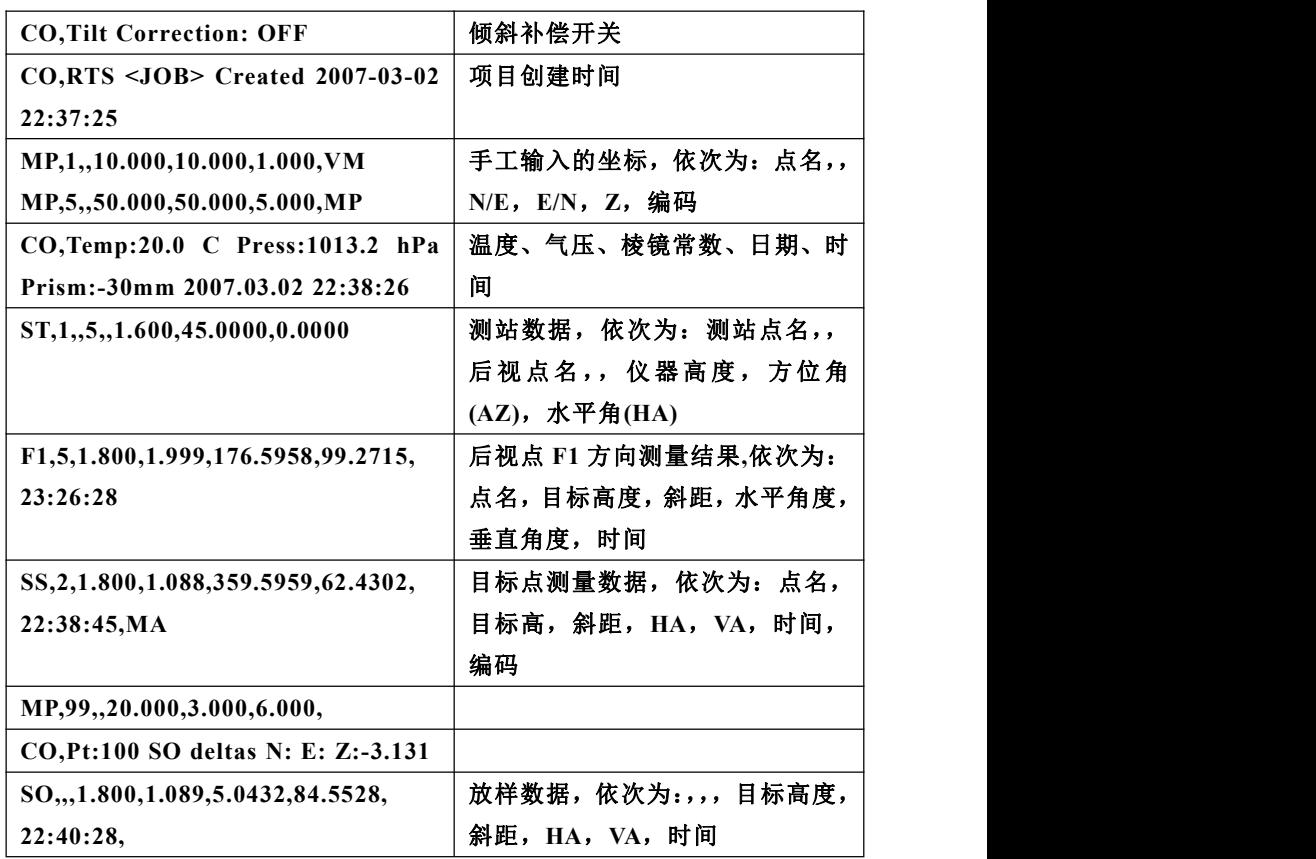

# 2、坐标数据

上传**/**下传的坐标数据格式依据用户的设置。如坐标格式设置为: 点号,**E**,**N**,**Z**,编码

**101,994.890,1000.964,100.113,RUIDE 102,993.936,1007.799,100.800,STN 103,998.515,1009.639,100.426,STN 104,1002.068,1002.568,100.342,STN**

**1001,1004.729,997.649,100.1153,PT**

**1002,1003.702,990.838,100.799,PT**

**1003,7911.990,990.358,100.403,PT**

**1004,997.311,998.236,100.354,PT**

3、编码列表

装入编码库的编码列表,应保证每行一个编码,编码中包括序号和代 码,每一行通过回车来终止。

编码列表的格式为:

序号(快速编码号),代码

当没有定义代码时,则代码的缺省值为前面序号的内容。在快速编码功能 中,可通过输入序号来调用代码。

例如:

- 1,VEG
- 2,BDY
- 3, CL
- 4,ROAD
- 5,ROAD
- 6,PATH
- 7,DRAIN
- 8, CONTROL
- 9. DRAIN
- 10, UTILITY
- 11, UTILITY

4、水平定线

100

水平定线通过用定线元素从计算机中传送到仪器中,并包括初始定义,在 初始定义中应包括起始桩号和该点的坐标。定线元素有:点,直线,弧, 缓和曲线。

每一记录的格式为: KEYWORD(关键字)nnn,nnn[,nnn]

在这里:

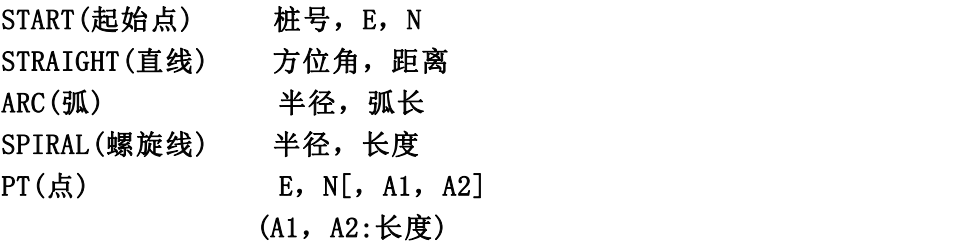

例 1:

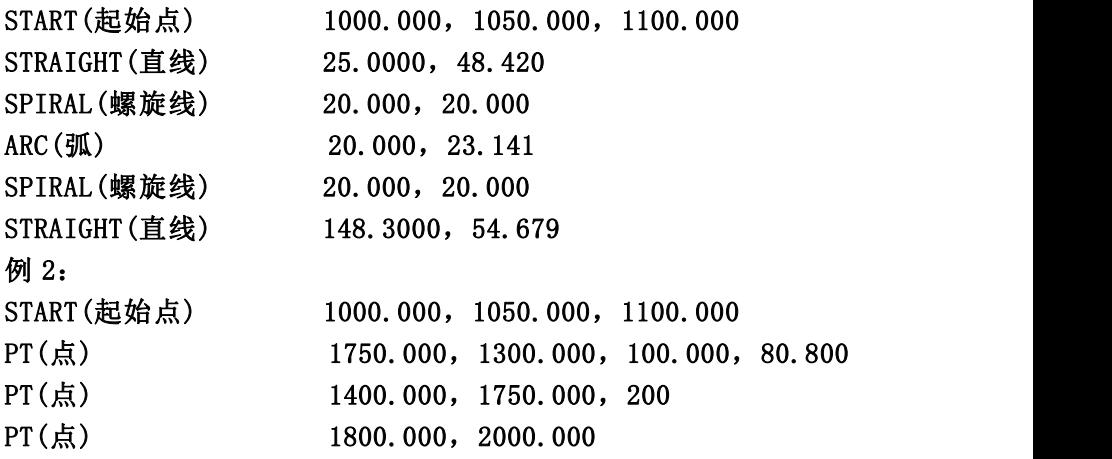

5、垂直曲线

通过用特征点和桩号从计算机中装入垂直曲线数据,垂直曲线数据中 应包括高程,曲线长度,起始点和终止点的曲线长度为零。 数据格式为:

桩号,高程,长度

### 例如:

1000.000,50.000,0.000 1300.000,70.000,300.000 1800.000,70.000,300.000 2300.000,90.000,0.000

# 【附录 **B**】计算道路定线元素

道路定线放样程序放样的定线元素包括直线、弧和缓和曲线。

备注:

1) 道路定线数据可以从计算机中装入,也可直接手工输入;

2) 道路定线数据通过桩号来管理;

#### **1**、道路定线元素

有两种方法用于输入定线元素:

- 1) 从计算机中装入定线元素;
- 2) 从 RTS-800 系列全站仪上手工输入。

下面介绍怎样输入定线元素。

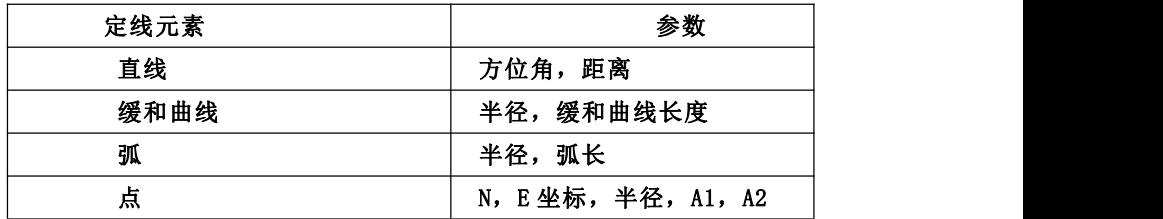

备注:当从计算机装入数据或选择点号输入项时,可以不用计算参数。

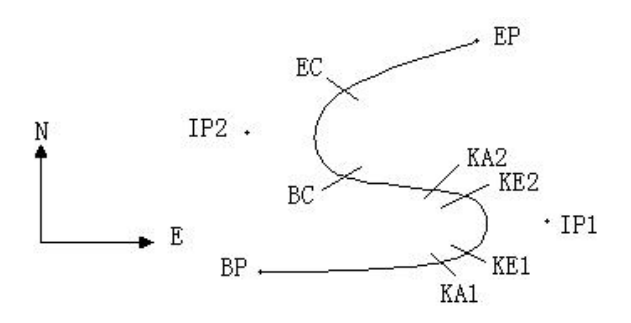

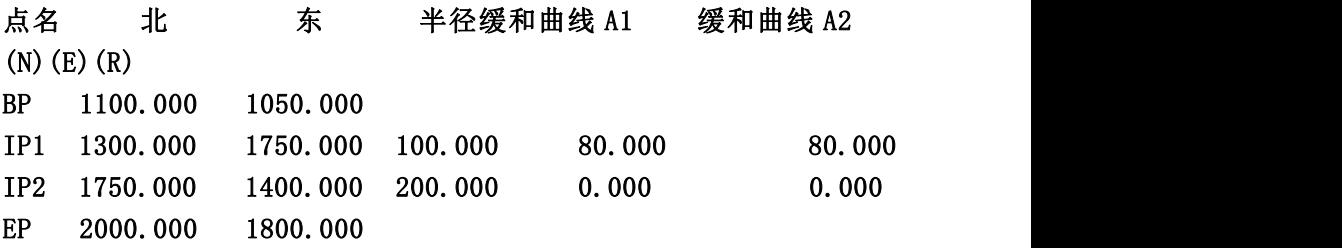

例如:

在程序菜单选择定义道路的水平定线(定义水平定线),按照如下方式 输入数据:

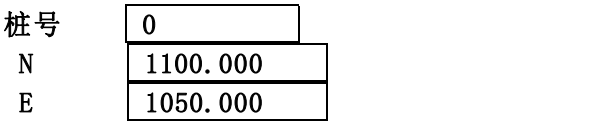

按[回车]键后,再按[F4](点)键,按照如下输入数据:

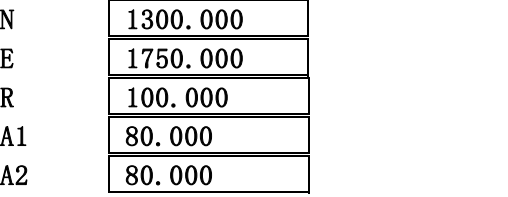

104

按照上述方法输入下列数据:

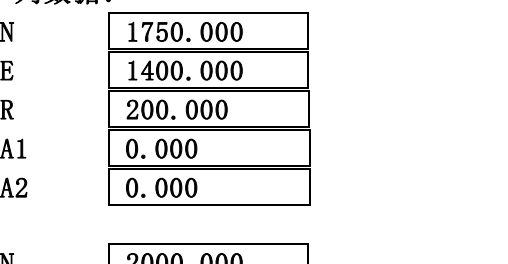

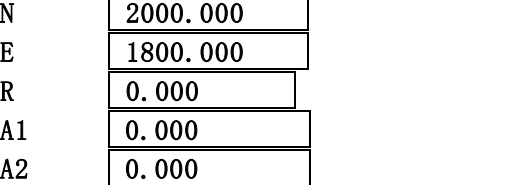

上述数据从仪器中传到计算机中的格式如下:

START 0.000,1050.000,1100.000CRLF PT 1750.000, 1300.000, 100.000, 80.000, 80.000 CRLF PT 1400.000, 1750.000, 200.000, 0.000, 0.000 CRLF PT 1800.000, 1800.000, 2000.000 CRLF

- **2**、计算道路定线元素
- ⑴ 计算缓和曲线长度

*<sup>L</sup>*1.2 **<sup>=</sup>** *<sup>R</sup> A* 2 1.2 *L*1.2 :缓和曲线长度

*A*1.2 :缓和曲线参数

# *R* :半径

$$
L_1 = \frac{A_1^2}{R} = \frac{80^2}{100} = 64 \text{ m} L_2 = \frac{A_2^2}{R} = \frac{80^2}{100} = 64 \text{ m}
$$

⑵ 计算转向角

$$
\tau = \frac{L^2}{2 A^2}
$$

 $\tau_1 = \frac{64^2}{2 \cdot 80^2} = 0.32 \text{ rad}$   $\Rightarrow$  deg  $\Rightarrow$  0.  $\frac{64^2}{2 \cdot 80^2}$ =0.32 rad  $\Rightarrow$  deg  $\Rightarrow$  0.32  $\frac{180}{\pi}$ =18°20′ 06″  $\frac{180}{2}$ =18°20′ 06″  $\therefore \quad \tau_1 = -\tau_2$ 

# ⑶ 计算过渡曲线点的坐标

$$
N = A \cdot \sqrt{2\tau} \quad (1 - \frac{\tau^2}{10} + \frac{\tau^4}{216} - \frac{\tau^6}{9360} \dots)
$$

$$
E = A \cdot \sqrt{2\tau} \quad (\frac{\tau}{3} - \frac{\tau^3}{42} + \frac{\tau^5}{1320} - \frac{\tau^7}{7560} \dots)
$$

$$
N = 80 \cdot \sqrt{2 \cdot 0.32} \left(1 - \frac{(0.32)^2}{10} + \frac{(0.32)^4}{216} - \frac{(0.32)^6}{9360} \dots \right)
$$
  
= 64(1 -  $\frac{0.01024}{10} + \frac{0.01048576}{216} - \frac{0.00107341824}{9360})$   
= 64(1 - 0.01024 + 0.00004855 - 0.00000011)  
= 64 \* 0. 98981

**63.348**

# 同样:**E** 的值为:

$$
E = 80 \cdot \sqrt{2 \cdot 0.32}
$$

$$
= 6.777
$$

这个例子是一个对称的过渡曲线。**N1=N2**,**E1=E2**

⑷计算矢高 *R*

 $\Delta R = E - R(1 - \cos \tau)$ 

$$
\Delta R = 6.777 - 100(1 - \cos 18^\circ 20' \cdot 06'')
$$

**1.700**

对称过渡曲线中  $\Delta R_1 = \Delta R_2$ 

⑸计算过渡点坐标

 $N_m = N - R \sin \tau = 63.348 - 100 \sin 18^\circ$  20<sup>'</sup> 06<sup>"</sup> = 31.891 对称过渡曲线中  $N_m = N_m$ 

(6) 
$$
\forall
$$
 #  $\sharp \mathbb{U}$  #  
\n
$$
D_1 = R \tan(\frac{LA}{2}) + \Delta R_2 \csc(LA) - \Delta R_1 \cot(LA) + N_m
$$
\n
$$
LA = + 111^{\circ} \quad 55' \quad 47'' , \quad \csc = \frac{1}{\sin} , \qquad \cot = \frac{1}{\tan}
$$
\n
$$
D_1 = 100 * \tan(111^{\circ} \quad 55' \quad 47'' / 2) + 1.7(1 / \sin 111^{\circ} \quad 55' \quad 47'' )
$$
\n
$$
- 1.7(1 / \tan 111^{\circ} \quad 55' \quad 47'' ) + 31.891
$$
\n
$$
= 148.06015 + 1.8326 + 0.6844 + 31.891
$$
\n
$$
= 182.468
$$
\n
$$
D_1 = D_2
$$

# ⑺计算 **KA1** 的坐标

 $N_{\kappa A} = N_{\ell P} - D_1 \cdot \cos \alpha_1$  $E_{\kappa A} = E_{I P1} - D_1 \cdot \sin \alpha_1$
$M$  **BP** 到 **IP1** 的方位角 ⇒  $\alpha$ <sub>1</sub> = 74° 03′ 16.6<sup>″</sup>

 $N_{k0}$  = 1300 – 182.468  $*$  cos 74 $^{\circ}$  03<sup>'</sup> 16.6<sup>"</sup> =1249.872 m

 $E_{\text{tot}} = 1750 - 182.468 * \sin 74^\circ \ 03' \ 16.6'' = 1574.553 \text{ m}$ 

## ⑻计算弧长

$$
L = R(LA - \tau_1 + \tau_2)
$$
  
= R(111° 55' 47" -2 \* 18° 20' 06" )  
= 100(75° 15' 35"  $\frac{\pi}{180^\circ}$ )  
= 131.353 m

#### ⑼计算 **KA2** 的坐标

 $N_{\kappa_2} = N_{\nu} - D_2 \cdot \cos \alpha_2$  $E_{\kappa\alpha} = E_{\nu} - D_{\alpha} \cdot \sin \alpha$ 

从 **IP1** 到 **IP2** 的方位角 <sup>2</sup> **322**°**07**′**30.1**″

 $N_{kA2} = 1300 - (-182.468) * \cos 322^\circ 07' 30.1'' = 1444.032 \text{ m}$  $E_{k0} = 1750$  – (-182.468) \* sin 322° 07′ 30.1″ = 1637.976 m

⑽ 计算弧长的特征点坐标 BC,EC

 $M \times CL = R \cdot IA$ 

*IA=* **95**°**52**′**11**″

所以 いっしん しゅうしょう しんしょう しんしょう

 $CL=200 * 95° 52' 11'' *  $\frac{\pi}{180°}$  = 334.648 m$ 

#### 切线长

$$
TL = R \cdot \tan(\frac{IA}{2}) = 200 \cdot \tan(95^\circ \cdot 52' \cdot 11'' / 2) = 221.615 \text{ m}
$$

108

# 计算每一点的坐标为:

 $N_{BC} = N_{IP} - TL \cdot \cos \alpha$  $E_{BC} = E_{IP} - TL \cdot \sin \alpha$  $N_{\text{FC}} = N_{\text{IP}} - TL \cdot \cos \alpha$  $E_{\text{EC}} = E_{\text{IP2}} - T L \cdot \sin \alpha$ 

### 这里**:**

<sup>2</sup> **(**从 **IP1** 到 **IP2** 的方位角**) = 322**°**07**′**30.1**″ <sup>3</sup> **(**从 **IP2** 到 **EP** 的方位角**) = 57**°**59**′**40.6**″

$$
N_{BC} = 1750 - 221.615 * cos322° 07' 30.1'' = 1575.068 m
$$
  
\n
$$
E_{BC} = 1400 - 221.615 * sin322° 07' 30.1'' = 1536.058 m
$$
  
\n
$$
N_{EC} = 1750 - (-221.615) * cos57° 59' 40.6'' = 1867.456 m
$$
  
\n
$$
E_{EC} = 1400 - (-221.615) * sin57° 59' 40.6'' = 1587.929 m
$$

现在将计算的结果显示在图上**:**

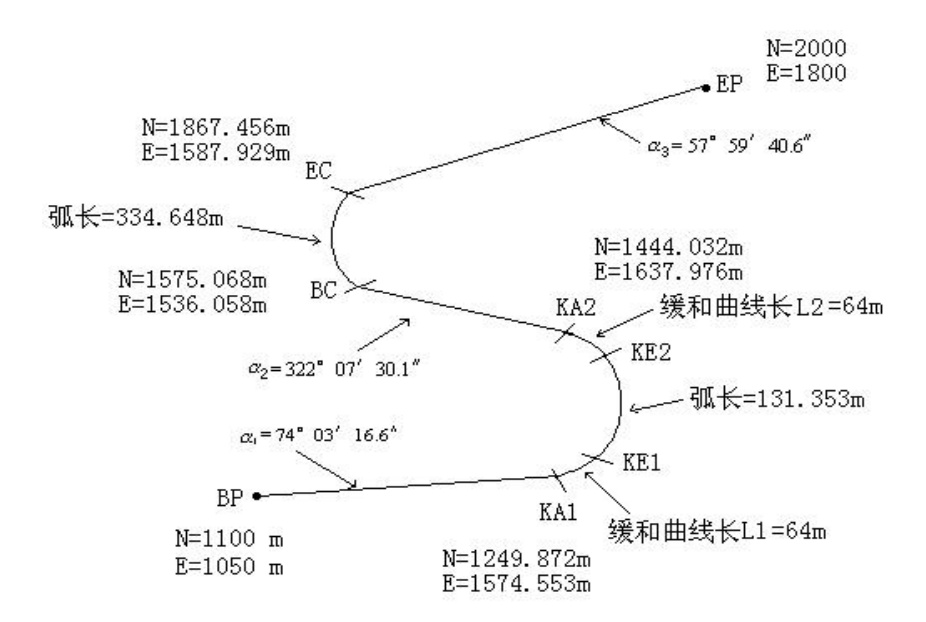

## 按照如下方式计算坐标和距离:

**1**) 计算直线长度

#### しょうしょう しょうしょう しんしょう しんしょう しんしゅう しょくしゅう しょくしゅう

**BP** • **KA1**= $\sqrt{(1249.872 - 1100.000)^2 + (1574.553 - 1050)^2}$  = 545.543 **m** 

#### **直线** スキャン しんしょう しんしょう しんしょう

**KA2** • **BC** =  $\sqrt{(1575.068 - 1444.032)^2 + (1536.058 - 1637.976)^2} = 166.005$  m

#### **直线** スキャン しんしょう しんしょう しんしょう

$$
EC \cdot EP = \sqrt{(2000 - 1867.456)^2 + (1800 - 1587.929)^2} = 250.084 \text{ m}
$$

起始点坐标**(BP) N 1100.000 m E 1050.000 m BP** 和 **KA1** 间的直线 方位角 **74**°**03**′**16.6**″ 距离 **545.543 m KA1** 和 **KE1** 间的过渡曲线 半径**-100 m (**"-"表示朝着终点的方向曲线向左转**)** 长度 **64 m KE1** 和 **KE2** 间的弧 半径**-100 m (**"-"表示朝着终点的方向曲线向左转**)** 长度 **131.354 m KE2** 和 **KA2** 间的过渡曲线 半径**-100 m (**"-"表示朝着终点的方向曲线向左转**)** 长度 **64 m KA2** 和 **BC** 间的直线 方位角 **322**°**07**′**30.1**″ 距离 **166.004 m BC** 和 **EC** 间的弧 半径 **200 (**没有符号表示朝着终点的方向曲线向右转**)** 长度 **334.648 m EC** 和 **EP** 间的直线 方位角 **57**°**59**′**40.6**″ 距离 **250.084 m**

# 本操作手册如遇与仪器操作不同,请与厂方联系,恕不另行通知。

本产品执行标准: GB/T 27663-2011 全站仪 JJG100-2003 全站型电子速测仪 本产品制造许可证号:

而 (苏)制 04000302 号

型式批准证书:

## **PA**

关键零部件: 发光管,接收管,温补,补偿器,轴系,绝对码盘 生产商: 常州市新瑞得仪器有限公司 地址: 常州市青龙路 11 号(白家桥北堍)

112